# AUNAND'E R'S  $\alpha$ cic <u>HIII HIIII ISEBSEB</u> > IO-LINK MASTER Profinet IO and Modbus/TCP

**ODATALOGIC** 

# **ODATALOGIC**

**ORIGINAL INSTRUCTIONS (ref. 2006/42/EC)**

Datalogic S.r.l. Via S. Vitalino 13 40012 Calderara di Reno Italy

IO-LINK MASTER User's Manual Ed.: 05/2019

© 2019 Datalogic S.p.A. and/or its affiliates ALL RIGHTS RESERVED. Without limiting the rights under copyright, no part of this documentation may be reproduced, stored in or introduced into a retrieval system, or transmitted in any form or by any means, or for any purpose, without the express written permission of Datalogic S.p.A. and/or its affiliates.

Datalogic and the Datalogic logo are registered trademarks of Datalogic S.p.A. in many countries, including the U.S.A. and the E.U.

All other trademarks and brands are property of their respective owners.

Datalogic shall not be liable for technical or editorial errors or omissions contained herein, nor for incidental or consequential damages resulting from the use of this material.

#### **821006340 Rev. A**

## **CONTENTS**

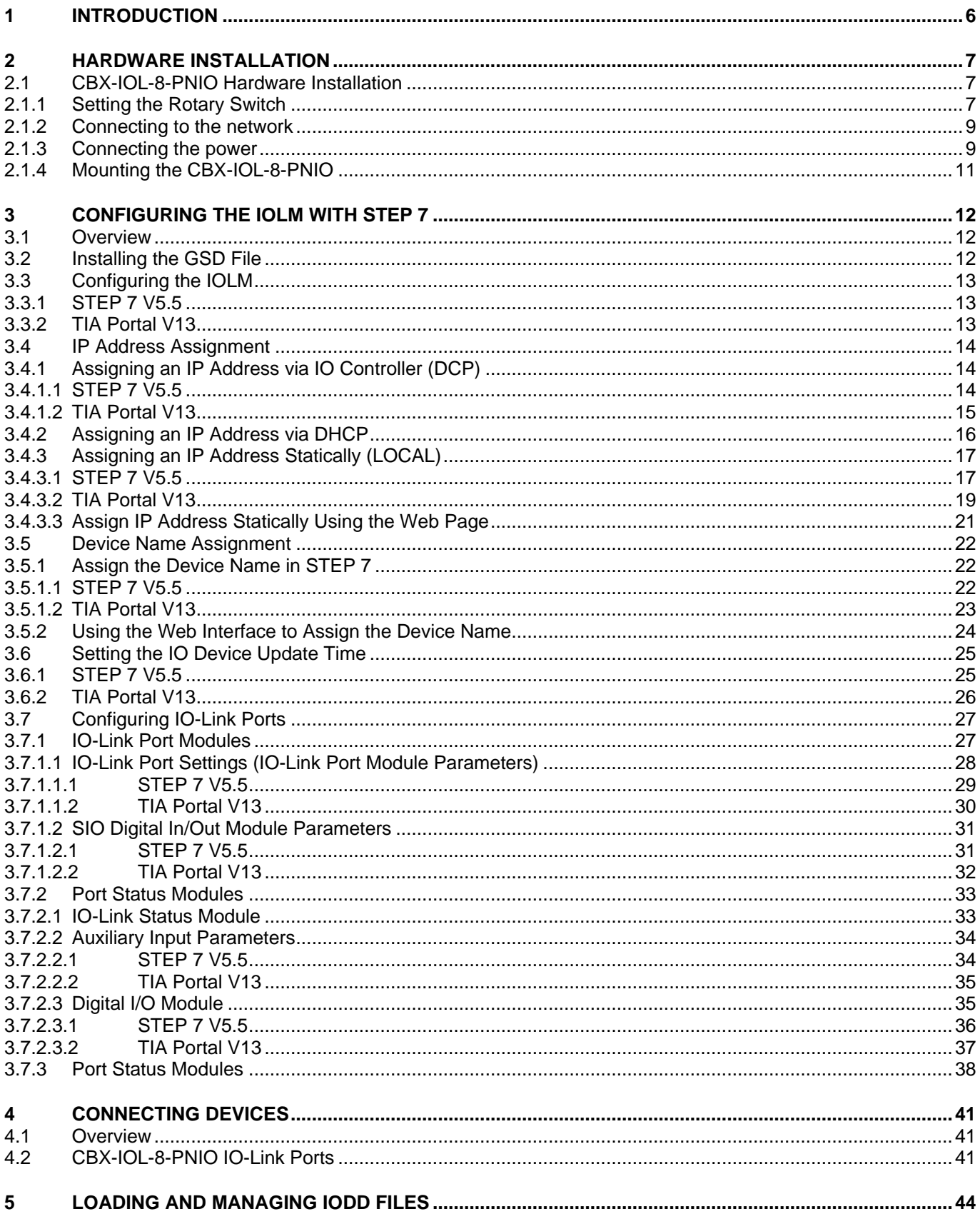

# **ODATALOGIC**

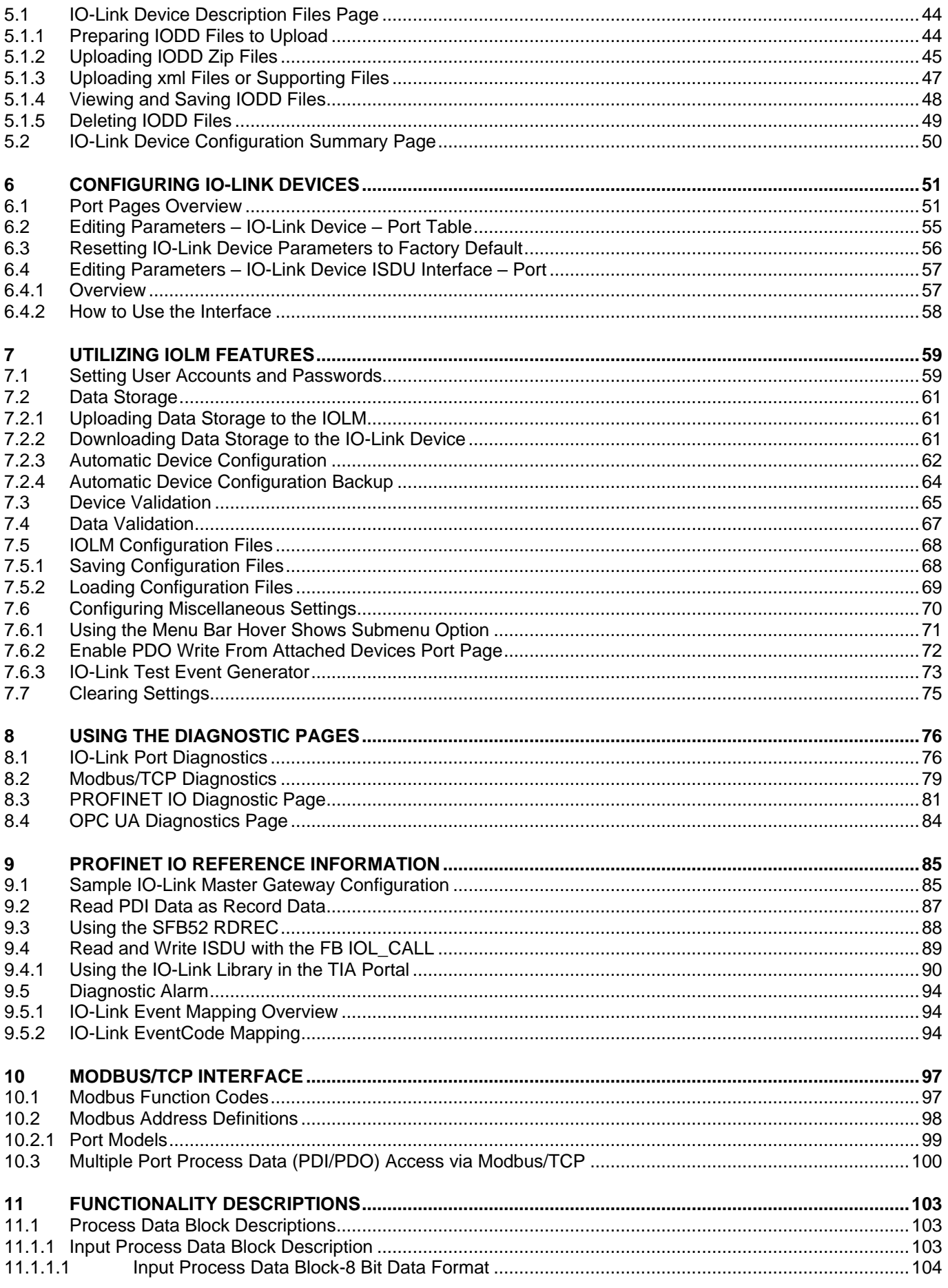

# **ODATALOGIC**

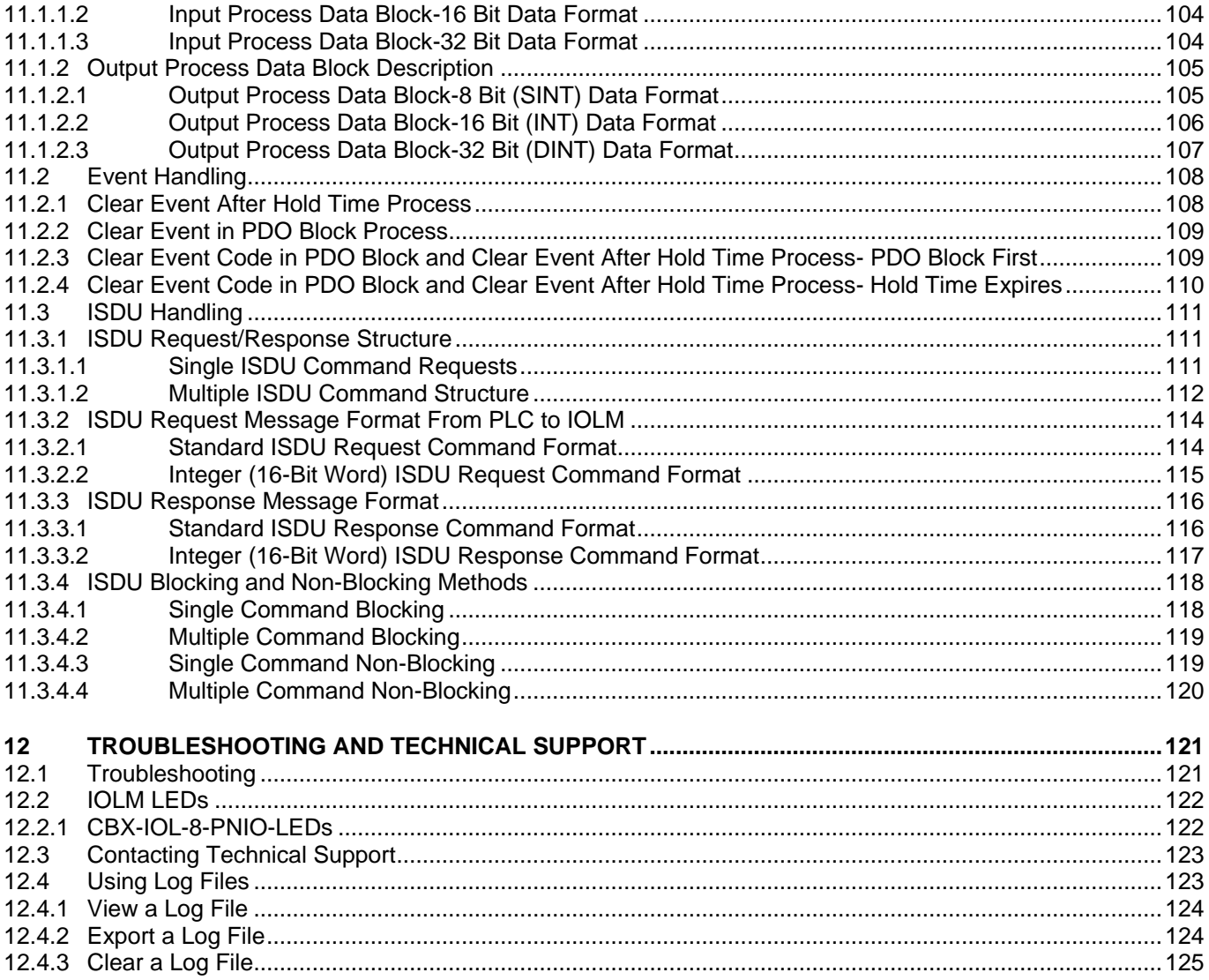

### <span id="page-5-0"></span>**1 INTRODUCTION**

This document provides installation, configuration, and embedded web interface information for the Datalogic IO-Link Master (IOLM), including detailed information on PROFINET IO and Modbus/TCP.

The web interface provides a platform for the user to easily configure, review diagnostic pages, and access advanced features, e.g.:

- Upload the latest IOLM images or applications
- Set up user accounts with different user levels and passwords
- Load IODD files and configure IO-Link device parameters
- Implement manual or automatic data storage (upload or download)
- Implement device and/or data validation

## <span id="page-6-0"></span>**2 HARDWARE INSTALLATION**

#### <span id="page-6-1"></span>**2.1 CBX-IOL-8-PNIO HARDWARE INSTALLATION**

This section provides detailed information on the hardware installation of the CBX-IOL-8-PNIO.

#### <span id="page-6-2"></span>**2.1.1 Setting the Rotary Switch**

You can use the rotary switches under the configuration window on the IOLM to set the lower 3-digits (8 bits) of the static IP address.

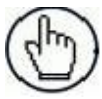

**Note:** Optionally, you can leave the rotary switch set to the default and use the web interface to set the network address.

If the rotary switches are set to a non-default position, the upper 9-digits (24 bits) of the IP address are then taken from the static network address. The switches only take effect during startup, but the current position is always shown on Help | SUPPORT page.

Using the rotary switches to set the IP address may be useful in the following situations:

- A permanent method to assign IP addresses while setting machines for a special application where aPC or laptop is not available.
- A temporary method to assign IP addresses to several IOLMs so that they do not have duplicate addresses. This makes IP address setting through software easier. After using the web page to change the IP address, reset the rotary switches back to 000.
- An emergency method to return the IOLM back to factory defaults, so that software can be used to program the appropriate IP address, and then return the switches back to 000.

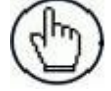

**Note:** If you set the network address using the rotary switches, the Rotary Switch setting overrides the network settings in the web interface when the IOLM is initially powered on or after cycling power.

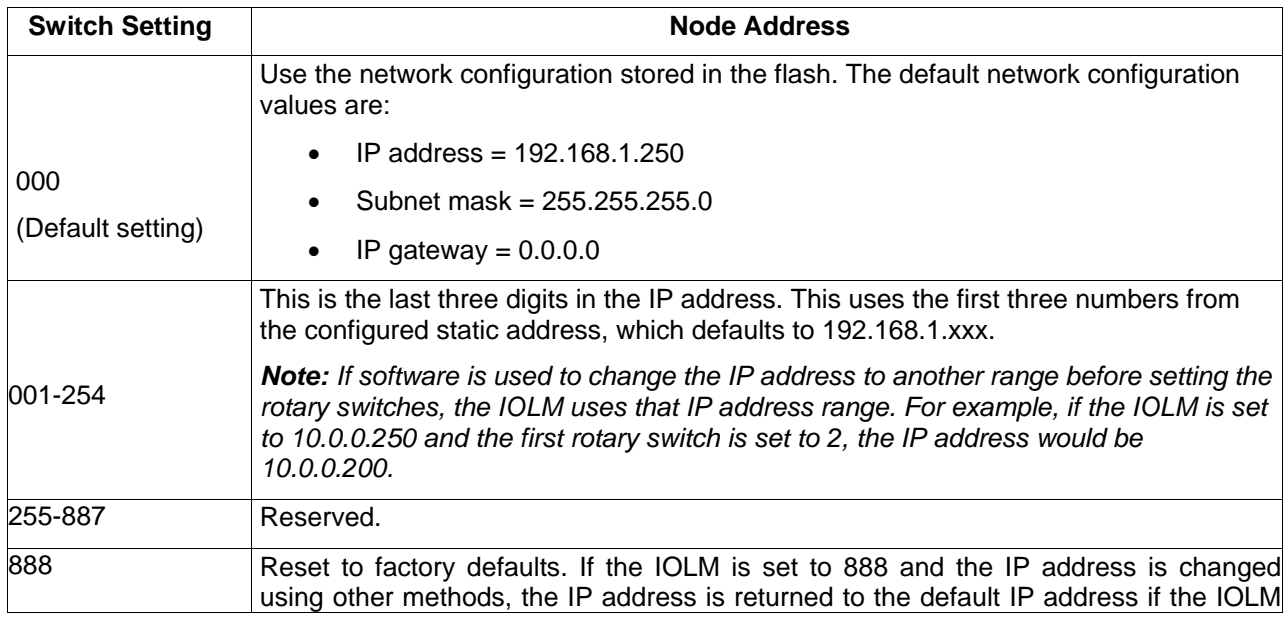

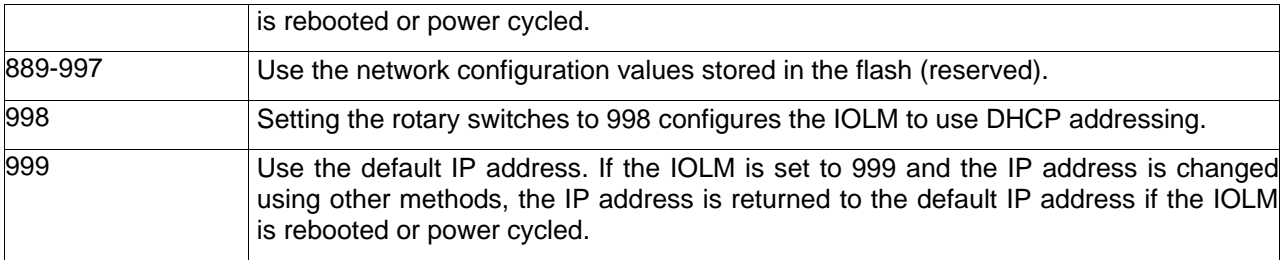

Follow these steps to change the default rotary switch settings:

- 1. Gently open the window using a small flathead screwdriver.
- 2. Gently swing open the switch window from the top to the bottom, allowing it to pivot on the hinge onthe bottom of the window.
- 3. Turn each dial to the appropriate position using a small flathead screwdriver.

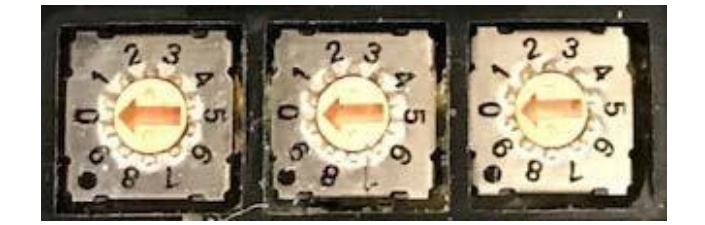

**Figure 1 - Rotary switches**

The default setting is 000 as shown above.

The arrow points to the switch location. 0 is located at the 9:00 position. Turn the dial clockwise to the appropriate setting.

4. Close the window and make sure that it snaps shut tightly.

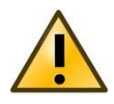

Failure to close the configuration window properly may compromise IP67 integrity.

#### <span id="page-8-0"></span>**2.1.2 Connecting to the network**

The IOLM provides two Fast Ethernet (10/100BASE-TX) M12, 4-pin female D-coded connectors.

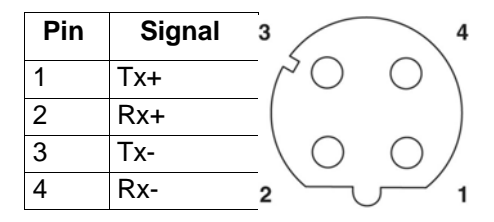

You can use this procedure to connect the IOLM to the network.

- 1. Securely connect one end of a shielded twisted-pair (Cat 5 or higher) M12 Ethernet cable to either Ethernet port.
- 2. Connect the other end of the cable to the network.
- 3. Optionally, use the other Ethernet port to daisy-chain to another Ethernet device.
- 4. If you did not connect both Ethernet ports, make sure that the unused port is covered with a connector cap to keep dust and liquids from getting in the connector.

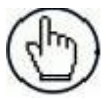

**Note:** Ethernet ports must have an approved cable or protective cover attached to the connector to guarantee IP67 integrity.

#### <span id="page-8-1"></span>**2.1.3 Connecting the power**

The CBX-IOL-8-PNIO provides M12 (5-poles) L-coded input and output power connectors. Use a 24VDC power supply capable of the total output current required.

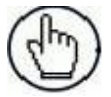

**Note:** Power connectors must have an approved cable or protective cover attached to the port for IP67 compliance.

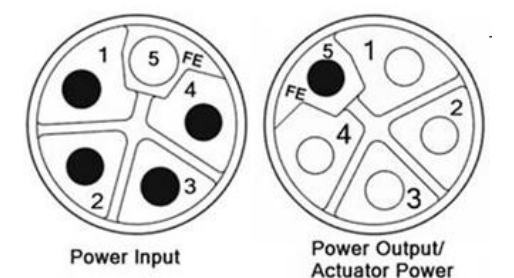

**Pin Power Input (Male) Power Output or Actuator Power (Female) Description** 1 US+ US+ or +V IO-Link Master's system electronics and IO-Link devices 2 | UA-  $\vert$  UA- or 0V | Actuator supply 3 US- US- or 0V IO-Link Master's system electronics and IO-Link devices 4 | UA+  $|U$ A + or +V | Actuator supply  $5$  FE

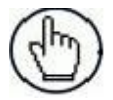

**Note:** The IOLM requires a UL listed power supply with an output rating of 24VDC.

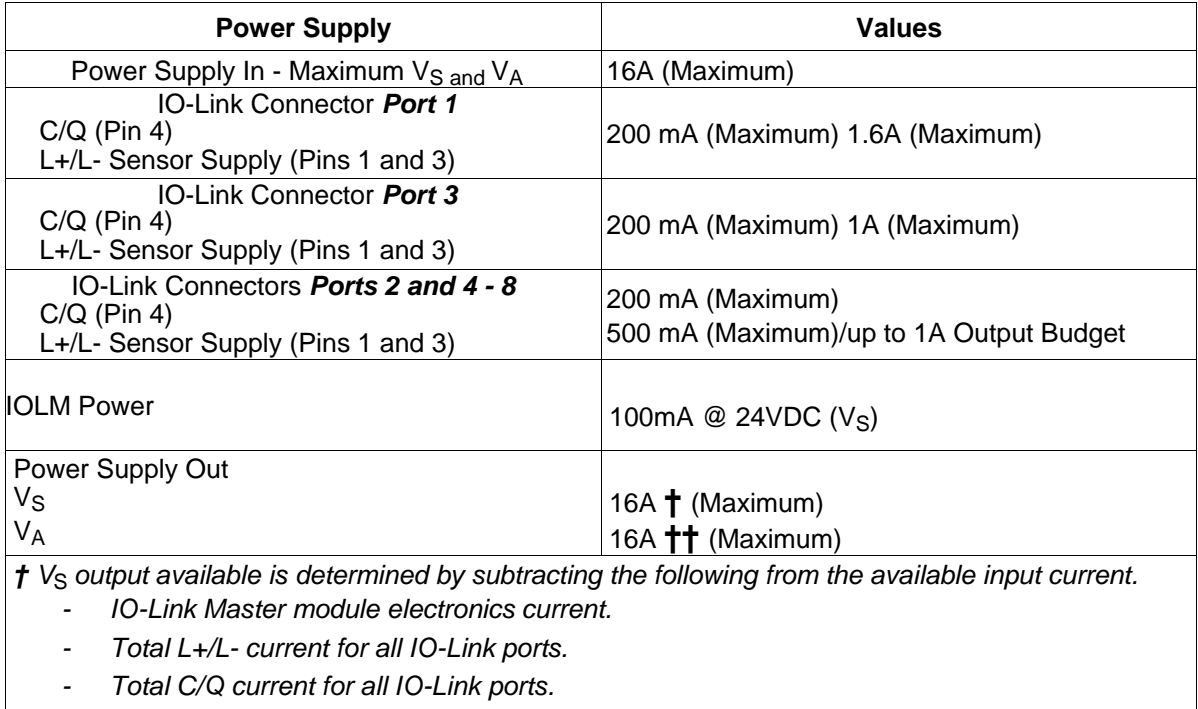

*††*  $V_A$  output available is the same as the available  $V_A$  input current.

You can use the following procedure to connect the IOLM to a power supply.

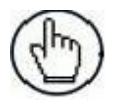

**Note:** Power should be disconnected from the power supply before connecting it to the IOLM. Otherwise, your screwdriver blade can inadvertently short your power supply terminal connections to the grounded enclosure.

- 1. Securely attach the power cable between the male power connector (**PWR In**) and the power supply.
- 2. Either attach a power cable between the female power connector and another device to which you want to provide power or securely attach a connector cap to prevent dust or liquids from getting into the connector.
- 3. Apply the power and verify that the following LEDs are lit indicating that you are ready to attach your IO-Link or digital I/O devices.
	- a. The **US** LED lights.
	- b. The **ETH1/ETH2** LED lights on the connected port.
	- c. The **MOD** and **NET** LEDs are lit.
	- d. The IO-Link LEDs  $\bigotimes$  flash (if no IO-Link device is attached) or are lit if an IO-Link device is attached.

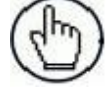

**Note:** It takes approximately 25 seconds after power up for the IO-Link Master to be ready for operation.

e. The **MOD** LED is solid green, the IO-Link Master is ready for operation. Go to the next installation step:

- Program the IP address using the web interface. Refer to chap. [3](#page-11-0) for configuring network information.
- If you are using the rotary switches to set the IP address, then you are ready to attach devices. Refer to chap. [4.](#page-40-0)

If the LEDs do not meet the above conditions, you can refer to par. [12.2.1](#page-121-1) (CBX-IOL-8-PNIO LEDs).

#### <span id="page-10-0"></span>**2.1.4 Mounting the CBX-IOL-8-PNIO**

Use the following procedure to mount the IOLM. You can mount the IOLM on a mounting panel or a machine.

- 1. Verify that the mounting surface is level (flat) to prevent mechanical stress to the IOLM.
- 2. Attach the IOLM to the surface with two 6mm screws and washers, torque down to 8Nm.

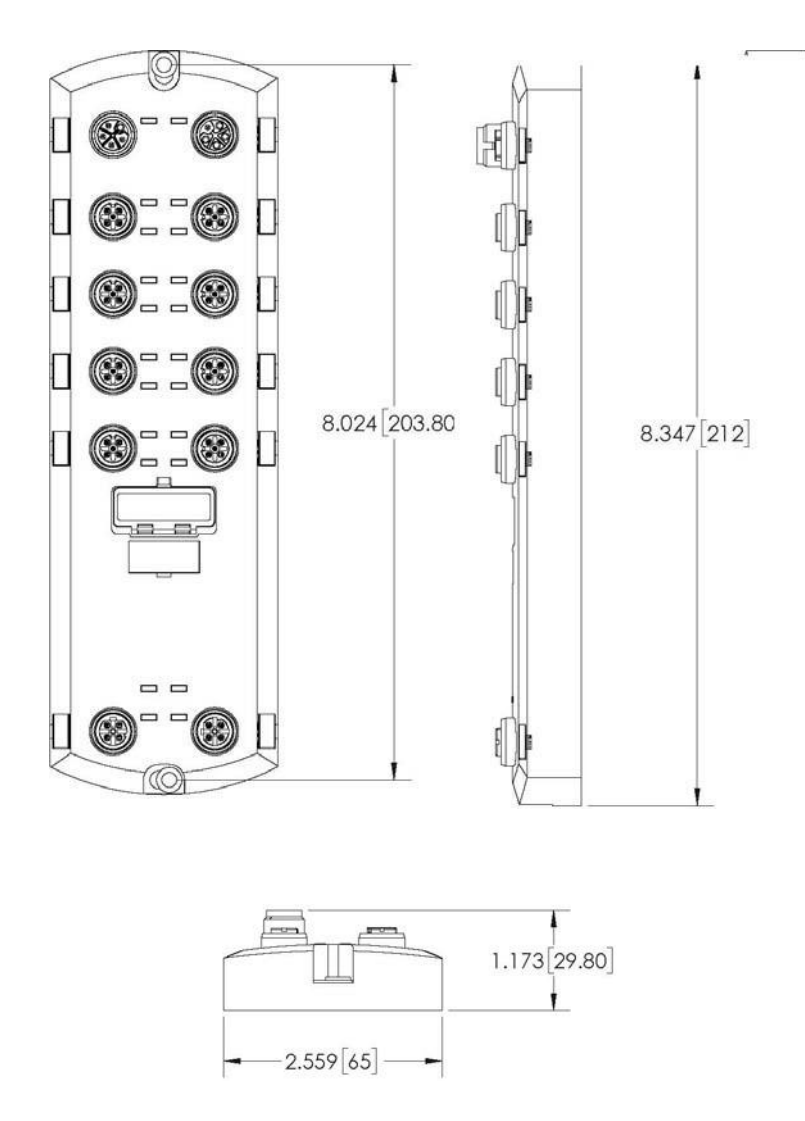

## <span id="page-11-0"></span>**3 CONFIGURING THE IOLM WITH STEP 7**

#### <span id="page-11-1"></span>**3.1 OVERVIEW**

PROFINET IO configuration procedures vary between software versions but the following configuration steps are required in all cases. Refer to your STEP 7 documentation if you require step-by-step procedures.

- 1. Download, unzip, and upload the GSD file for the IO-Link Master (IOLM).
- 2. Insert the IOLM in the PROFINET IO system.
- 3. Configure the IP address for the IOLM.
- 4. Assign the PROFINET Device Name.
- 5. Set the IO Device Update Time.
- 6. Configure the IO-Link ports.
	- a. Configure IO-Link port modules.
	- b. Configure port status modules.
	- c. If desired, configure data storage, automatic or manual upload or download.
	- d. If desired, configure device validation and data validation.
- 7. Use chap. [9](#page-84-0) (PROFINET IO Reference Information) to complete configuration after attaching the IO-Link devices.

#### <span id="page-11-2"></span>**3.2 INSTALLING THE GSD FILE**

Use the following procedure to install the GSD file for PROFINET IO using STEP 7 V5.5.

- 1. Unzip **GSDML-V2.xx-Datalogic-IOLink-***yyyymmdd***.zip** to a working directory.
- 2. Use the appropriate steps:
- **STEP 7 V5.5:**
	- a. Open **SIMATIC STEP 7 | HW Config**.
	- b. Use **Menu Options | Install GSD Files** to install the GSD file.

#### **TIA Portal V13:**

- a. Open the TIA Portal and switch to the **Project** view.
- b. Use **Menu Options | manage general station description files (GSD)** to install the GSD file.

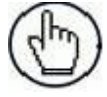

**Note:** If an older version of the GSD file was installed before, you may need to remove the IOLM object from an existing project and reinsert it after the new GSDML file is installed.

#### <span id="page-12-0"></span>**3.3 CONFIGURING THE IOLM**

Use the appropriate procedure for your environment:

- *STEP 7 V5.5*
- *TIA Portal V13*

#### <span id="page-12-1"></span>**3.3.1 STEP 7 V5.5**

Select the IOLM from the *Hardware Catalog* window and insert it into a PROFINET-IO-System in the HW Config (DR-8-PNIO) as shown in **[Figure 2](#page-12-3)**.

| $\overline{z}$ | IM151-8 PN/DP CPU<br>K |               |                                      |
|----------------|------------------------|---------------|--------------------------------------|
| X1             | $PN-IO$                | $\cdots$<br>₩ | Ethemet(1): PROFINET-IO-System (100) |
| X1PIR          | Port 1                 |               |                                      |
| X1P2R          | Port 2                 |               |                                      |
| XTP3           | Port 3                 |               |                                      |
| X <sub>2</sub> |                        |               | I) IOLMDF<br>夁                       |
| $\overline{3}$ |                        |               |                                      |
| $\sqrt{4}$     |                        |               |                                      |
| 5              |                        |               |                                      |
| 6              |                        |               |                                      |
|                |                        |               |                                      |
| 8              |                        |               |                                      |
| $\overline{9}$ |                        |               |                                      |

**Figure 2 - Inserting an IOLM DR-8-PNIO into a PROFINET IO System**

#### <span id="page-12-3"></span><span id="page-12-2"></span>**3.3.2 TIA Portal V13**

Select the IOLM from the *Hardware Catalog* window (Other field devices | PROFINET IO | Gateway | Datalogic | DR-8-PNIO) and drag it into the **Device configuration | Network** view. Then connect the IOLM to the IO controller.

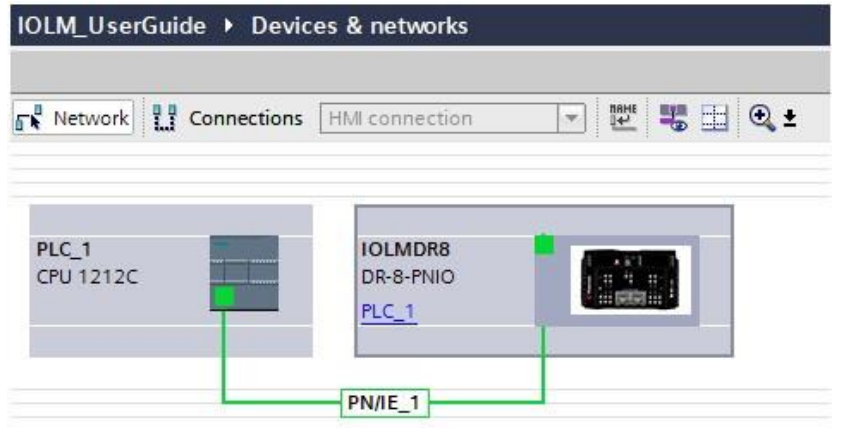

#### <span id="page-13-0"></span>**3.4 IP ADDRESS ASSIGNMENT**

Datalogic IOLM gateways support three methods for IP address assignment according to *GSDML Specification*.

- **DCP**  The IOLM supports IP address assignment via Discovery and basic Configuration Protocol (DCP).
- **DHCP**  The IOLM supports the Dynamic Host Configuration Protocol for IP address assignment.
- **LOCAL** The IOLM supports a device specific method for IP address assignment.

#### <span id="page-13-1"></span>**3.4.1 Assigning an IP Address via IO Controller (DCP)**

An IO controller can assign an IP address to the Datalogic IOLM gateway via DCP. The IO controller and the Datalogic IOLM gateway have to be on the same subnet. The IOLM default IP address is: 192.168.1.250 and the subnet mask is 255.255.255.0.

Use the appropriate procedure for your environment.

- STEP 7 V5.5
- TIA Portal V13

#### <span id="page-13-2"></span>**3.4.1.1 STEP 7 V5.5**

Use the following procedure to assign an IP address via DCP.

- 1. Double-click the **X1 PNIO-IO** interface of the IO control to open the *Properties* window.
- <span id="page-13-3"></span>2. On the **General** tab, click the **Properties** button, which opens the *Ethernet interface Properties* window.
- 3. Uncheck the **Use different method to obtain IP address** option.
- <span id="page-13-4"></span>4. Manually enter the IP address and subnet mask for the IO controller. In this example the IO controller was assigned an IP address of 10.0.0.31 and a subnet mask of 255.0.0.0.
- 5. Double-click the IOLM, check **Assign IP address via IO controller** as shown in Figure 3.
- 6. On the **General** tab, click the **Ethernet** button, which opens the *Ethernet interface properties* window, where you can specify what IP address the IO controller should assign to the IOLM.

[Steps 2 through](#page-13-3) [4 a](#page-13-4)re necessary in STEP 7 V5.5 so that both the IO controller and the IOLM are on the same subnet. Otherwise, the Assign IP address via IO controller function may not work correctly.

In this example, IP address 10.0.0.100 is assigned to the IOLM via the IO controller.

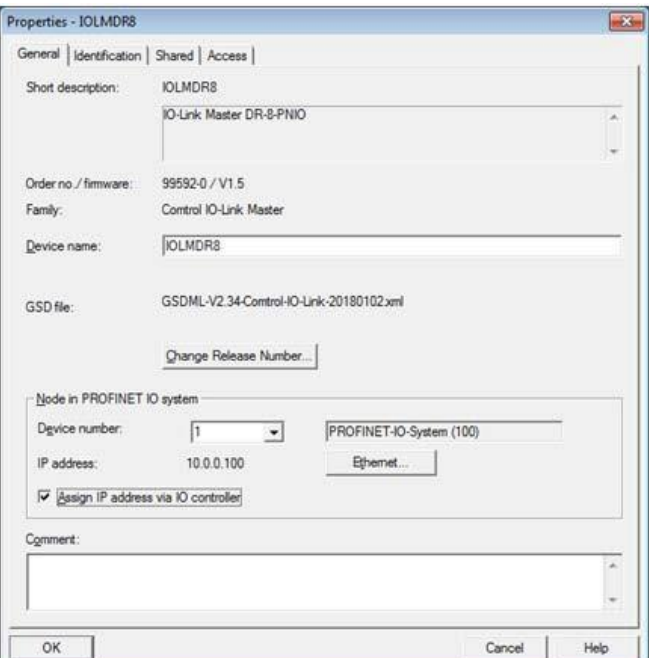

**Figure 3 - IOLM Properties**

#### <span id="page-14-0"></span>**3.4.1.2 TIA Portal V13**

Use the following procedure to assign an IP address via DCP.

- 1. Double-click the IOLM in the **Device configuration | Network** view.
- 2. On the **Properties |General tag**, select **Ethernet addresses**.
	- a. Make sure that the **User IP protocol** option is checked and the **Set IP address in the project** is selected.
	- b. Enter the desired IP address for the IOLM. In this example the IP address 10.0.0.100 is assigned to the IOLM via the IO controller.

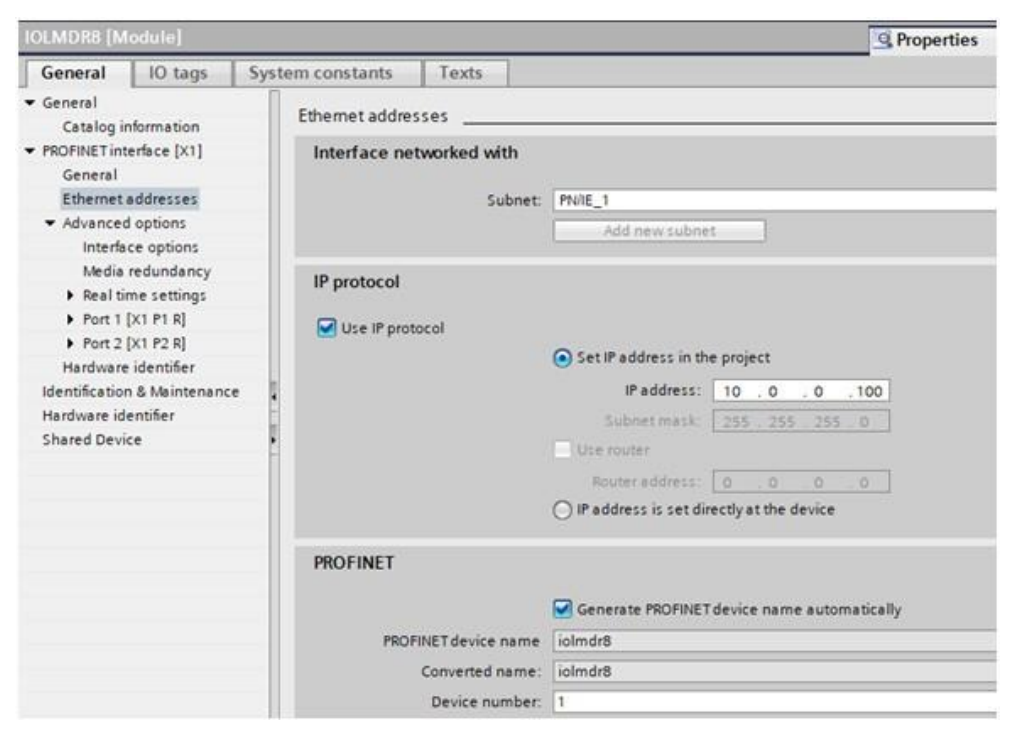

#### <span id="page-15-0"></span>**3.4.2 Assigning an IP Address via DHCP**

The Datalogic IOLM gateway supports DHCP for IP address assignment. DHCP is disabled by default. Use the following steps to enable DHCP.

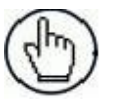

**Note:** The IOLM default IP address is: 192.168.1.250 and the subnet mask is 255.255.255.0. You may need to change your laptop or PC IP address range to access the IOLM web interface to change the IP address without changing your settings.

- 1. Open a web browser and enter the IOLM IP address.
- 2. Click **Configuration | Network**.
- 3. Click **EDIT** button.

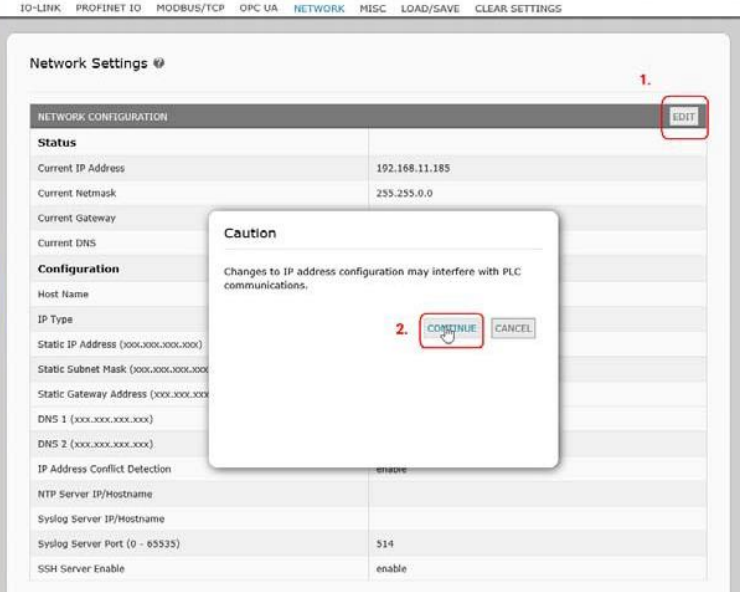

**Figure 4 - Web Network Configuration Page**

<span id="page-15-1"></span>4. Change **IP Type** from **static** to **dhcp**.

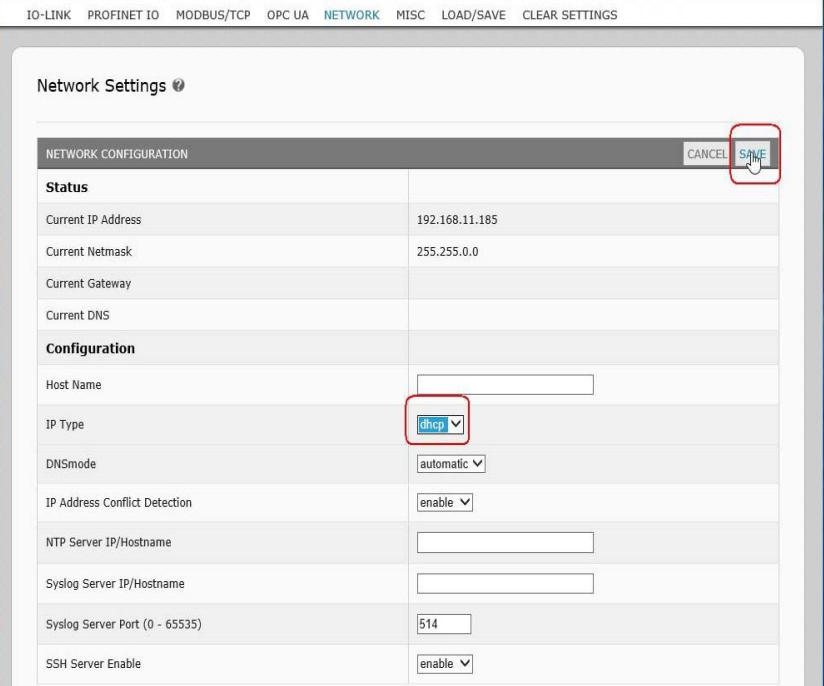

5. Click the **SAVE** button.

Once DHCP is enabled, the IOLM attempts to obtain an IP address from a DHCP server. If a new IP address is assigned by a DHCP server, then the IOLM switches to the new IP address immediately. This may interfere with communications between the device and the IO controller.

The **Obtain IP address from a DHCP server** option in the *Edit Ethernet Node* window in STEP 7 [\(Figure](#page-15-1)  [4\)](#page-15-1) is not supported. DHCP can only be enabled or disabled via the web interface.

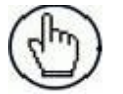

**Note:** An IO controller can overwrite DHCP IP assignment by assigning IP address via DCP.

The next configuration step is to assign the device name. Refer to par. [3.5.](#page-21-0)

#### <span id="page-16-0"></span>**3.4.3 Assigning an IP Address Statically (LOCAL)**

IP addresses can also be assigned statically using one of the following methods:

- The LOCAL method as defined in the GSDML Specification
- Embedded web interface

Use the appropriate procedure for your environment:

- STEP 7 V5.5
- TIA Porta V13

#### <span id="page-16-1"></span>**3.4.3.1 STEP 7 V5.5**

Use the following procedure if you want to use the LOCAL method using STEP 7.

1. In the STEP 7 *HW Config* window, double-click the IOLM object to open up the *Properties* window.

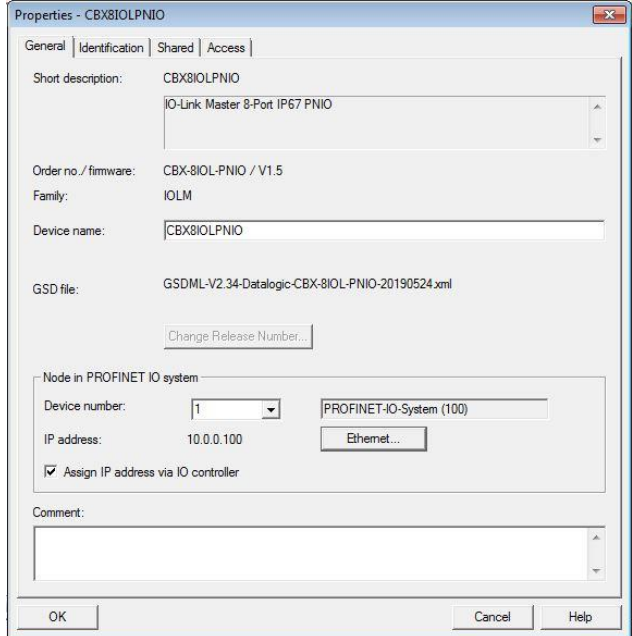

- 2. Uncheck the **Assign IP address via IO controller** option and click **OK**.
- 3. Download and run the project. The IO controller will not attempt to assign IP address to the IOLM. You must assign a static IP address to the IOLM manually.
- 4. Select the IOLM in **HW Config**, open the *Edit Ethernet Node* window [\(Figure 5\)](#page-17-0) by using menu**PLC | Ethernet | Edit Ethernet Node** option.
- 5. Once opened, click the **Browse** button, which opens the *Browse Network* window.

The IOLM should be displayed as an Datalogic IO-Link Master with a default IP address of 192.168.1.250.

- 6. Select the IOLM and click the **OK** button to return to the *Edit Ethernet Node* window.
- 7. Enter the desired IP configurations. In **[Figure 5](#page-17-0)**, the IOLM was configured to use a static IP address 10.0.0.100, subnet mask 255.0.0.0 and no router.
- 8. Click the Assign IP Configuration button, the IP configuration is assigned to the IOLM.

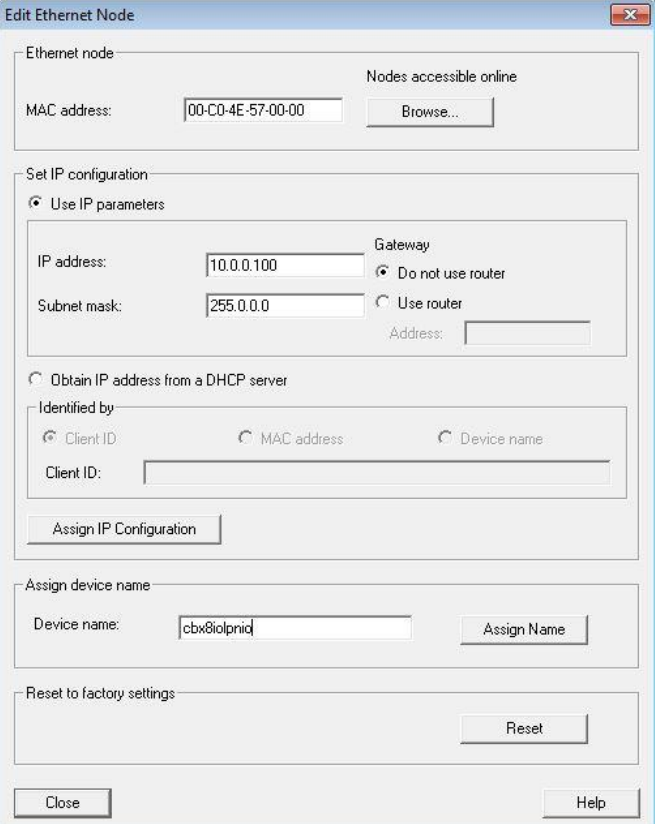

**Figure 5 - Configure IP Address and Device Name**

<span id="page-17-0"></span>The next configuration step is to assign the device name. Refer to par. [3.5.](#page-21-0)

#### <span id="page-18-0"></span>**3.4.3.2 TIA Portal V13**

Use the following procedure if you want to set the LOCAL method using TIA Portal.

- 1. Double-click the IOLM in the **Device configuration | Network** view.
- 2. On the **Properties |General tag**, select **Ethernet addresses**.
- 3. Make sure that the **User IP protocol** option is checked and the **IP address is set directly at the device** is selected.
- 4. Download and run the project. The IO controller will not attempt to assign IP address to the IOLM. You must assign a static IP address to the IOLM manually.

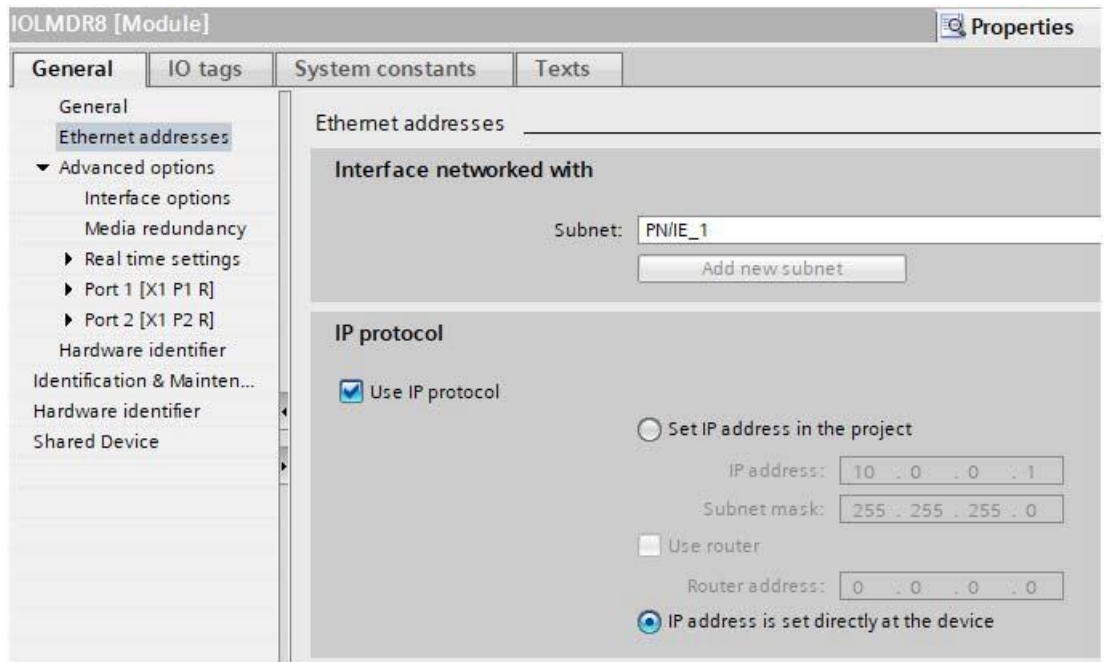

5. In the TIA Portal Project view, navigate to **Project tree | Online access**, double-click the **Ethernet adapter that is used as PROFINET IO network in your system**, then double-click **Update accessible devices**.

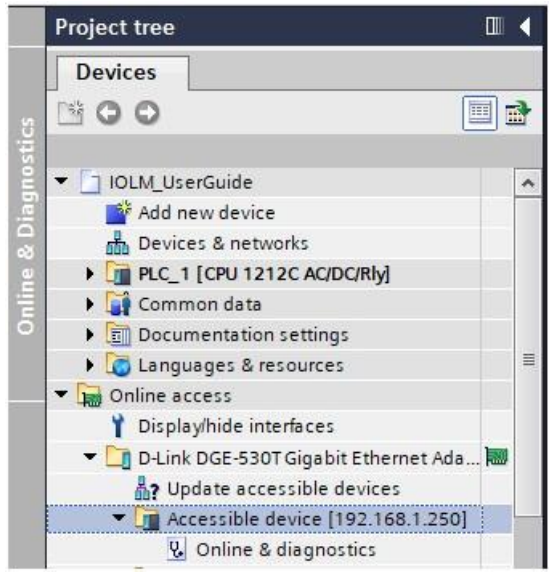

6. Once the accessible devices list is updated, find the IOLM by using the default IP address 192.168.1.250 or the previous IP address that the IOLM was assigned by IO controller.

- 7. Double-click the Accessible device [192.168.1.250], then double-click the **Online & diagnostics** to open up the Online access view.
- 8. Click the **Functions | Assign IP address**, enter the desired IP configurations. In the following figure, the IOLM was configured to use a static IP address 10.0.0.100, subnet mask 255.0.0.0 and no router.
- 9. Click the Assign IP address button, the IP configuration is assigned to the IOLM.

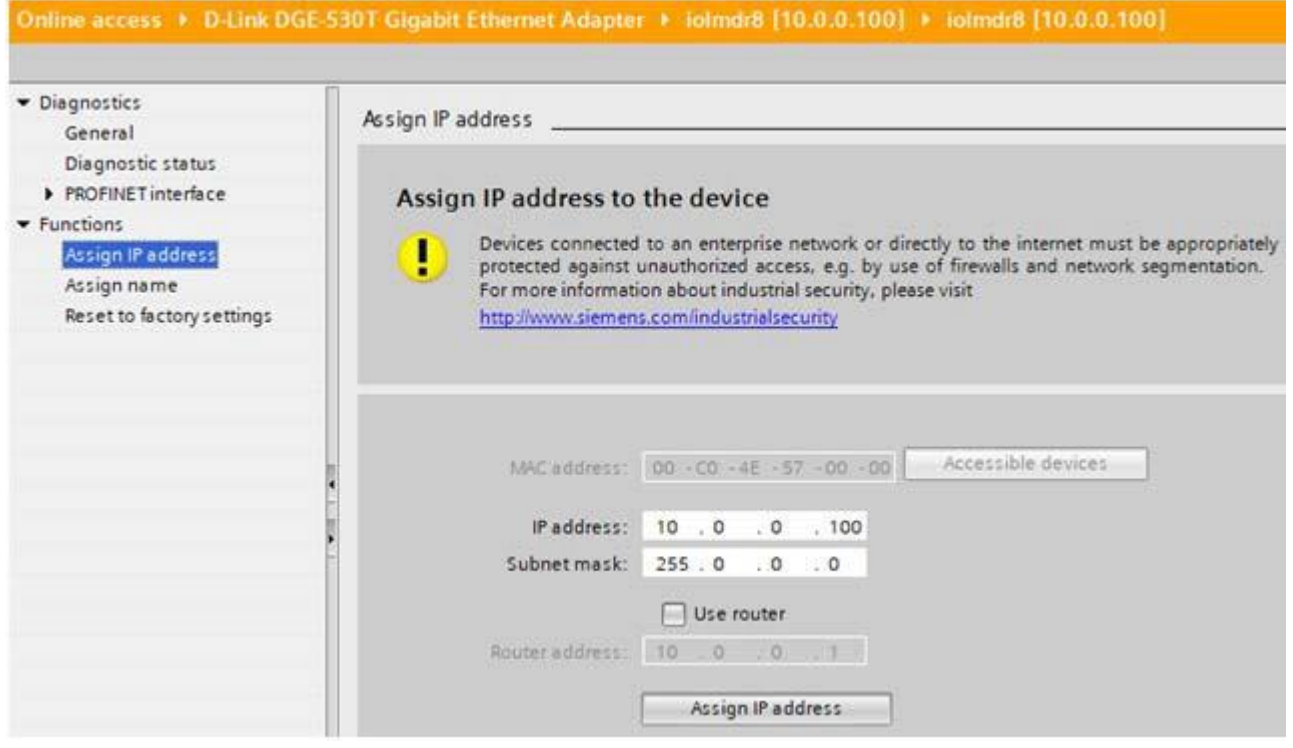

The next configuration step is to assign the device name. Refer to par. [3.5.](#page-21-0)

#### <span id="page-20-0"></span>**3.4.3.3 Assign IP Address Statically Using the Web Page**

You can use the following procedure to configure a static IP address. The IOLM web interface switches to the new IP address immediately.

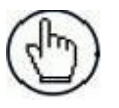

**Note:** The IOLM default IP address is: 192.168.1.250 and the subnet mask is 255.255.255.0. You may need to change your laptop or PC IP address range to access the IOLM web interface to change the IP address without changing your settings.

- 1. Open a web browser and enter the IOLM IP address.
- 2. Click **Configuration | Network**.
- 3. Click the **EDIT** button.

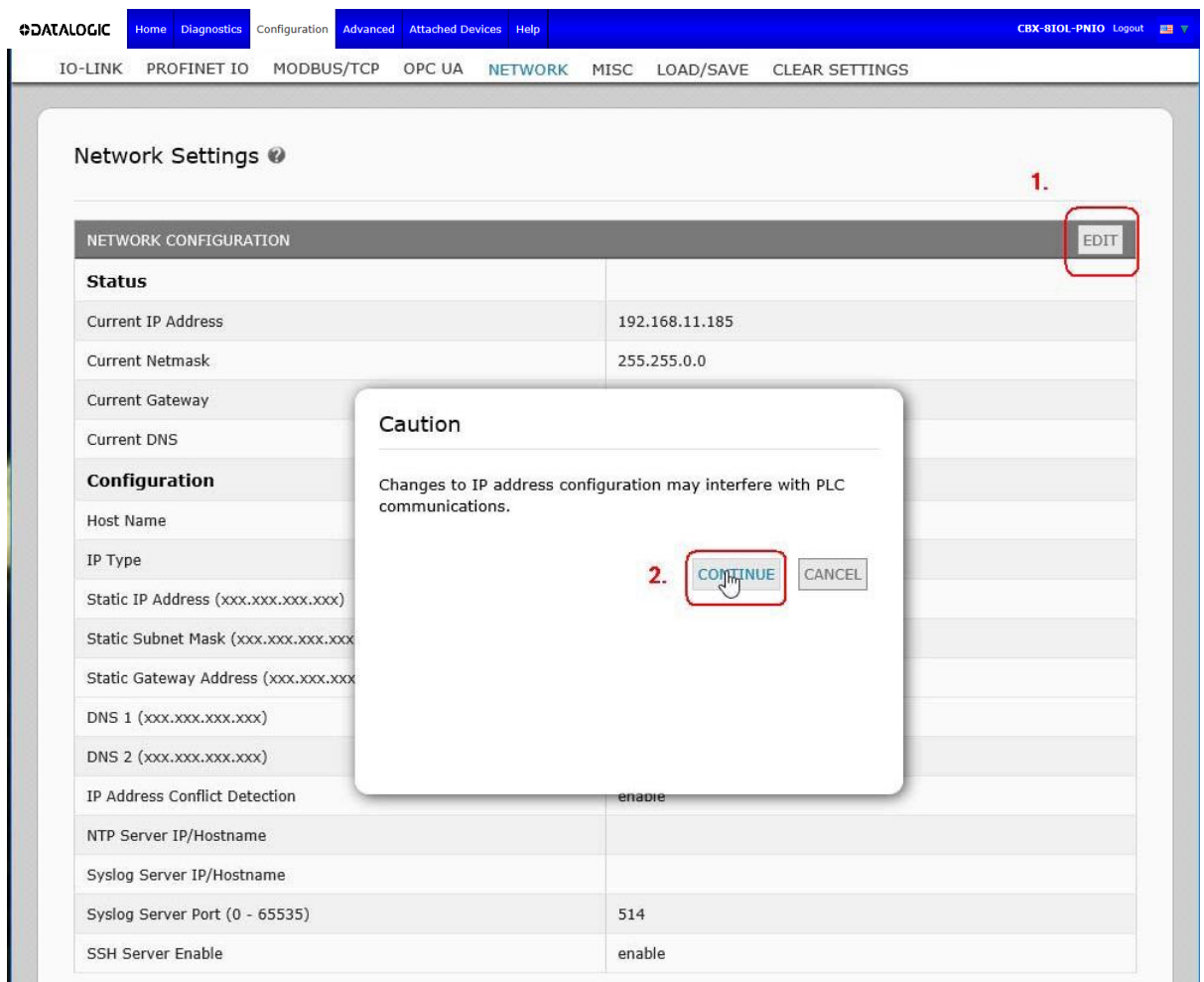

- 4. If necessary, change the **IP Type** to **static**.
- 5. Enter an IP address, subnet mask, and gateway address.
- 6. If applicable, enter the DNS1 and DNS2 addresses.
- 7. Click the **SAVE** button.

The next configuration step is to assign the device name. Refer to par. [3.5.](#page-21-0)

#### <span id="page-21-0"></span>**3.5 DEVICE NAME ASSIGNMENT**

Use one of the following methods to configure the Device Name.

- STEP 7
- Web interface

#### <span id="page-21-1"></span>**3.5.1 Assign the Device Name in STEP 7**

Use the appropriate procedure for your environment:

- STEP 7 V5.5
- TIA Portal V13

#### <span id="page-21-2"></span>**3.5.1.1 STEP 7 V5.5**

Use the following procedure to configure the Device Name using STEP 7.

- 1. Select the IOLM, open the *Edit Ethernet Node* window using the **PLC | Ethernet | Edit Ethernet Node** menu.
- 2. Click the **Browse** button to open the *Browse Network* window. The unit should be displayed as an IO-Link Master with an empty device name.
- 3. Select the unit and click the **OK** button to return to the *Edit Ethernet Node* window.

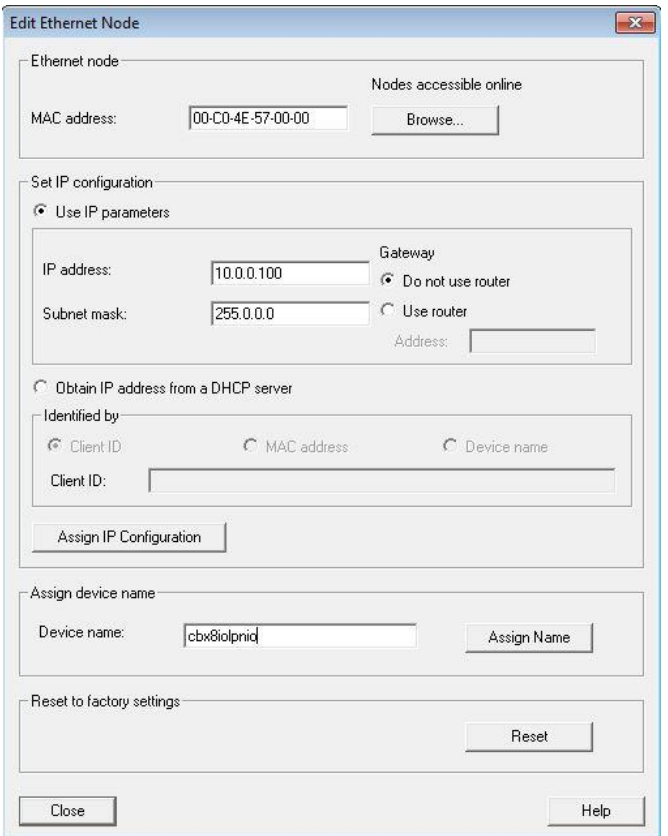

4. Set the device name. PROFINET IO Device Names are not case-sensitive.

If there is a cyclic communication between the device and an IO controller, the cyclic communication must be stopped before changing the device name.

#### <span id="page-22-0"></span>**3.5.1.2 TIA Portal V13**

- 1. Use the same procedure in par. 3.4.3.2 to access the **Online access** view.
- 2. Click **Functions | Assign name**, enter the device name and click the **Assign name** button. PROFINET IO Device Names are not case-sensitive. In this example, the device name was set to iolmdr8.

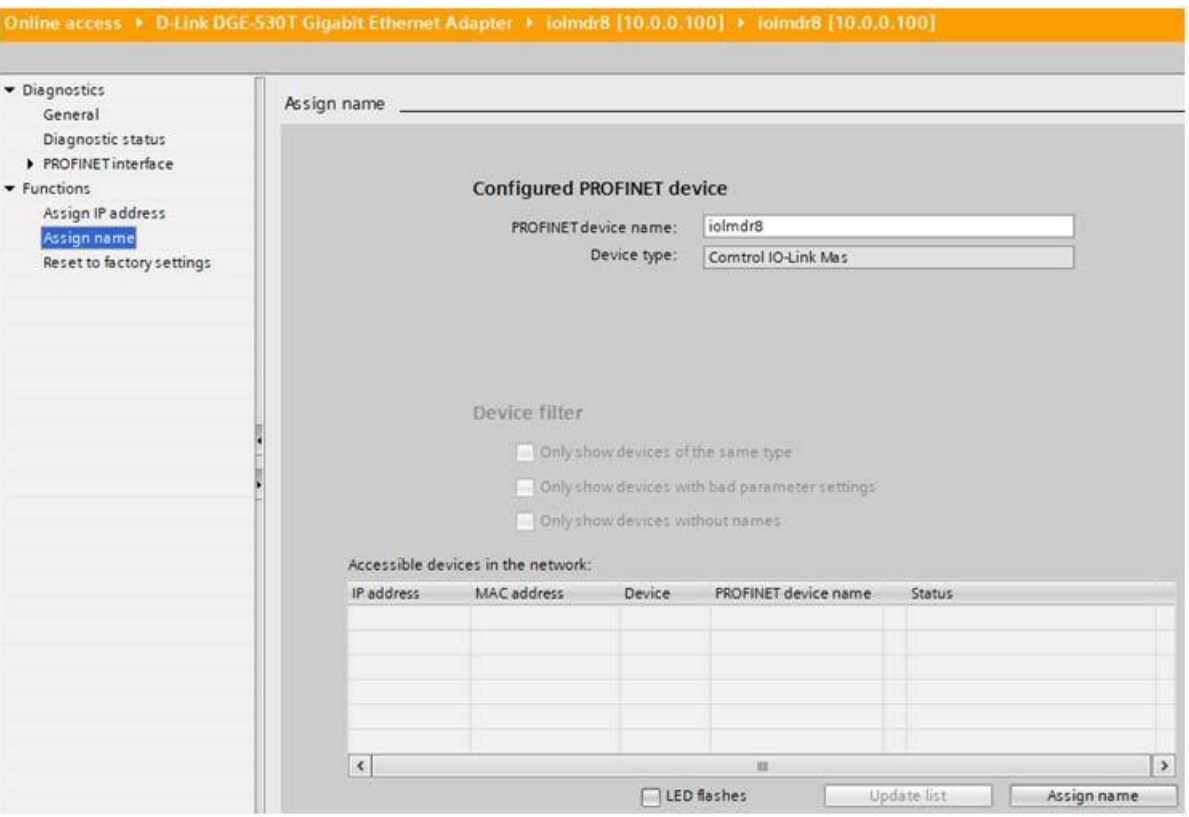

#### <span id="page-23-0"></span>**3.5.2 Using the Web Interface to Assign the Device Name**

You can use the **Configuration | Profinet IO Settings** page to assign the device name for PROFINET IO with the IO-Link Master.

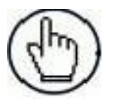

**Note:** Changes to device name using the web interface take effect immediately. It may interfere with the communication between the device and IO controller.

- 1. If necessary, open the IOLM web interface with your web browser using the IP address.
- 2. Click **Configuration | PROFINET IO** Settings**.**
- 3. Click the **EDIT** button.
- 4. Enter the **PROFINET IO Device Name**.

The **PROFINET IO Device Name** is the same as the name later used to configure PROFINET IO for the IOLM. The **PROFINET IO Device Name** is not case-sensitive.

5. If necessary, change the **IOL\_CALL Function Block Timeout** (1-20) value to reflect your environment.

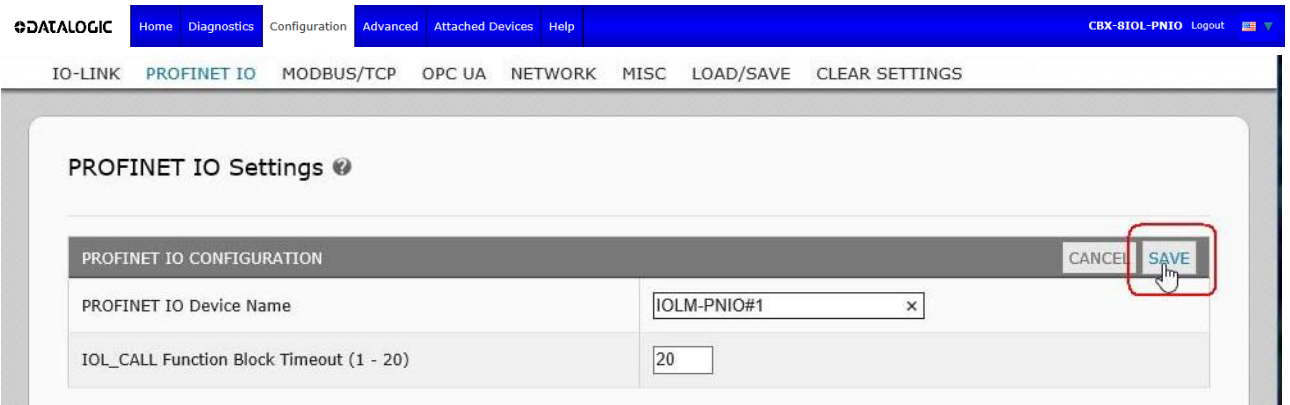

6. Click **SAVE**.

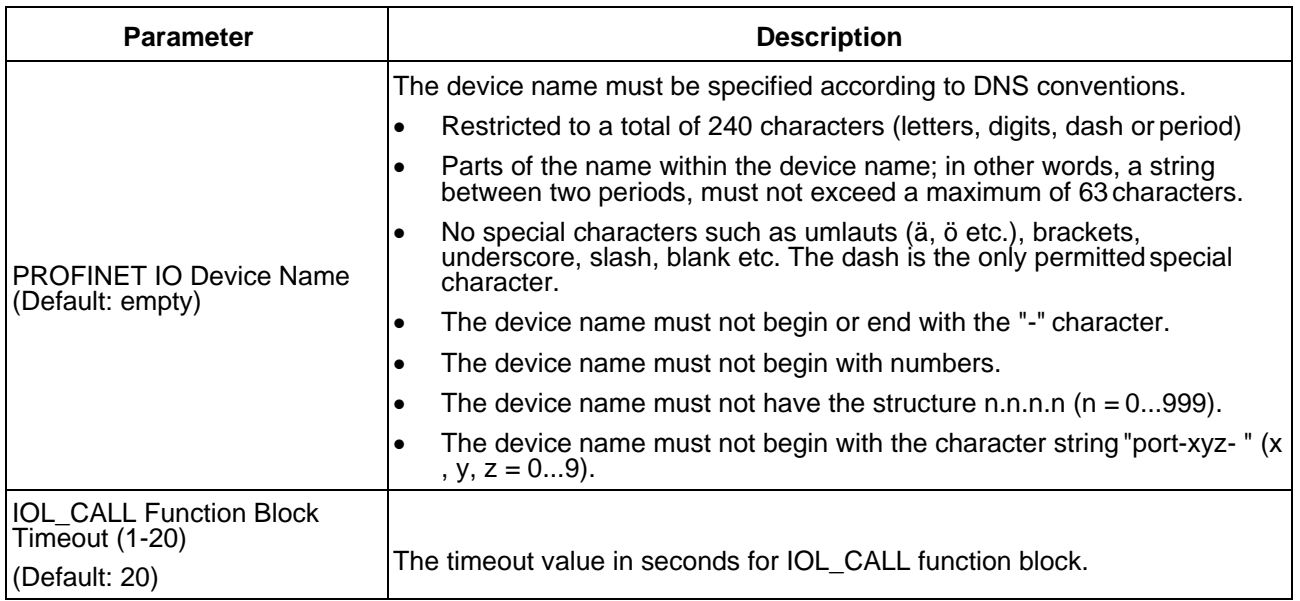

#### <span id="page-24-0"></span>**3.6 SETTING THE IO DEVICE UPDATE TIME**

Use the appropriate procedure for your environment:

- STEP 7 V.5.5
- TIA Portal V13

#### <span id="page-24-1"></span>**3.6.1 STEP 7 V5.5**

Use the following procedure to set the IO Device Update Time.

1. Double-click the **Ethernet(1): PROFINET-IO-System (100)**.

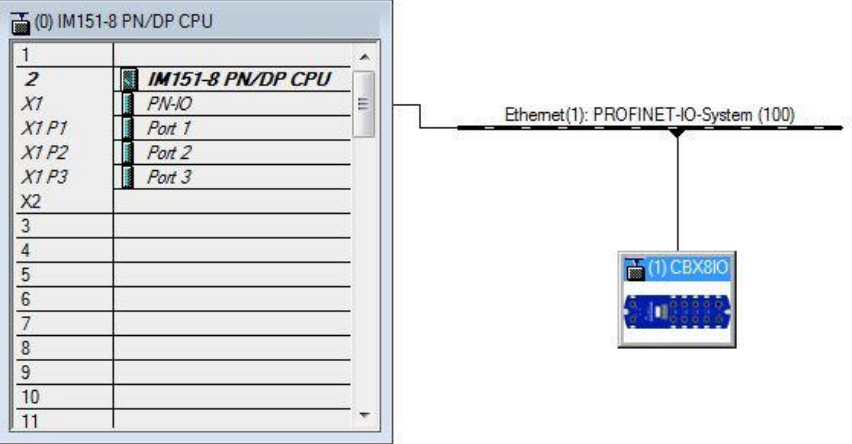

2. In the *Properties - PROFINET IO-System* window, select the **Update Time** tab, as shown in the image below.

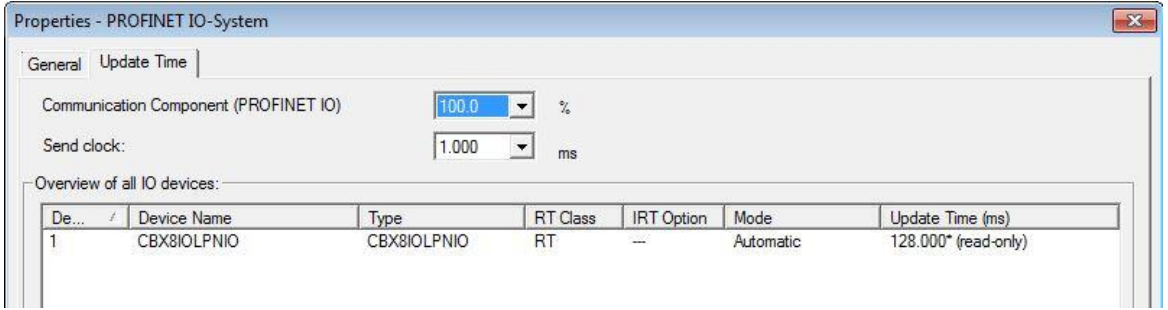

3. Set the desired update time. The fastest IO device update time is 8ms.

#### <span id="page-25-0"></span>**3.6.2 TIA Portal V13**

Use the following procedure to set the IO Device Update Time.

- 1. Double-click the IOLM in the **Device configuration | Network** view.
- 2. On the Properties | General tag, select PROFINET interface [X1] | Advanced options | Real time settings.
- 3. Select the **Can be set** option and set the update time to the desired value from the list. The fastest IO device update time is 8ms.

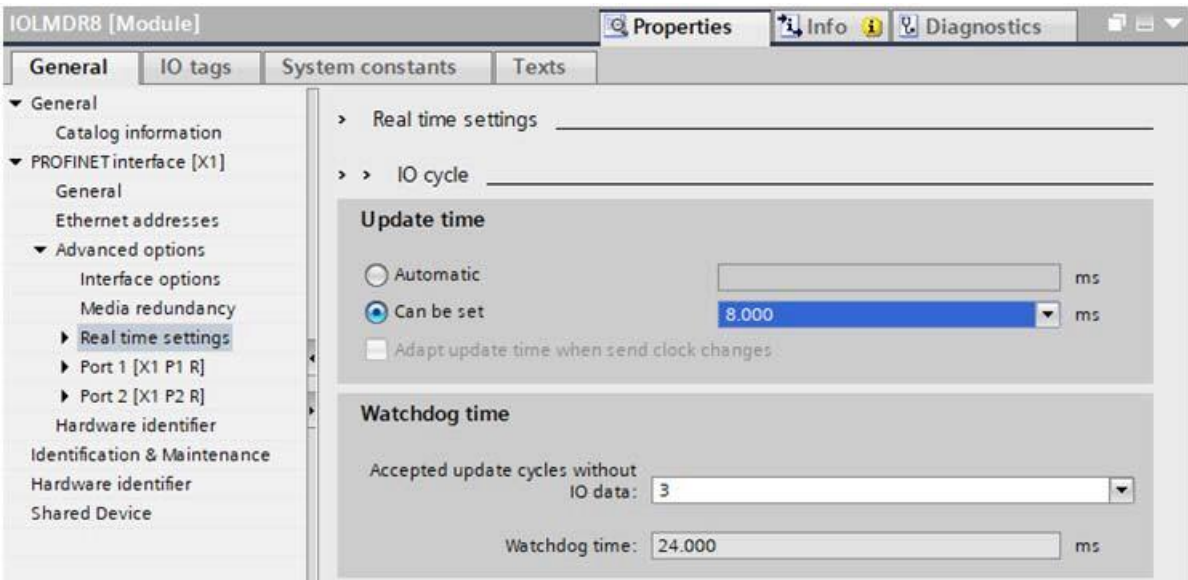

#### <span id="page-26-0"></span>**3.7 CONFIGURING IO-LINK PORTS**

The IO-Link Master gateway has two categories of IO modules:

- IO-Link port modules (refer to par. [3.7.1\)](#page-26-1)
- Port status modules (refer to par. [3.7.3\)](#page-37-0)

IO modules are used to configure IO-Link ports and exchange PDI and PDO data with various IO-Link devices and digital I/O devices.

#### <span id="page-26-1"></span>**3.7.1 IO-Link Port Modules**

An IO-Link port can be configured as one of the following:

- IO-Link Mode
- SIO Digital In Mode
- SIO Digital Out Mode.

IO-Link Port modules are used to configure the mode of an IO-Link port.

All the IO-Link modules start with the IO-Link (that is: IO-Link In, IO-Link Out and IO-Link In/Out) configure the corresponding IO-Link port as IO-Link Mode. An SIO Digital In module configures the IO-Link port as SIO Digital In Mode. Similarly, an SIO Digital Out module configures the port as SIO Digital Out Mode.

- An **IO-Link module** can be input only, output only or both. In addition, there are different modules with various IO data sizes (1 to 32 bytes). For example, the IO-Link In/Out 4 bytes module is for an IO-Link device that supports up to 4-byte PDI data and 4-byte PDO data. If you do not find an exact matching IO size, select the next size (larger). For instance, use IO-Link in 16-bytes module for an IO-Link device that has 10-byte PDI data. The unused PDI data is filled with zeros.
- For **SIO Digital In module**, the PDI data is fixed at 1-byte. A high voltage on the IO-Link port C/Q Pin results in a 0x01 PDI data; a low voltage on the C/Q Pin results in a 0x00 PDI data.
- For **SIO Digital Out module**, the PDO data is fixed at 1-byte. A zero output value from an SIO Digital Out module sets the IO-Link port C/Q pin to low voltage. Any non-zero output value sets the C/Q pin to high voltage.

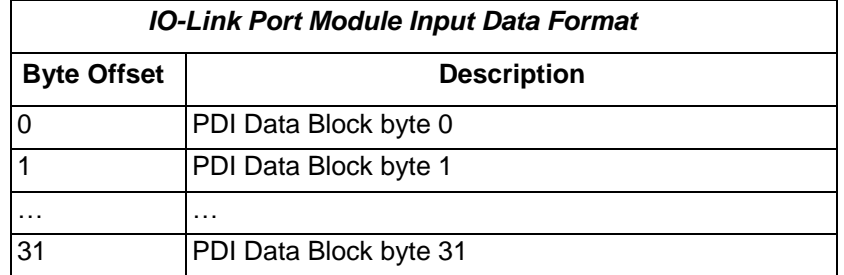

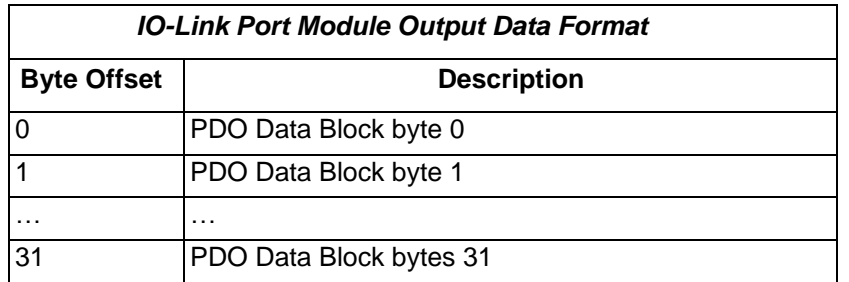

#### <span id="page-27-0"></span>**3.7.1.1 IO-Link Port Settings (IO-Link Port Module Parameters)**

Additional IO-Link port settings can be configured by using module parameters. Use the appropriate procedure for your environment:

- STEP 7 V5.5
- TIA Portal V13

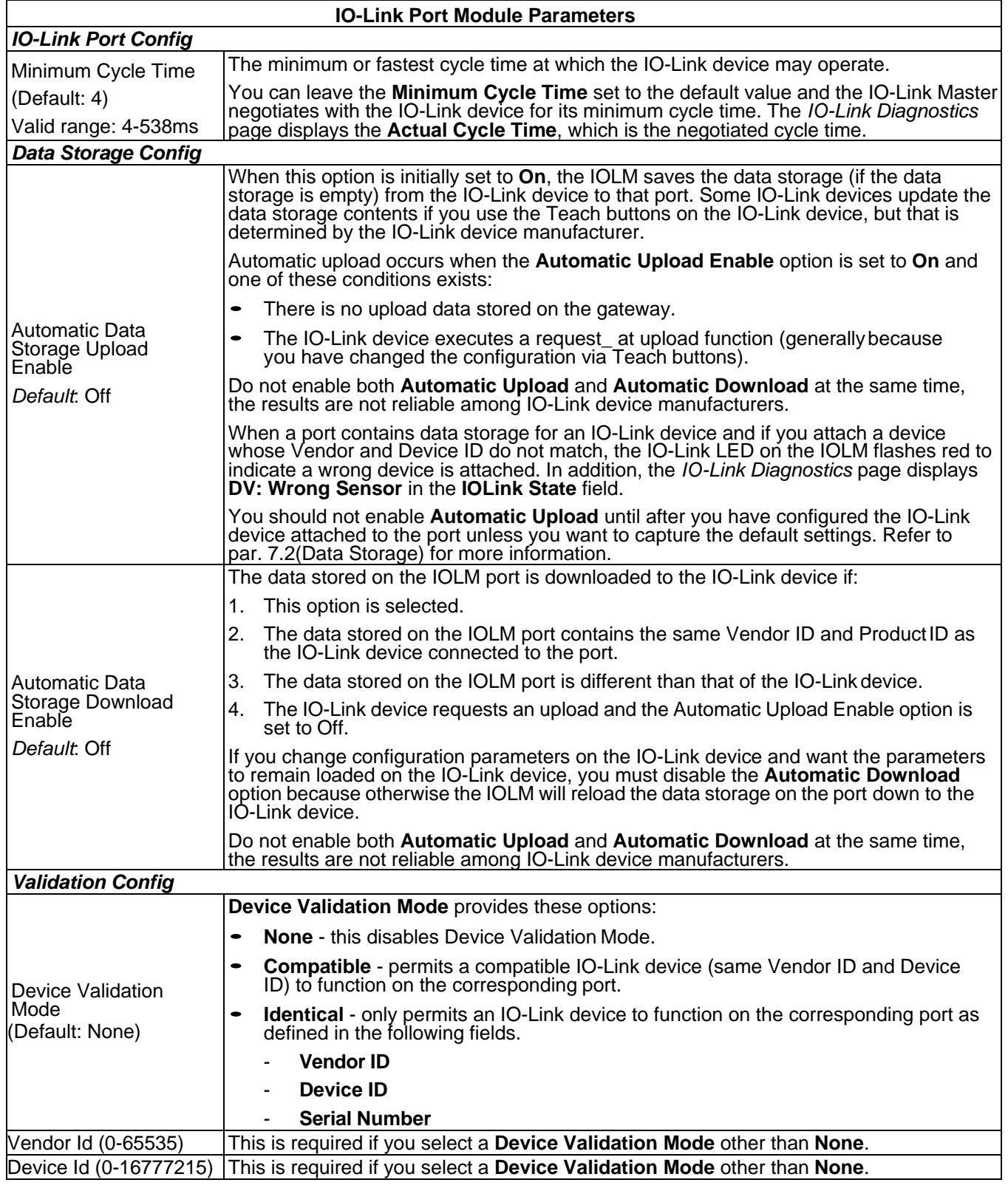

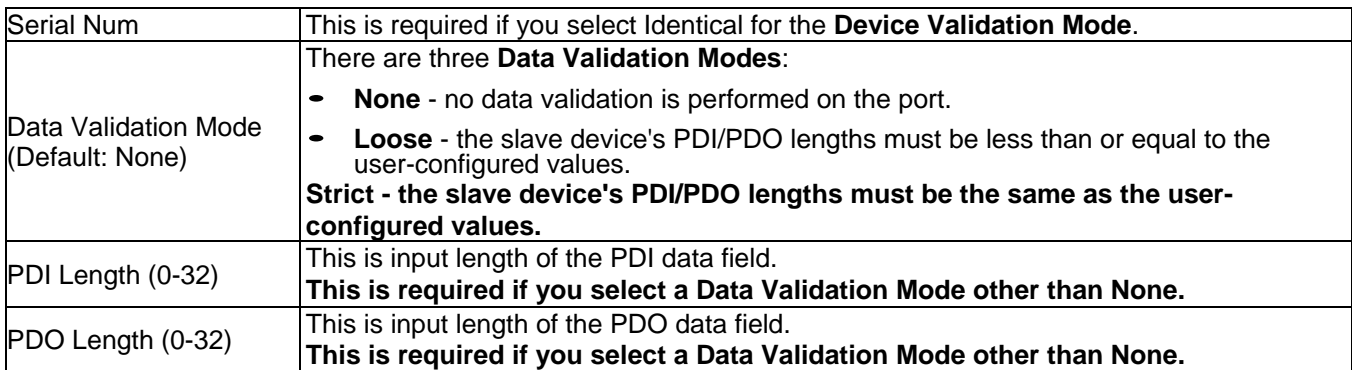

#### <span id="page-28-0"></span>**3.7.1.1.1 STEP 7 V5.5**

Use the following information to configure IO-Link port module parameters.

- 1. Double-click an IO-Link Port module.
- 2. Select the **Parameters** table.

Available parameters are shown in this figure. The table above describes how to use the parameters.

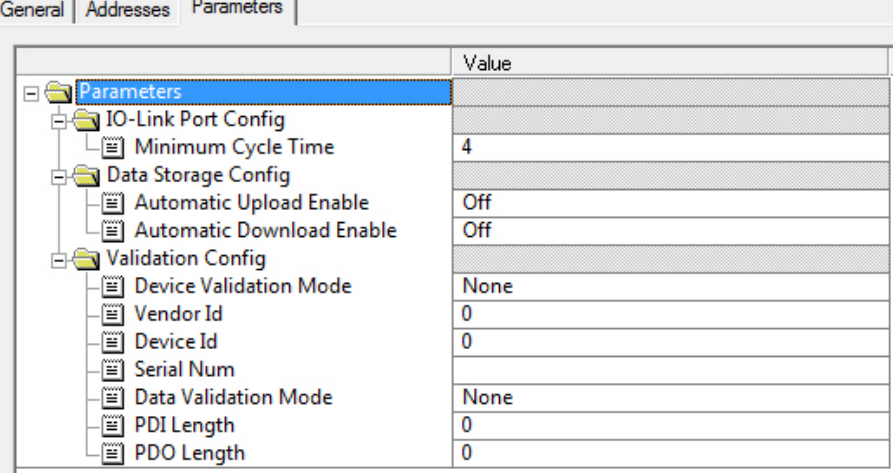

#### <span id="page-29-0"></span>**3.7.1.1.2 TIA Portal V13**

Use the following information to configure IO-Link port module parameters.

- 1. Open the **Device** view.
- 2. Click an IO-Link Port module.
- 3. On the **Properties | General tag**, select **Module parameters**. Available parameters are shown in the following figure. The table above describes how to use the parameters.

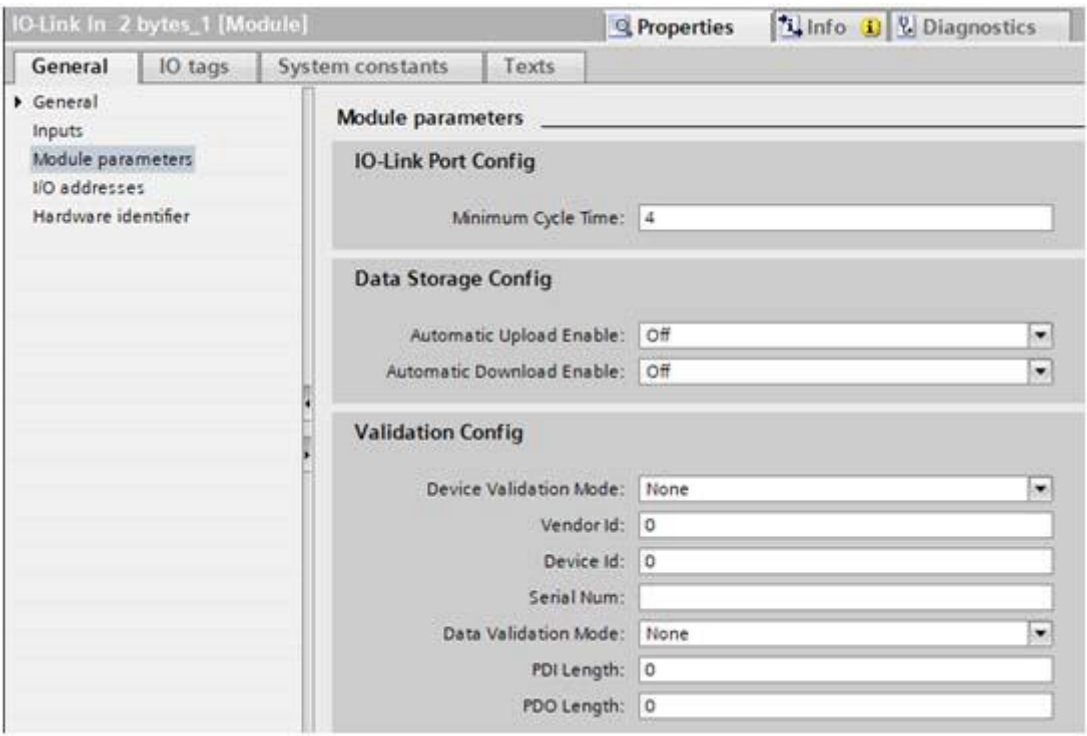

#### <span id="page-30-0"></span>**3.7.1.2 SIO Digital In/Out Module Parameters**

Use the appropriate procedure to configure SIO digital in/out module parameters:

- STEP 7 V5.5
- TIA Portal V13

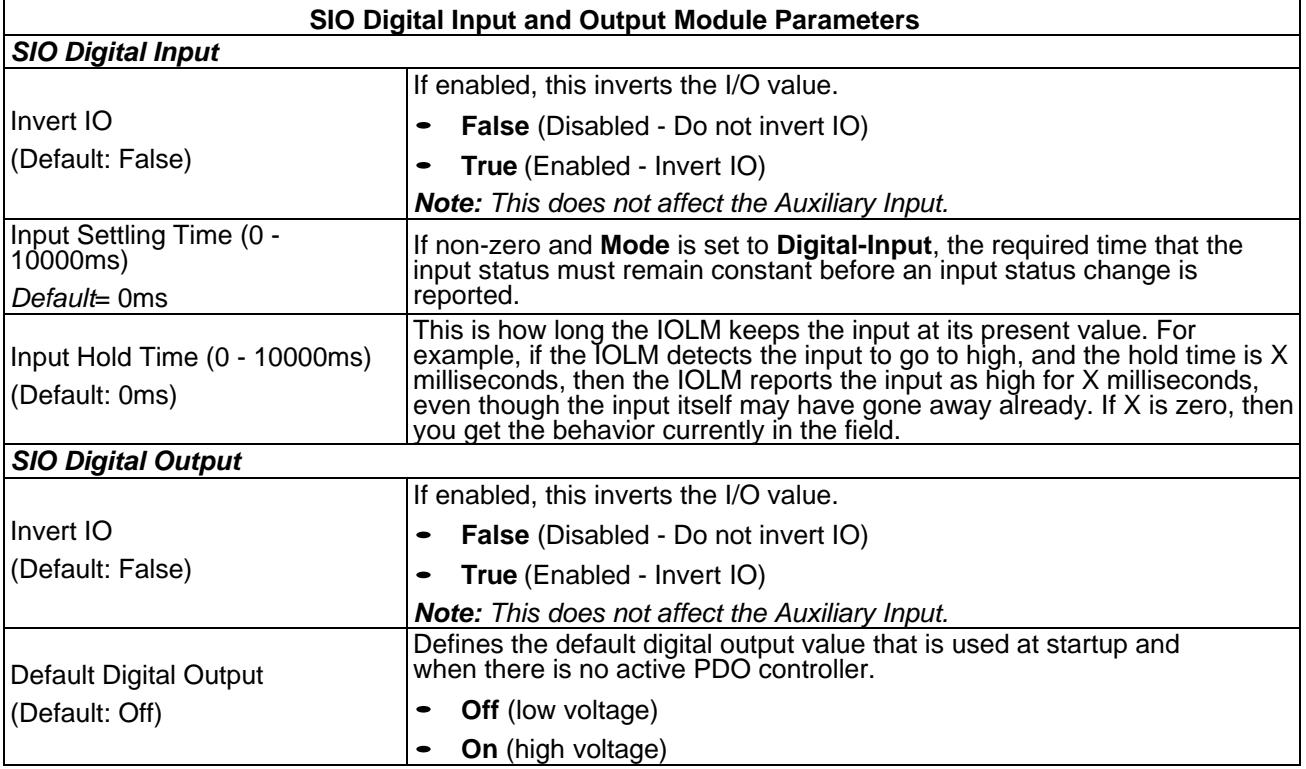

#### <span id="page-30-1"></span>**3.7.1.2.1 STEP 7 V5.5**

Use the following procedure to configure SIO digital in/out module parameters.

- 1. Double-click an SIO Digital In or SIO Digital Outputmodule.
- 2. Select the **Parameters** table.

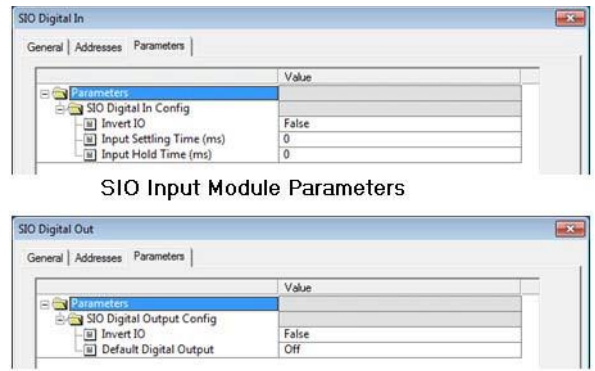

SIO Output Module Parameters

#### <span id="page-31-0"></span>**3.7.1.2.2 TIA Portal V13**

Use the following procedure to configure SIO digital in/out module parameters.

- 1. Open the **IOLM Device** view. Click an SIO Digital In or SIO Digital Output module.
- 2. On the **Properties | General tag**, select **Module parameters**.

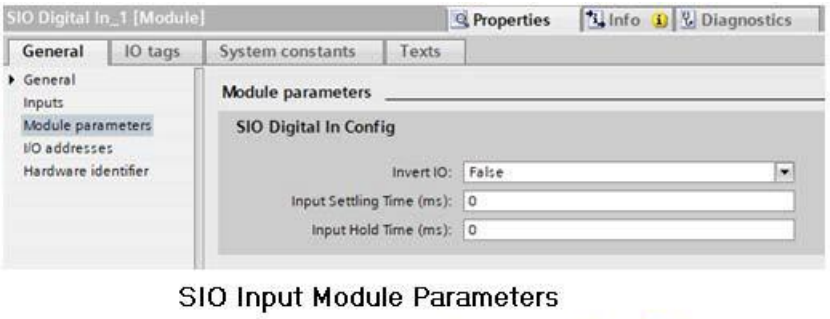

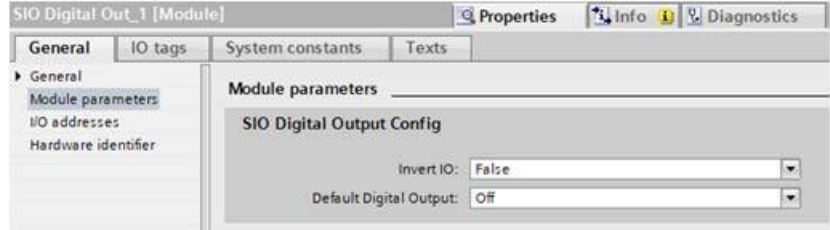

SIO Output Module Parameters

#### <span id="page-32-0"></span>**3.7.2 Port Status Modules**

There are two **Port Status** modules:

- 1. IO-Link Status Module
- 2. Digital I/O Module

#### <span id="page-32-1"></span>**3.7.2.1 IO-Link Status Module**

IO-Link Status module is a 4-byte input only module that provides status information of all IO-Link ports. The following table shows the data format of IO-Link Status module.

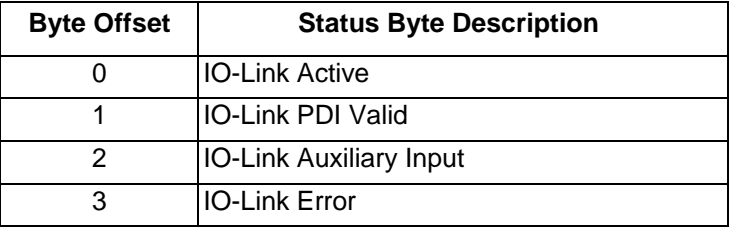

Each IO-Link port is mapped into one bit of each byte in the IO-Link Status module as shown in this table. For IO-Link Active status byte (offset 0), a bit one means the corresponding IO-Link port is active. An IO-Link port is considered as active when it is configured correctly and has a working IO-Link device attached.

A bit one in IO-Link PDI Valid status byte (offset 1) means the PDI data from the corresponding IO-Link port is valid. PDI Valid is only applicable to IO-Link port modules that have input data.

- 3. If there are any errors detected when communicating with the IO-Link device, the corresponding bit in the IO-Link Error status byte (offset 2) will be set to 1.
- 4. If a high voltage is detected on the auxiliary input of an IO-Link port, the corresponding bit in the IO- Link Auxiliary Input status byte (offset 3) will be set to 1.

See the following table for the description of each byte of the **IO-Link Status** module.

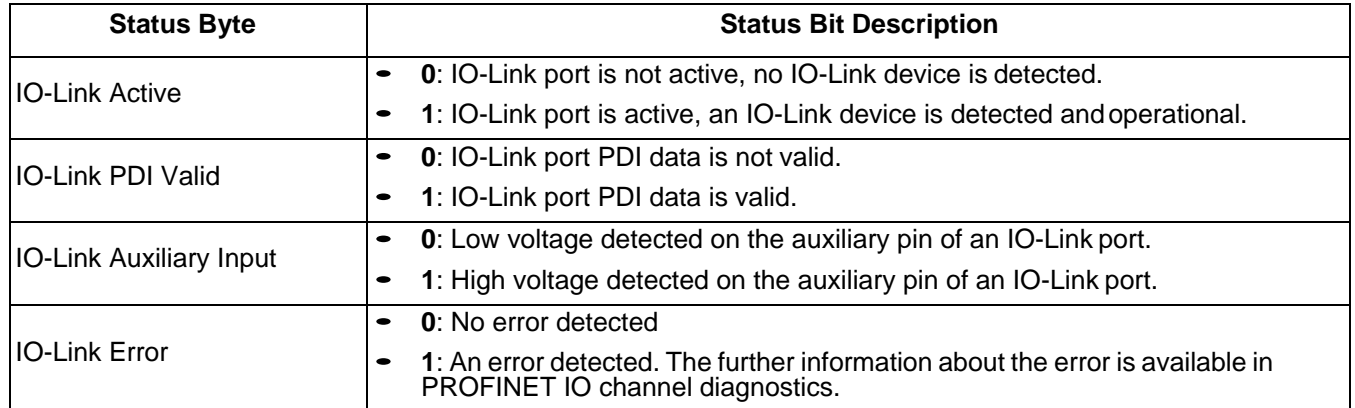

#### <span id="page-33-0"></span>**3.7.2.2 Auxiliary Input Parameters**

Use the appropriate procedure for your environment:

- STEP 7 V5.5
- TIA Portal V13

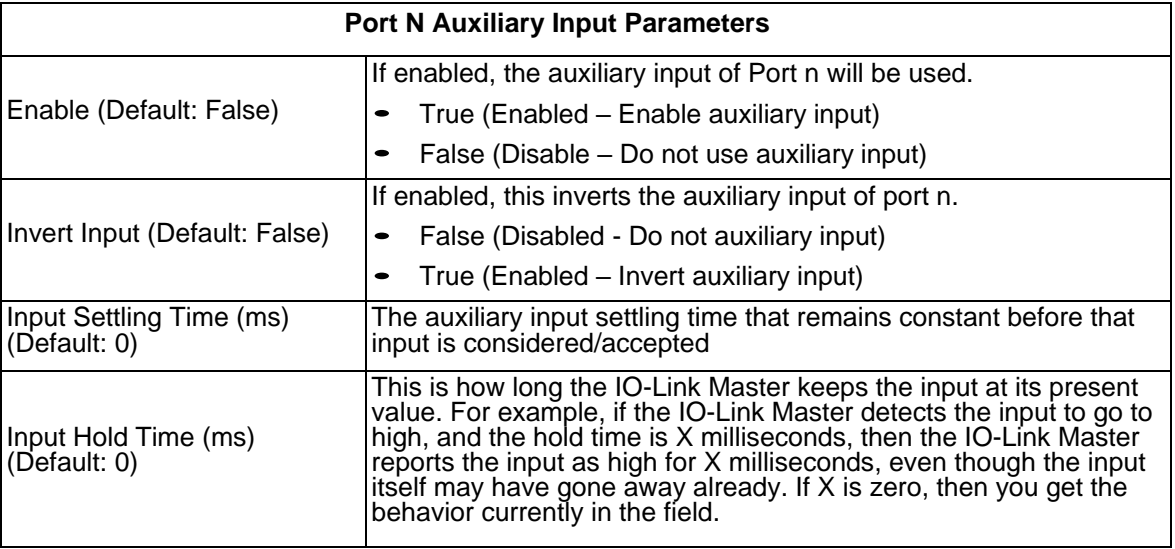

#### <span id="page-33-1"></span>**3.7.2.2.1 STEP 7 V5.5**

Use this procedure to set the auxiliary input parameters:

- 1. Double-click the IO-Link Status module.
- 2. Select the **Parameters** table

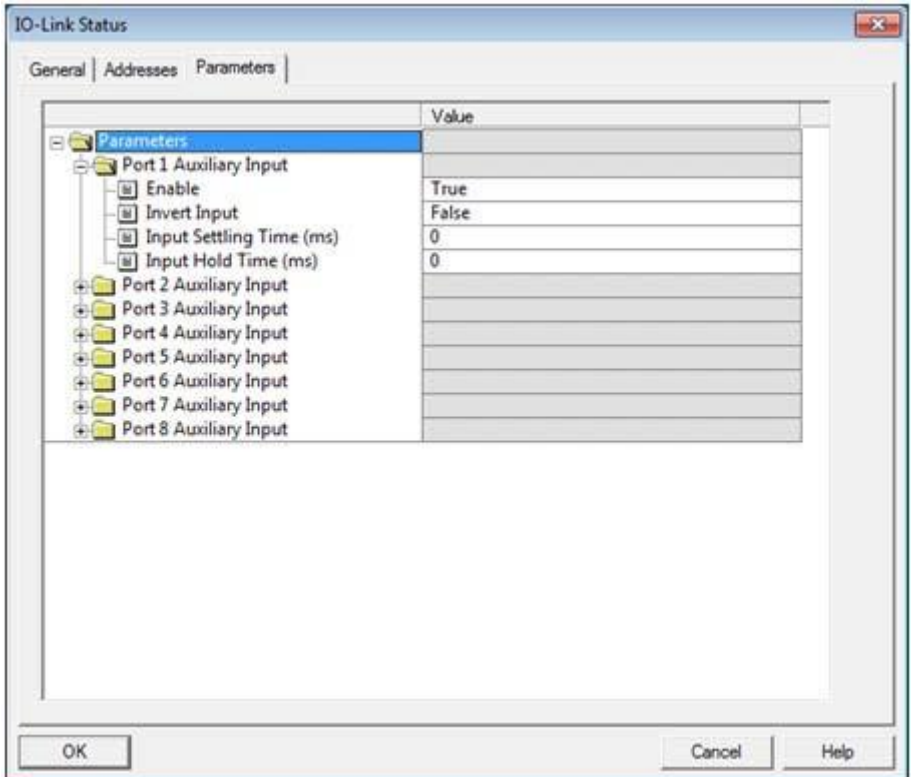

#### <span id="page-34-0"></span>**3.7.2.2.2 TIA Portal V13**

Use this procedure to set the auxiliary input parameters:

- 1. Open the **IOLM Device** view.
- 2. Click the **IO-Link Status** module.
- 3. On the **Properties | General tag**, select **Module parameters**.

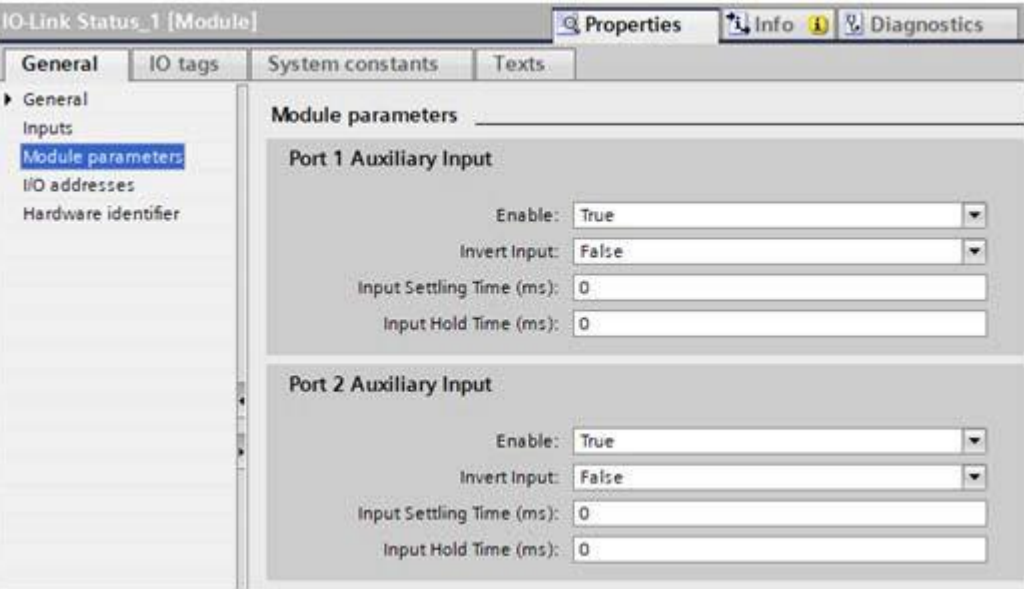

#### <span id="page-34-1"></span>**3.7.2.3 Digital I/O Module**

Digital I/O module has 1-byte input and 1-byte output. There are four digital I/O ports: DIO 1-4.

DIO 2 and DIO 4 can be configured as outputs. Use the following table to map DIO pins into bits of Digital IO module.

For input, a bit one means that high voltage is detected on that DIO pin. A zero means low voltage is detected on the DIO pin. Bits 4-7 are not in use and always return as zeros.

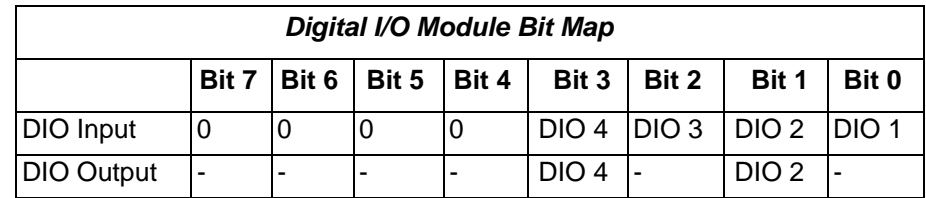

To use DIO 2 and DIO 4 as outputs, first they need to be configured as digital output.

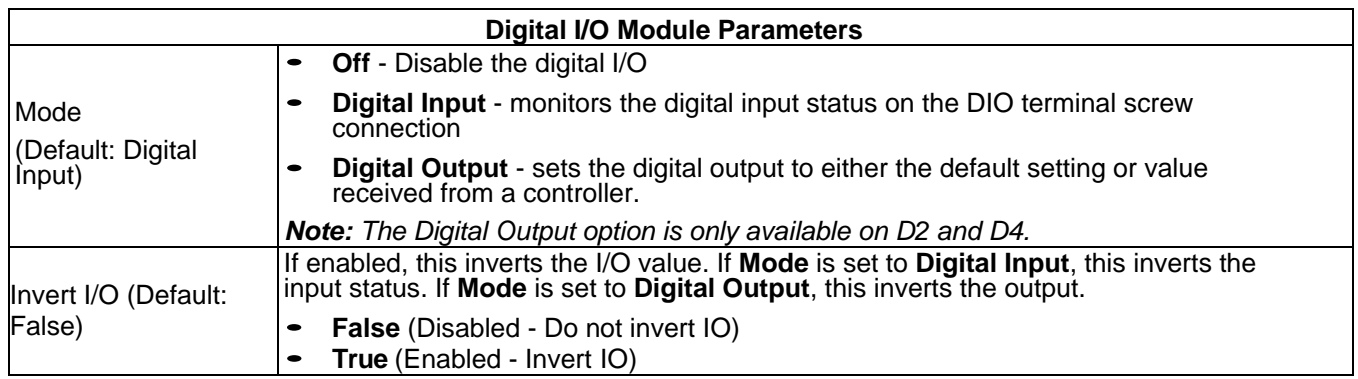

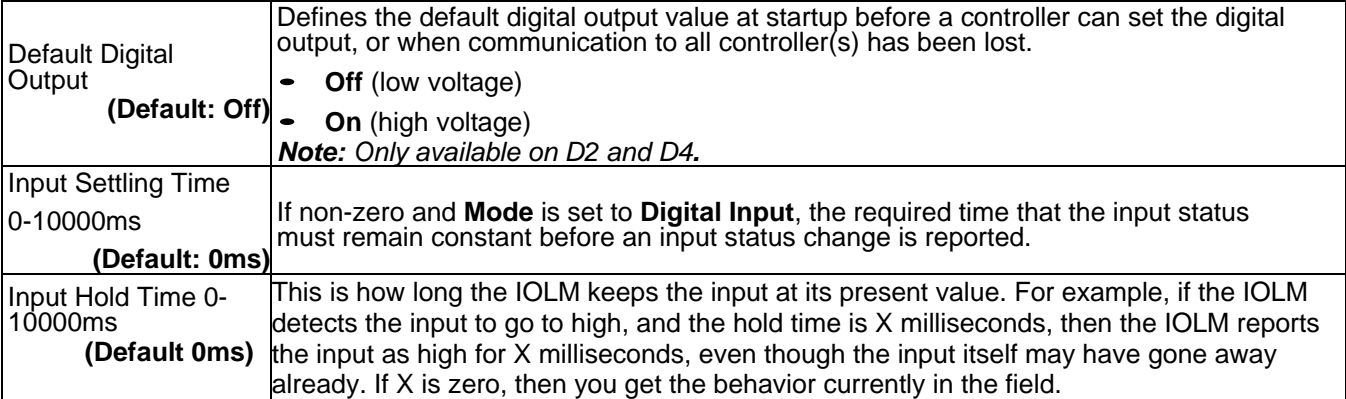

Use the appropriate procedure for your environment:

- STEP 7 V5.5
- TIA Portal V13

#### <span id="page-35-0"></span>**3.7.2.3.1 STEP 7 V5.5**

Use the following procedure to configure digital output.

- 1. Double-click the Digital I/O module to open up the Parameters window, as shown in the following figure.
- 2. Change the parameter **Mode** of DIO 2 and DIO 4 to **Digital Output**.

Once configured, writing a one to Bit 1 and Bit 3 of the Digital I/O module output sets DIO 2 and DIO 4 pins to high. Clearing Bit 1 and Bit 3 to zero sets DIO 2 and DIO 4 pins to low.

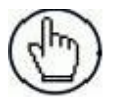

**Note:** Only Bit 1 and Bit 3 of the Digital I/O module output are in use. Changing the value of other bits has no effects.

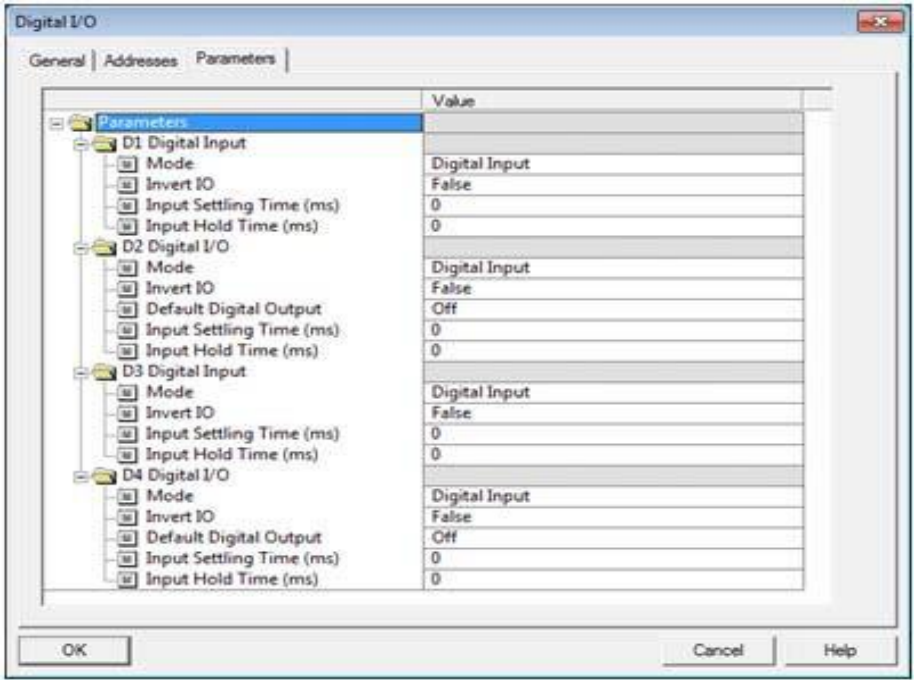
## **3.7.2.3.2 TIA Portal V13**

Use the following procedure to configure digital output.

- 1. Open the IOLM **Device** view.
- 2. Click the Digital I/O module.
- 3. On the **Properties | General tag**, select **Module** parameters.

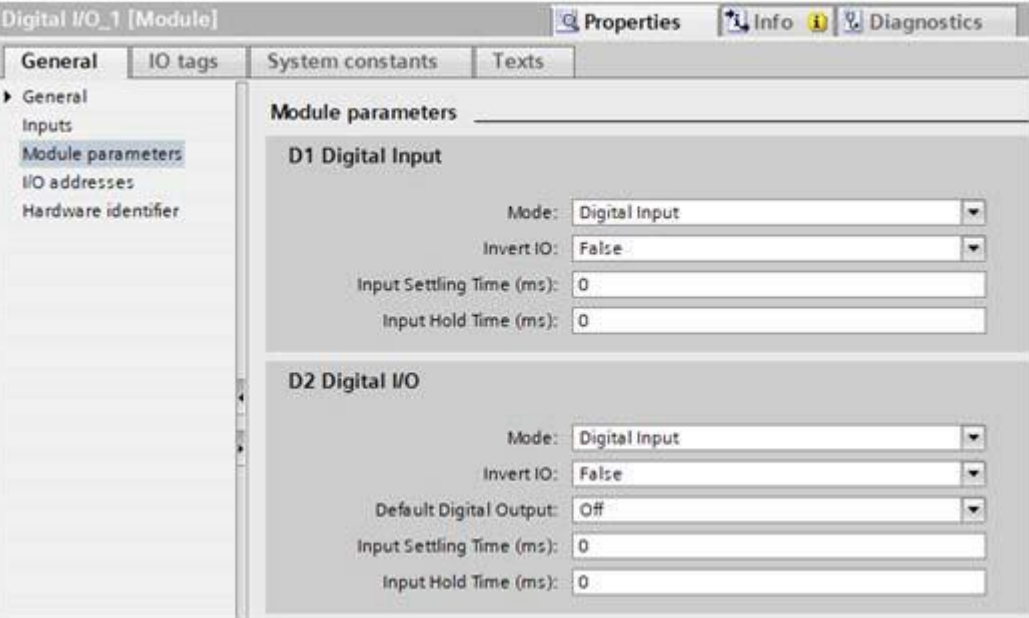

## **3.7.3 Port Status Modules**

IO-Link port settings (for example, port mode, minimum cycle time, data storage, validation, and device validation) should be configured through STEP 7 by adding correct modules and setting modules' parameters. Optionally, the same settings can be changed through the web interface.

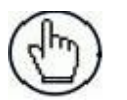

**Note:** Any changes made through the web interface are overwritten when an application relation is established between a gateway and an IO controller.

This page provides special features such as Data Storage, Device Validation, and Data Validation.

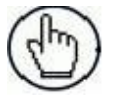

**Note:** Do not configure Data Storage until the IO-Link device is configured.

You can use this procedure to configure IO-Link settings for each IO-Link port.

If an IO-Link device is attached to the port, no configuration is required for operation. If a digital input or output device is attached, it is necessary to change the Port Mode.

- 1. If necessary, open the IO-Link Master web interface with your web browser using the IP address.
- 2. **Click** Configuration | IO-Link Settings**.**
- 3. Click the **EDIT** button for the port or ports that you want to configure.

*Note: You can click each EDIT button and open all ports to quickly configure port parameters.*

4. Make appropriate selections for the device that you connected to that port.

Make sure you select the **DigitalIn** option for a digital input device and the **DigitalOut** option for a digital output device for the **Port Mode**.

The IOLM negotiates the Minimum Cycle Time so it is not necessary to set a cycle time unless you need a specific cycle time.

You can use the help system if you require definitions or values for the options or refer to the following table.

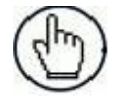

**Note:** Do not configure Data Storage until the IO-Link device is configured.

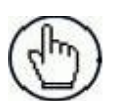

**Note:** Do not enable **Automatic Download** and then attempt device configuration as Automatic Download changes the settings back to what is stored on the IOLM.

- 5. Click the **SAVE** button for each port.
- 6. Return to the **IO-Link Diagnostics** page to verify that your changes have taken affect.

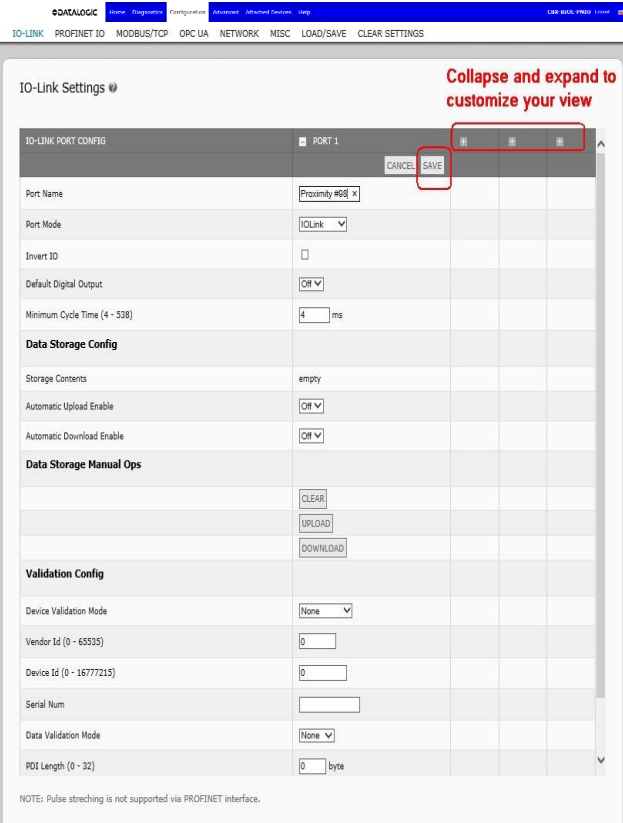

### The **Configuration | IO-Link Settings** page supports the following options.

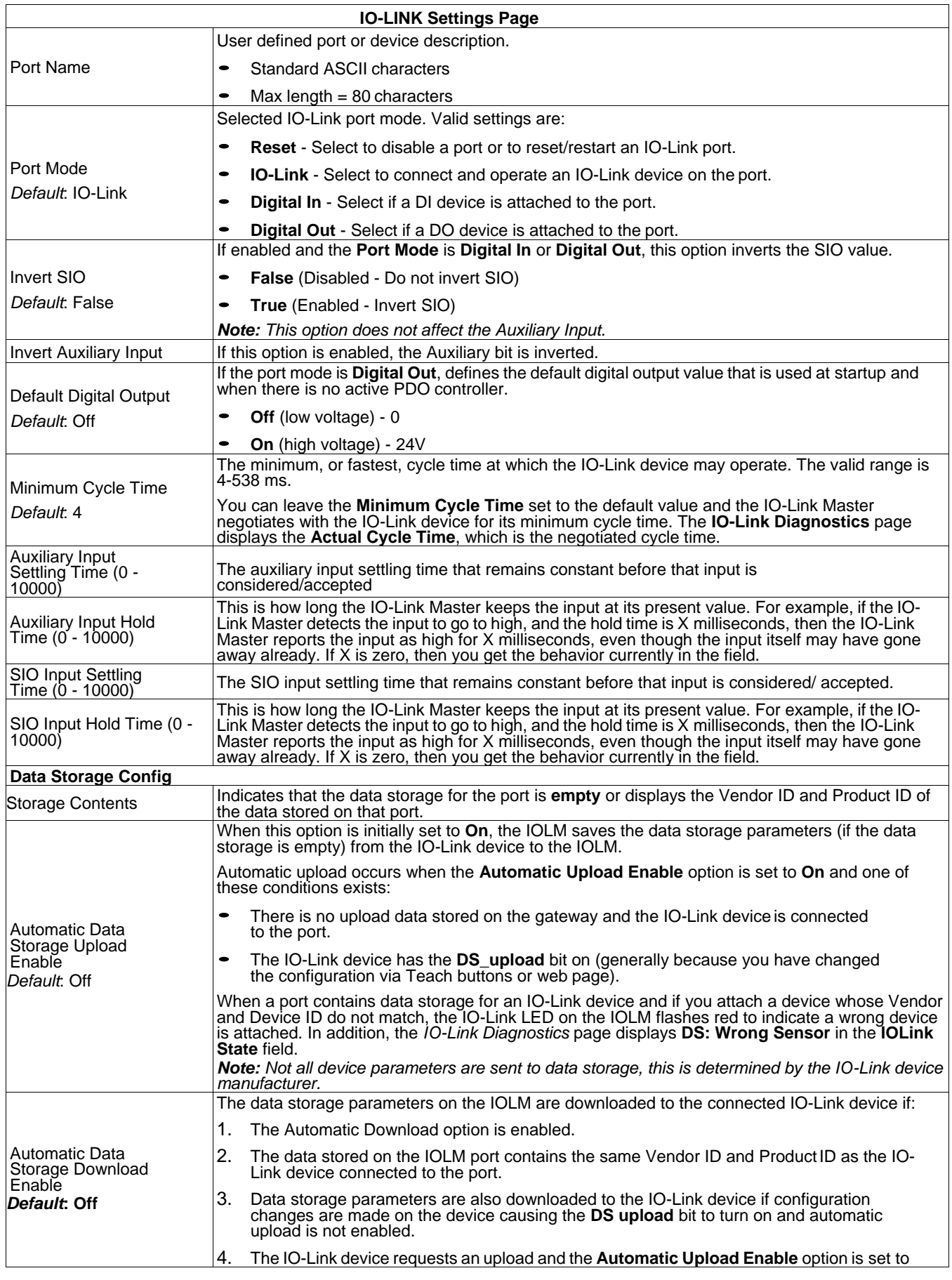

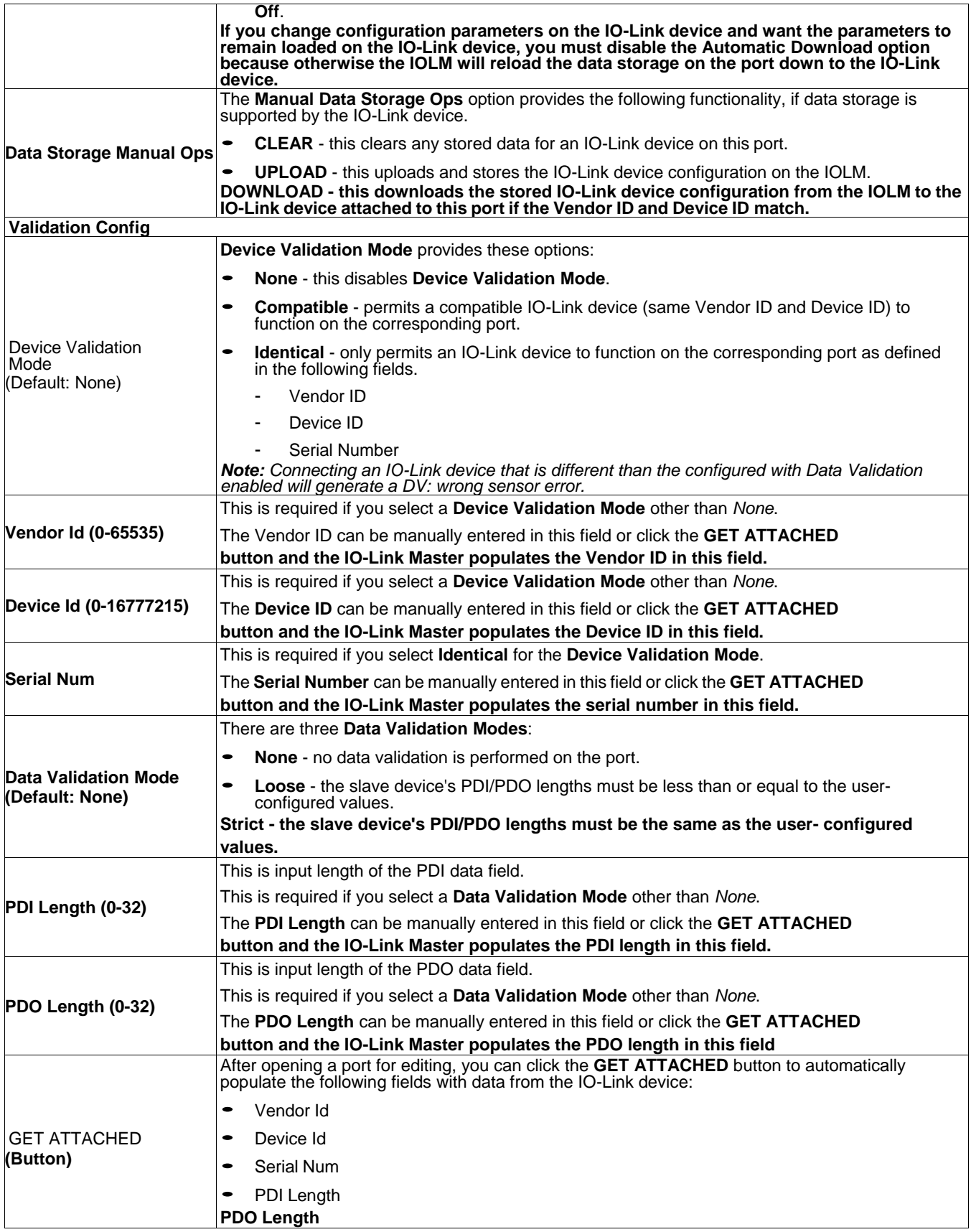

# **4 CONNECTING DEVICES**

## **4.1 OVERVIEW**

The **C/Q** pin for the IO-Link ports in SIO mode for all models:

- **DI** sinking input
	- The **DI** pin on the IO-Link ports for all models is a sinking input.
- **DO** PNP/NPN (push/pull) output

The following table provides definitions of the terminology used above.

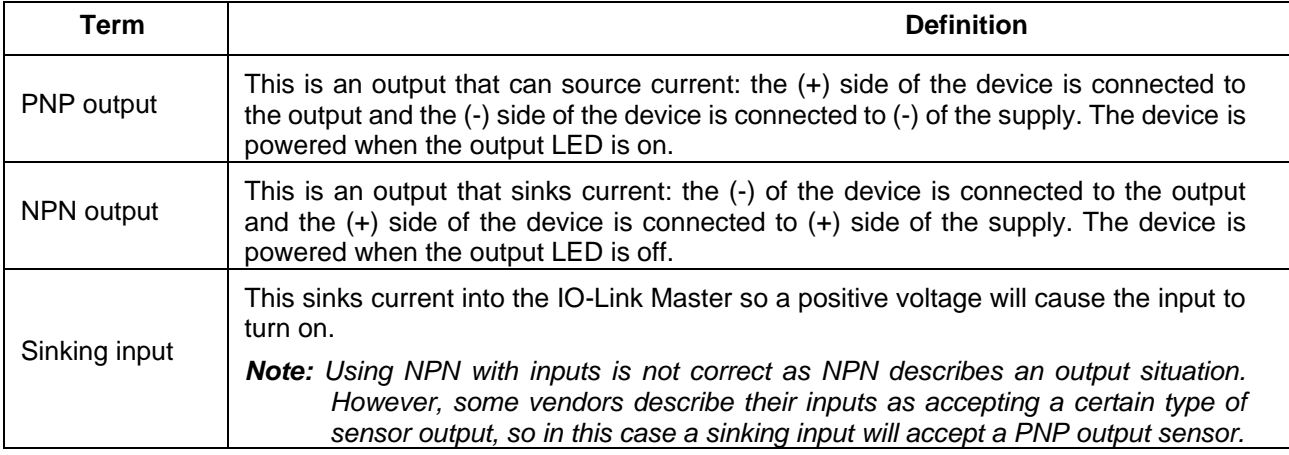

## **4.2 CBX-IOL-8-PNIO IO-LINK PORTS**

The CBX-IOL-8-PNIO provides eight IO-Link ports with M12, 5-pin female/A coded connectors. Each port has robust over-current protection and short circuit protection on its L+/L- power output and C/Q IO-Link signal. The pin-out for each IO-Link port is per the IO-Link standard and is provided in the following table:

This table provides signal information for the IO-Link connectors.

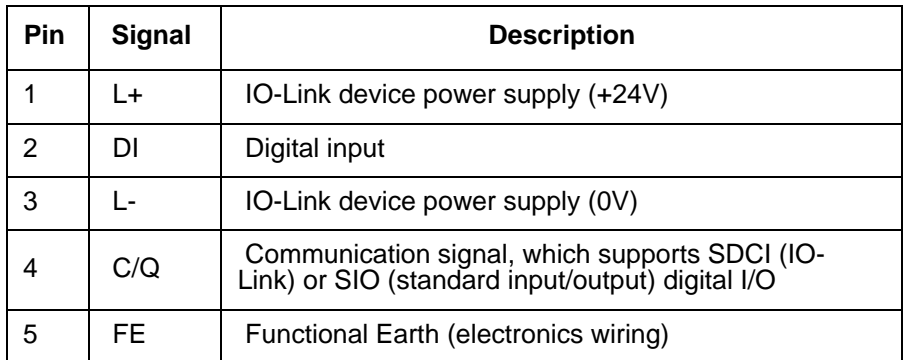

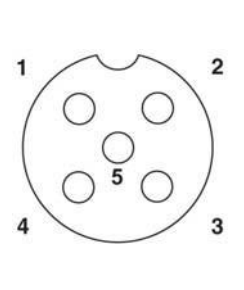

The standard SDCI (IO-Link) transmission rates are supported:

- COM1 at 4.8 Kbps
- COM2 at 38.4 Kbps
- COM3 at 230.4 Kbps

There are active over-current limiter electronics for each port in the CBX-IOL-8-PNIO that detects the overload/short-circuit condition within a few milliseconds and shuts off the output power to protect the

port and the devices connected to it. The port's power output self-recovers and restores to normal immediately after the overload or short-circuit condition is removed.

The over-current limiter circuit for L+/L- pins is separate circuits than the over-current limiter circuit for the C/Q output pin. When a port is affected by overload/short-circuit condition, it does not affect the operation of the other ports. All other ports will continue to operate normally without any glitch or interruption. The current output capacity, cutoff current, and power sharing/budgeting for L+/L- and C/Q signal for the ports on the CBX-IOL-8-PNIO are as follows.

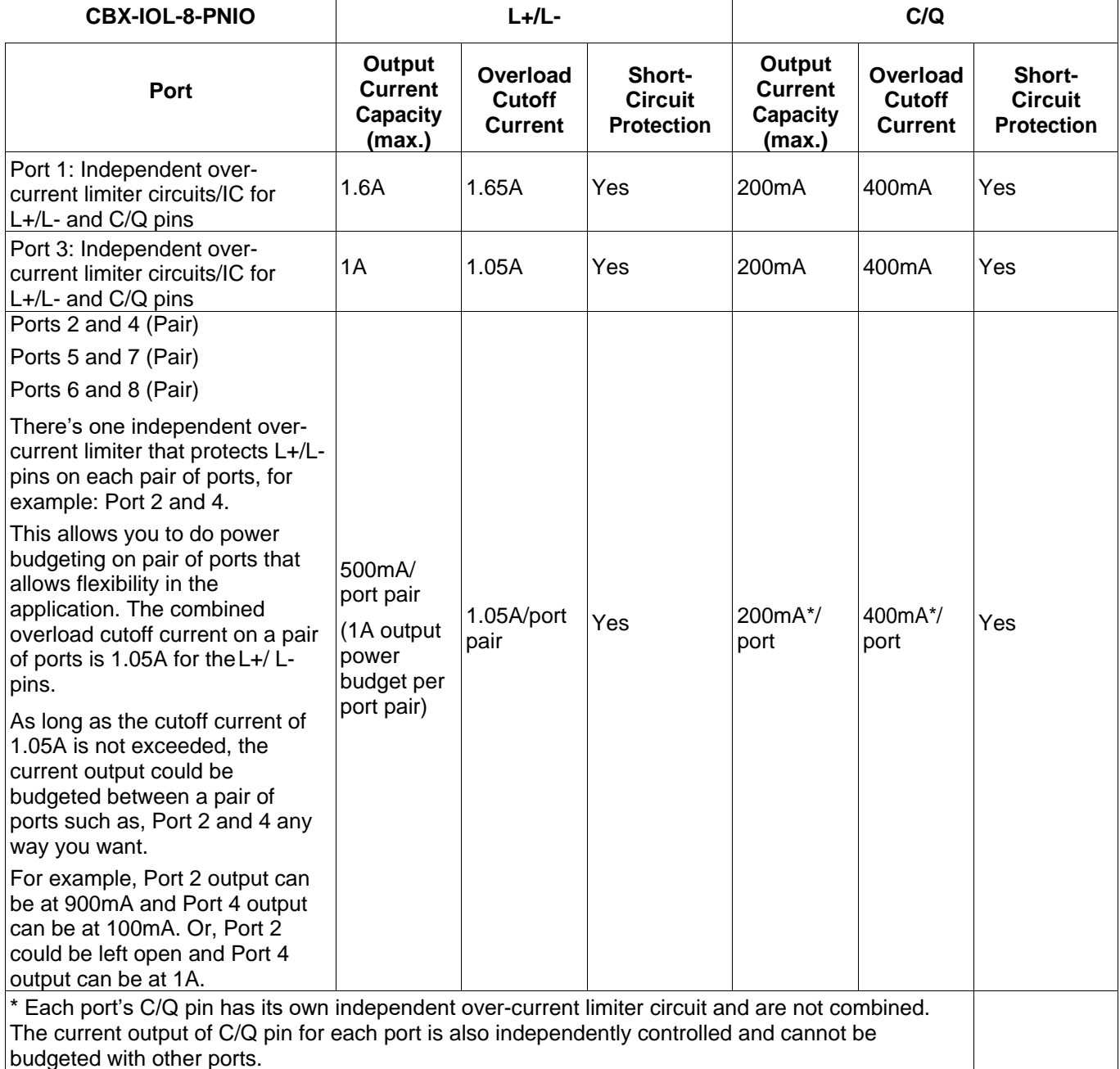

Use the following procedure to attach IO-Link or digital input/output devices to the ports.

1. Securely attach the IO-link cable between the IO-Link or digital input/output device and the IO-Link port.

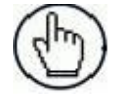

**Note:** Make sure that you tighten the cables properly to maintain IP67 integrity.

2. If necessary, securely attach a connector cap to prevent dust or liquids from getting into any unused ports. Connector caps were shipped with the IOLM.

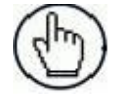

**Note:** IO-Link ports must have an approved cable or protective cover attached to the port to guarantee IP67 compliance.

- 3. If necessary, configure IO-Link port parameters using the Configuration | IO-Link Settings page to configure the port mode.
	- If an IO-Link device is attached to the port, the IO-Link LED should now be lit green and the device is receiving power.
	- If a digital input or output device is attached to the IO-Link port, after the port is configured for digital input or output on the **IO-Link Settings** page, the IO-Link LED does not light but when an event occurs:
		- Digital input causes the DI LED to flash.
		- Digital output causes the IO-Link LED to flash.

# <span id="page-43-0"></span>**5 LOADING AND MANAGING IODD FILES**

There are several **Attached Devices** pages that support IO-Link Device Description (IODD) file management.

## **5.1 IO-LINK DEVICE DESCRIPTION FILES PAGE**

Use the IO-Link Device Description Files page to update (upload) and delete IO-Link Device Description (IODD) files associated with this IOLM. In addition, you can review the IODD xml file by clicking the IODD FILENAME in the table after loading the IODD file.

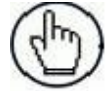

**Note:** You will need to download the appropriate IODD files from your IO-Link device manufacturer.

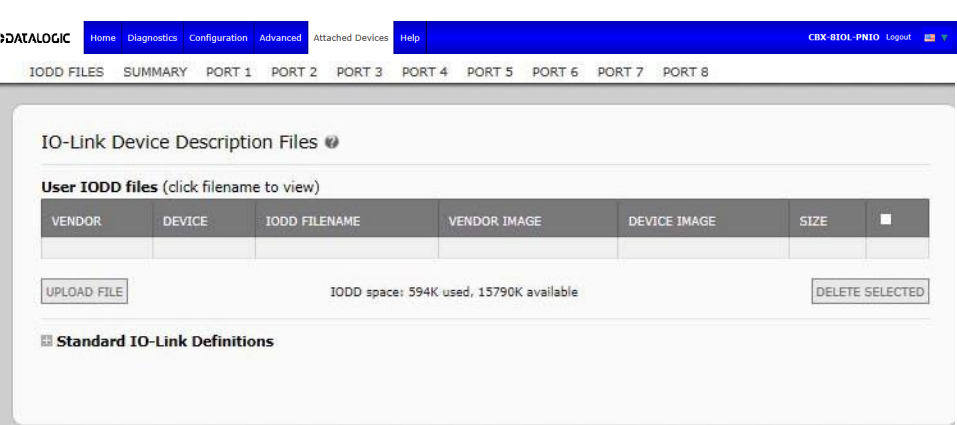

The IOLM provides 15790K of space to store IODD files. The IOLM includes the following default IODD files, which cannot be deleted.

- **IODD-StandardDefinitions1.0.1.xml**
- **IODD-StandardUnitDefinitions1.0.1.xml**
- **IODD-StandardDefinitions1.1.xml**
- **IODD-StandardUnitDefinitions1.1.xml**

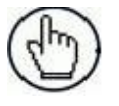

**Note:** You can use the **Configuration | Save/Load** feature to backup your IODD files. You can save the configuration file from an IOLM that has IODD files installed and then load that configuration file to another IOLM to quickly load the IODD files.

## **5.1.1 Preparing IODD Files to Upload**

After downloading the IODD files for the IO-Link device from the IO-Link sensor or actuator manufacturer, you may need to unzip the file and locate the appropriate **xml** file for the device.

- Some IODD zip files contain the **xml** files and supporting image files for a single product. This type of zip file can be immediately loaded onto the IOLM.
- Some IODD zip files contain the files for multiple products. If you upload this type of IODD zip file, the IOLM loads the first **xml** file and the associated image files, which may or may not correspond to the IO- Link device connected to the port. If you need to zip the appropriate files, the following information may be useful:
	- Unzip the package and locate the **xml** file needed for your IO-Link device.
- Open the **xml** file and search for the **productID**, which identifies the IO-Link device.
- Zip the **xml** file along with the supporting images. There are several ways to locate the supporting images:
	- Locate the appropriate images using the **xml** file.
	- Load only the **xml** file and the IOLM notifies you what files are missing. Use the **UPDATE** feature to upload the missing images.
	- Zip the **xml** with all the images and the IOLM ignores (and not upload) any unused files and notifies which files did not upload.

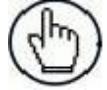

**Note:** Image files are not required for IO-Link device configuration.

## **5.1.2 Uploading IODD Zip Files**

You can use the following procedure to upload IODD zip files.

- 1. Click **Attached Devices** and **IODD FILES**.
- 2. Click the **UPLOAD FILE** button.
- 3. Click the **CHOOSE FILE** button and browse to the file location.
- 4. Highlight the **zip** file, click **Open** and then the **UPLOAD** button.

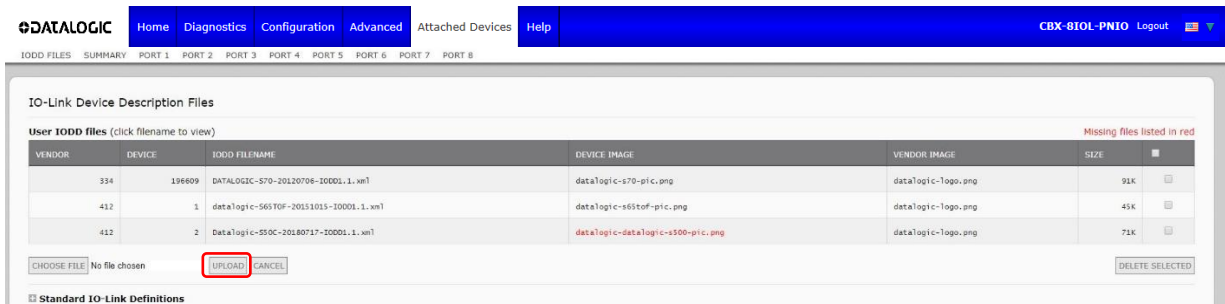

5. If necessary, click **OK**

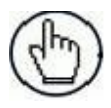

**Note:** Only images referenced in the xml file load to the IOLM and the remaining files are ignored.

6. If desired, you can view the **xml** file by clicking the **IODD FILENAME** in the table.

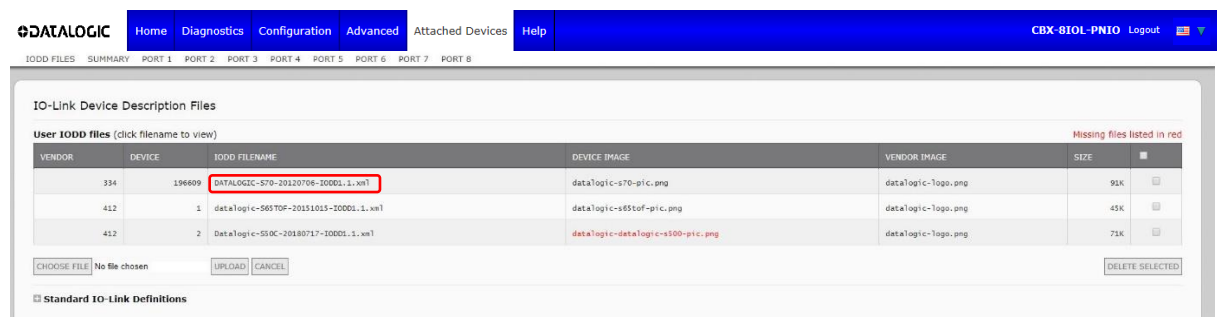

- 7. Click the hyperlink at the top of the page if you want to view the **xml** file in your browser.
- 8. Optionally, verify that the correct **xml** file was loaded using the **Summary** page.

# **5.1.3 Uploading xml Files or Supporting Files**

You can use the following procedure to upload **xml** or supporting image files.

- 1. Click **Attached Devices** and **IODD FILES**.
- 2. Click the **UPLOAD FILE** button.
- 3. Click the **CHOOSE FILE** button and browse to the file location.
- 4. Highlight the **xml** or image file and click **Open**.

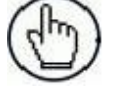

**Note:** The **xml** file must be loaded before the IOLM will load the associated image files.

5. Click the **UPLOAD** button.

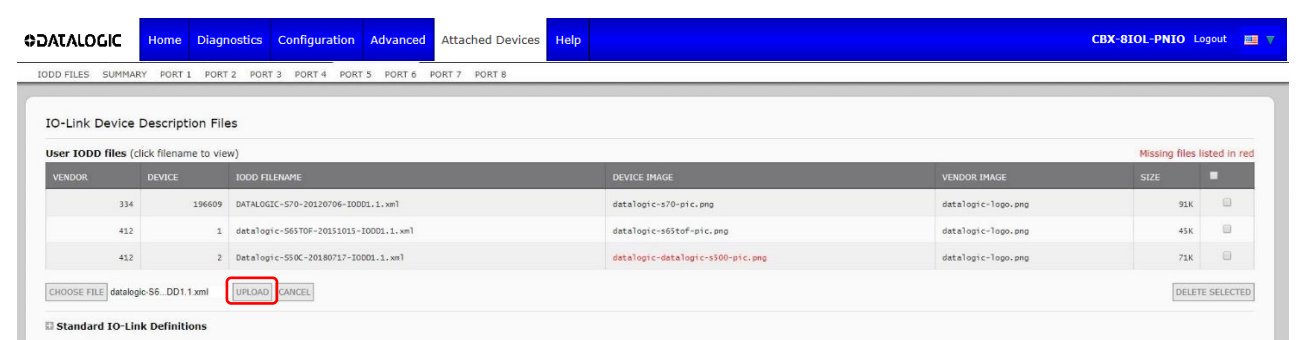

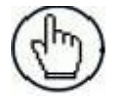

**Note:** The IOLM notifies you what files are missing. The missing files do not affect the operation of the IODD Port page but the product image and logo for the IO-Link device company do not display.

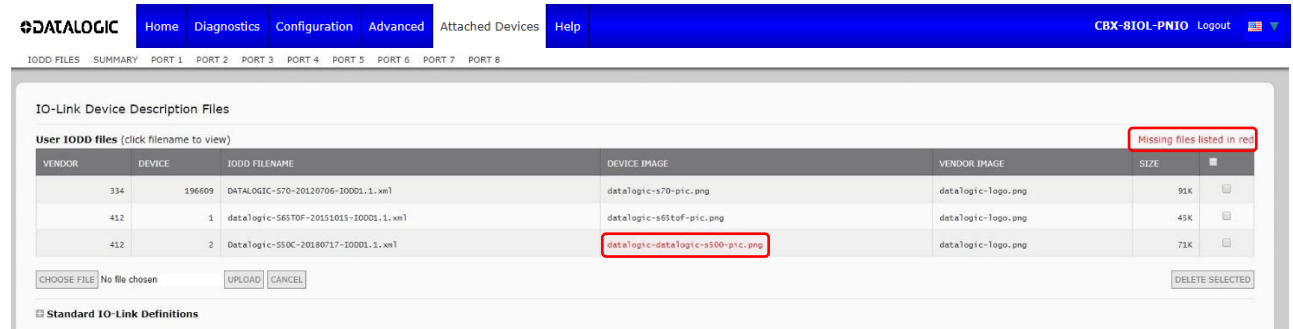

- 6. Optionally, use the following steps to load image files:
	- a. Select the row in the table that contains the **xml** file by clicking the check box.
	- b. Click the **UPLOAD FILE** button.
	- c. Click the **Choose File** button and browse to the file location.

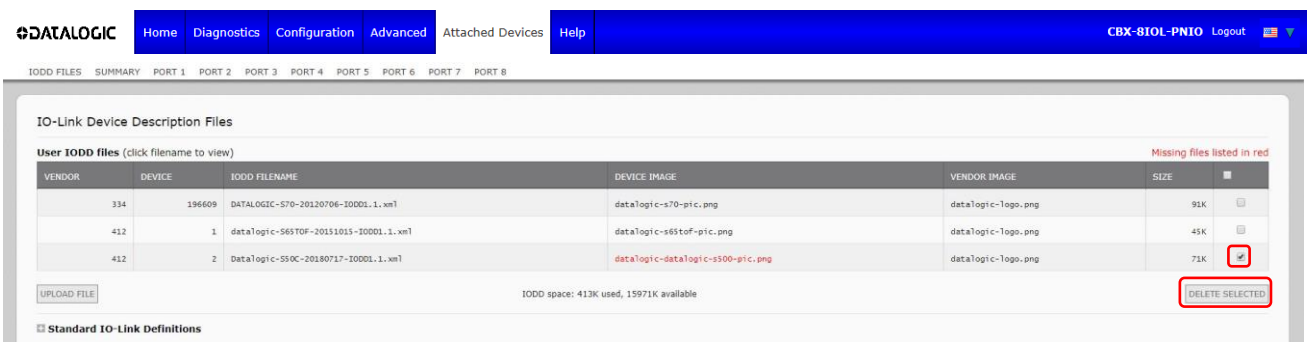

- d. Highlight the file and click **Open**.
- e. Click the **UPLOAD** button.
- f. Optionally, verify that the correct xml file was loaded using the Summary page.

## **5.1.4 Viewing and Saving IODD Files**

Use the following procedure to view the contents of an IODD file.

- 1. If necessary, click **Attached Devices** and **IODD Files**.
- 2. Click the **IODD FILENAME** in the table that you want to review. A pop-up window displays the contents of the IODD file.
- 3. Optionally, click the file name hyperlink at the top of the window to view the formatted file or if you want to save a copy of the file to another location.

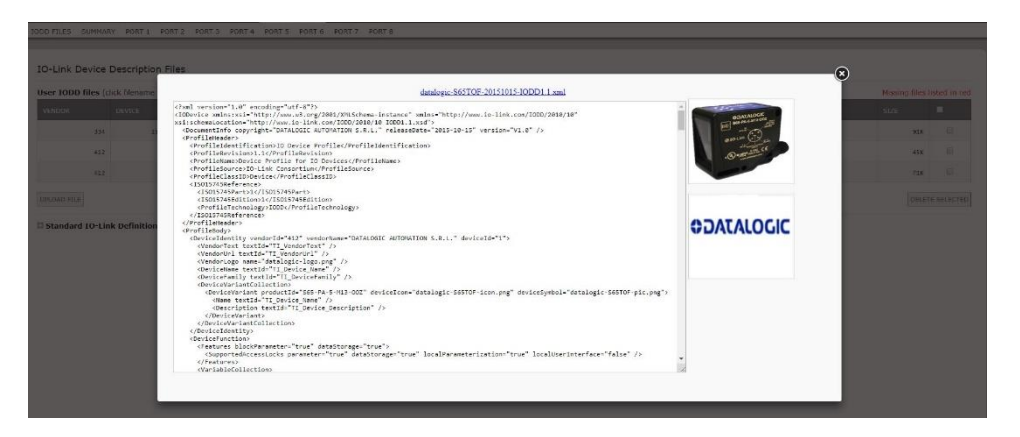

# **5.1.5 Deleting IODD Files**

Use the following procedure to delete an IODD file set from the IOLM.

- 1. If necessary, click **Attached Devices** and **IODD Files**.
- 2. Check the corresponding row of the IODD file that you want to delete.
- 3. Click the **DELETE SELECTED** button.

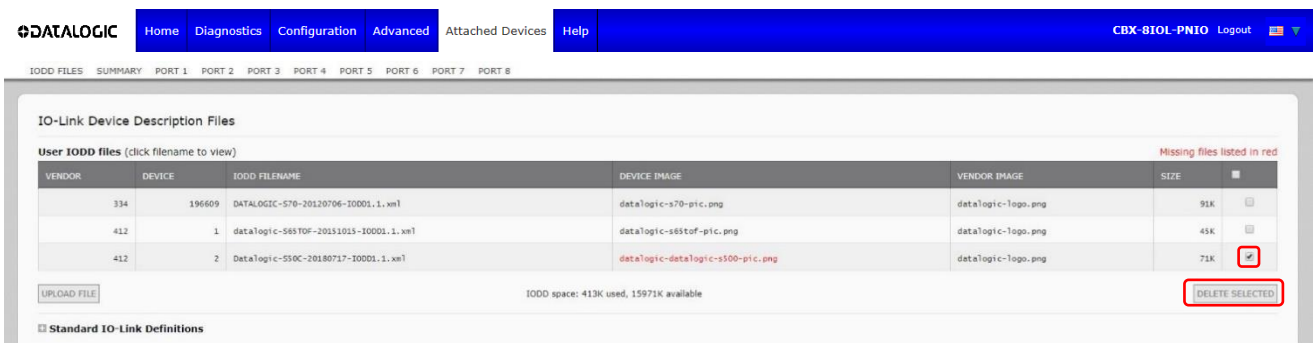

### 4. Click **CONTINUE** to the Delete files? message.

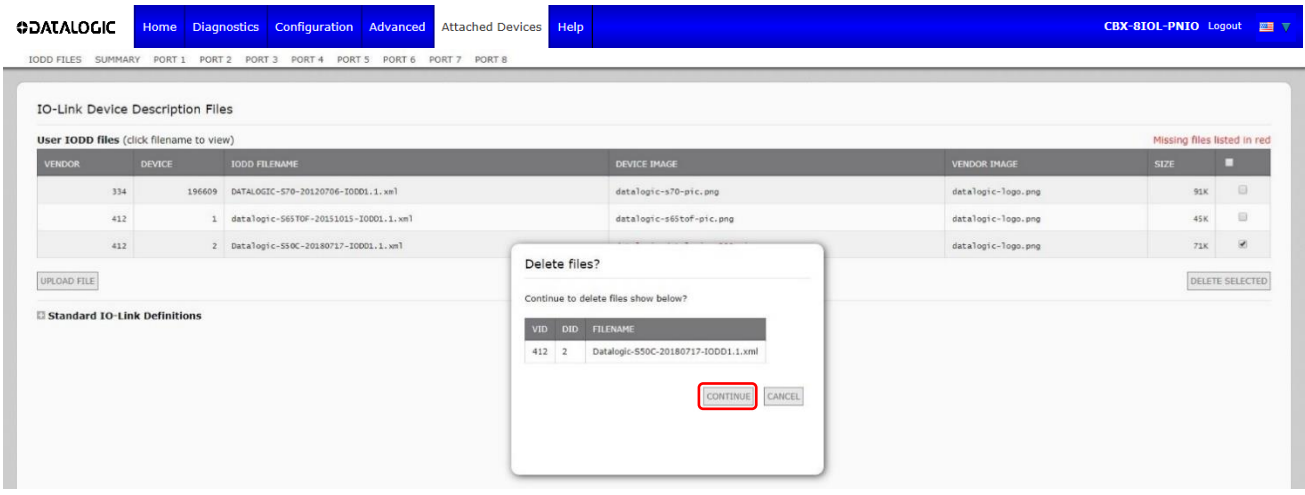

## **5.2 IO-LINK DEVICE CONFIGURATION SUMMARY PAGE**

The **IO-Link Device Configuration Summary** page provides basic device configuration (device profile) information for ports with valid IO-Link devices attached. The **Configuration Summary** page retrieves information that resides on the IO-Link device from the manufacturer.

A file name displayed in the **IODD Name** field for a port indicates that a valid IODD file is associated with that device. If the field is empty, that indicates that a valid IODD file has not been loaded.

You can review complete IODD file information on a port by port basis by clicking the **MORE** button next to the port in question or by clicking the **PORT** menu selection in the navigational bar.

Use the following steps to access the **IO-Link Device Configuration Summary** page.

- 1. Click **Attached Devices**.
- 2. Click **SUMMARY**.

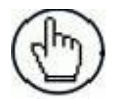

**Note:** The **Configuration Summary** page takes several minutes to completely load as each device is queried

3. Click the **MORE** button or the corresponding **Port** (in the navigational bar) to configure the IO-Link device parameters for a specific device. See chap. [6](#page-50-0) more information.

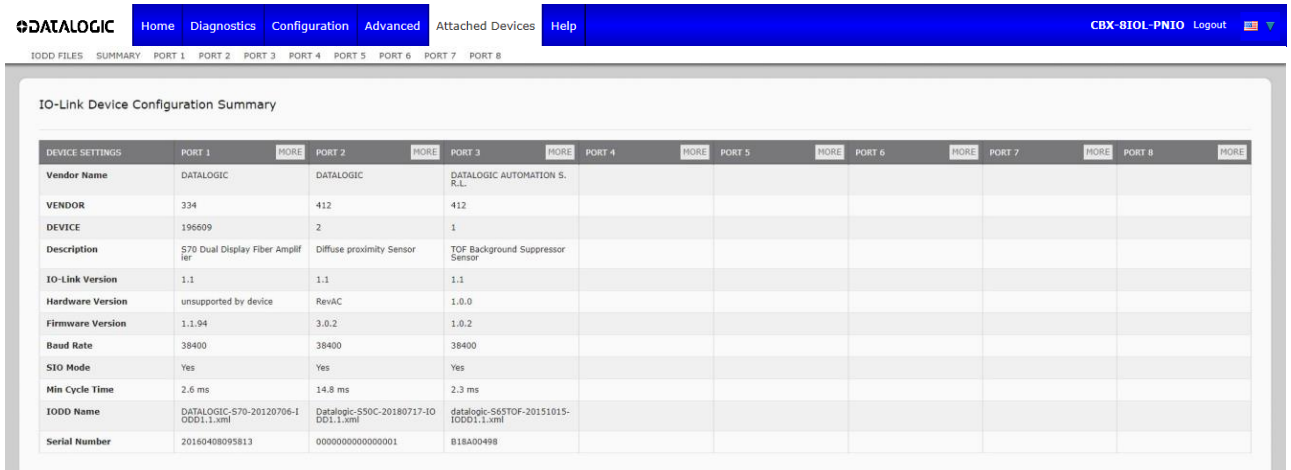

# <span id="page-50-0"></span>**6 CONFIGURING IO-LINK DEVICES**

This chapter discusses using the **Attached Devices | Port** pages to change IO-Link device parameters.

**Note:** Optionally, you can use traditional methods such as: PLC interfaces or HMI/SCADAs, depending on your protocol to configure the IO-Link devices.

## **6.1 PORT PAGES OVERVIEW**

You can use the **Attached Devices |** Port page for a port to review and easily edit the IO-Link device configuration or view Process Data.

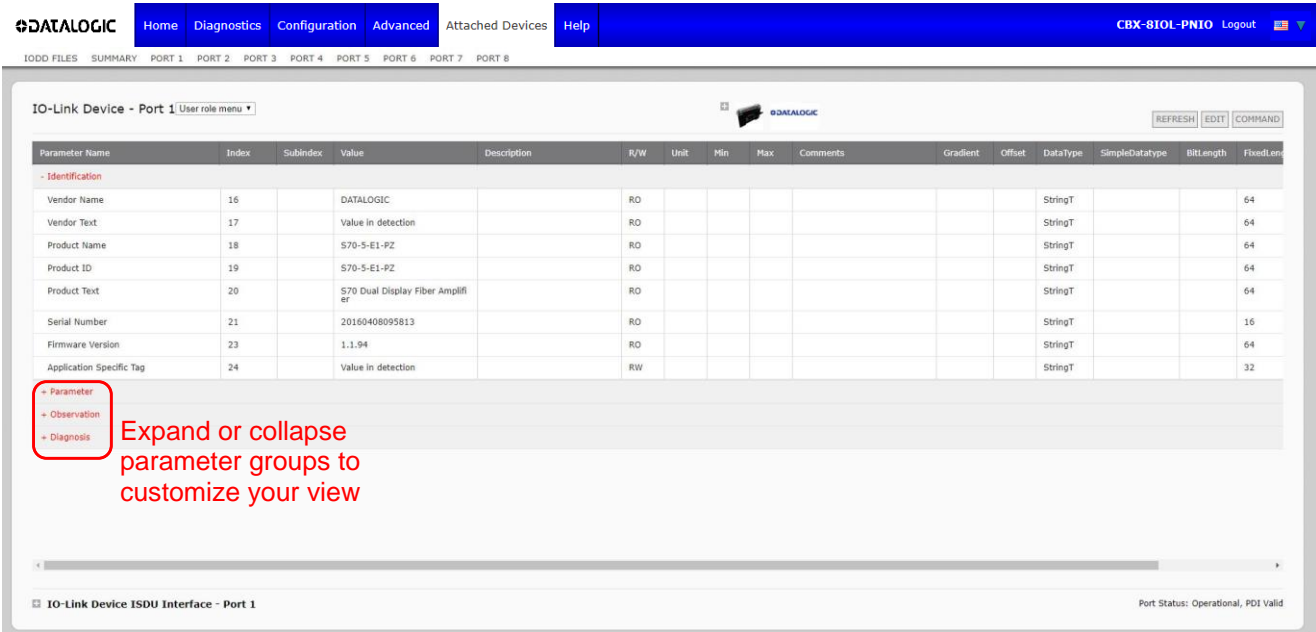

The **Port** page provides two IO-Link device configuration methods:

- **IO-Link Device Port** table (GUI), which depends on the appropriate IODD file loaded from the IO-Link device manufacturer onto the IOLM.
- **IO-Link Device ISDU Interface - Port**, which can be used with or without IODD files loaded.

 $1*$ 

The **IO-Link Device Port** table provides detailed information about the indexes and sub-indexes. Not all indexes have sub-indexes.

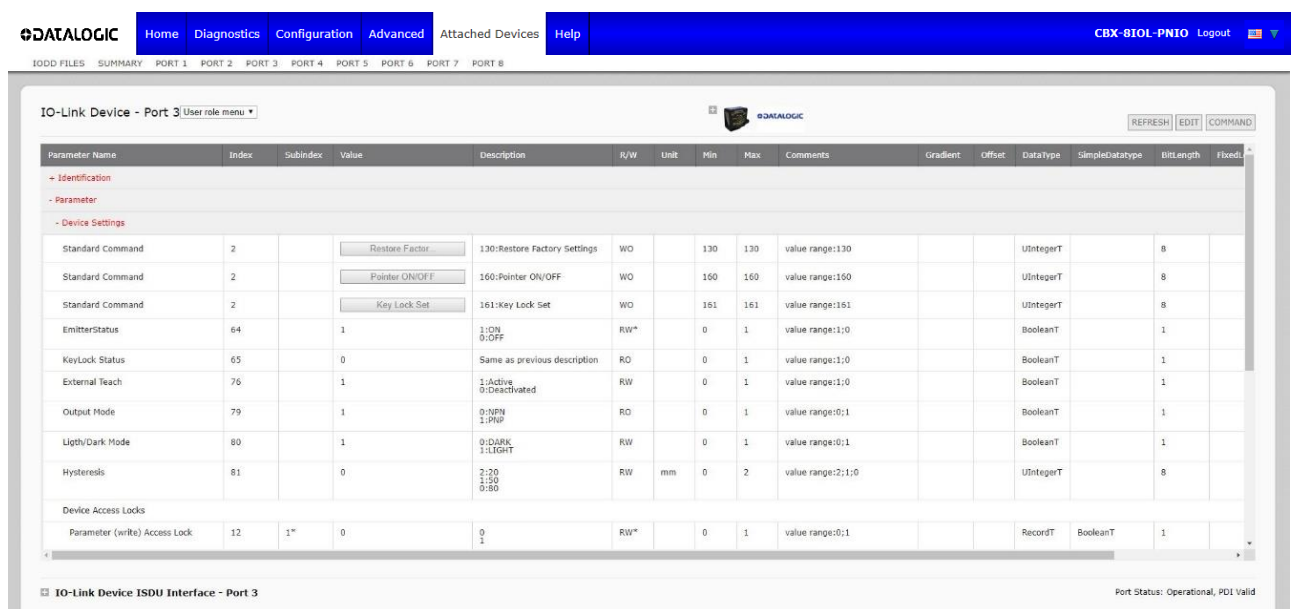

- If the IODD file follows IO-Link specifications, an asterisk next to RW means that parameter is not included in Data Storage.
- If a Sub-index has an asterisk next to it in the GUI, that means that sub-index is not subindexable. This may be useful information when using the IO-Link Device ISDU Interface or programming your PLC.

This example shows that Index 109 contains 10 sub-indexes.

When you perform a **GET** on Index 109 using the ISDU Interface, these are the results:109

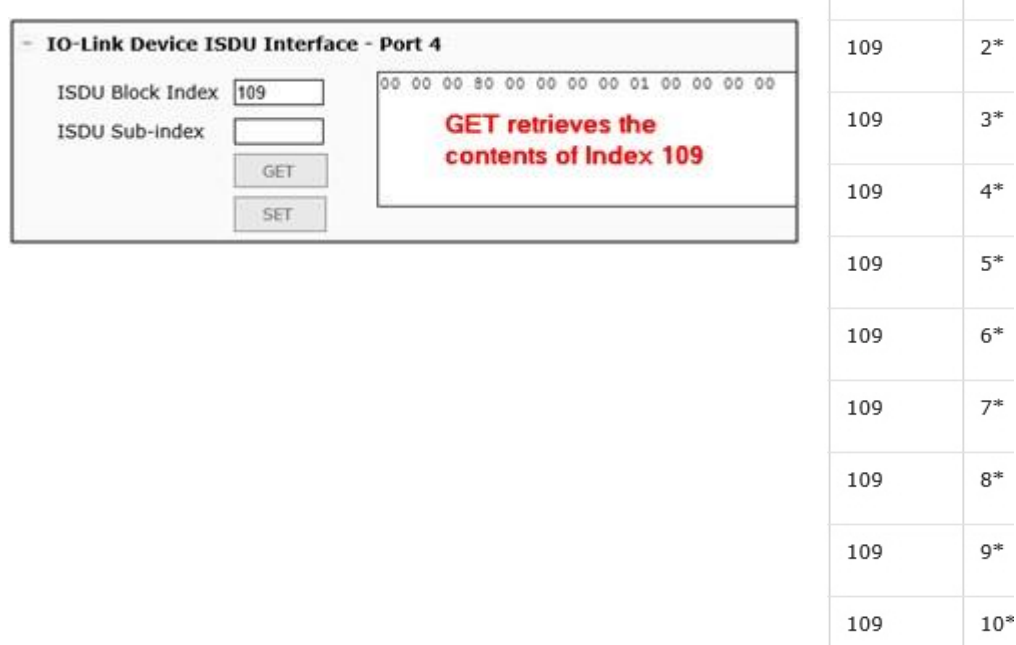

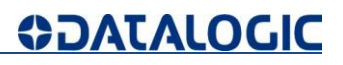

#### The GUI displays this information about Index 109.

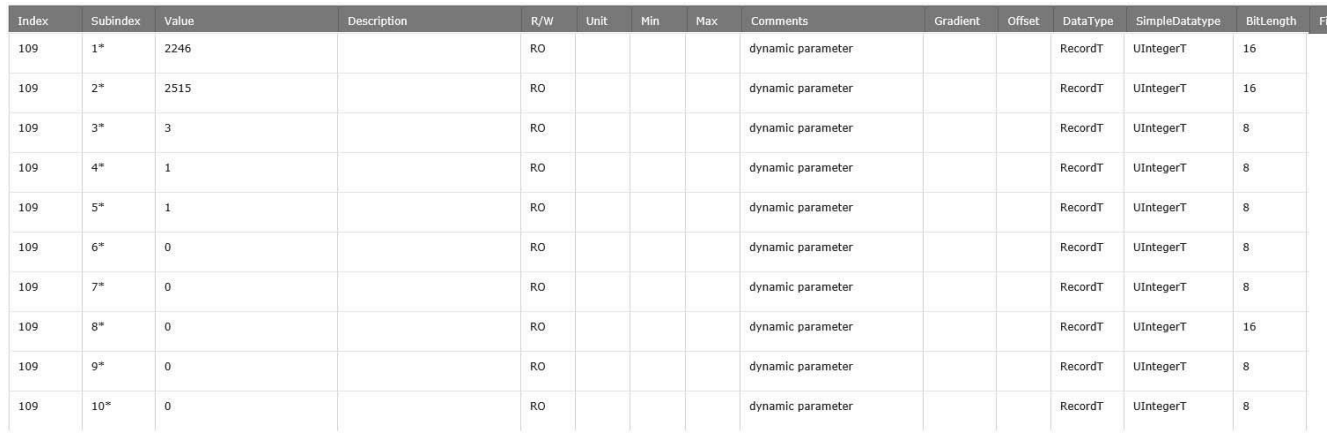

### Which can be illustrated as:

00 00 | 00 80 | 00 | 00 | 00 | 00 | 01 | 00 00 | 00 | 00

1 | 2 | 3 | 4 | 5 | 6 | 7 | 8 | 9 | 10

Access the **Process Data** page by selecting **Process Data** from the drop box next to the port number.

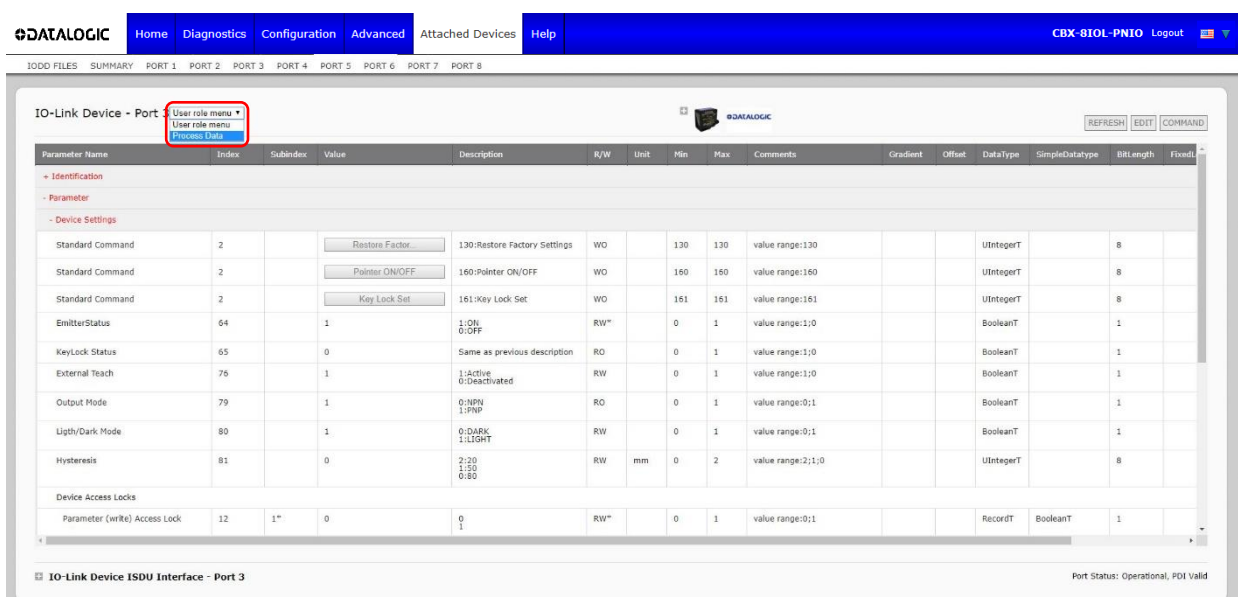

This shows a typical **Process Data** page.

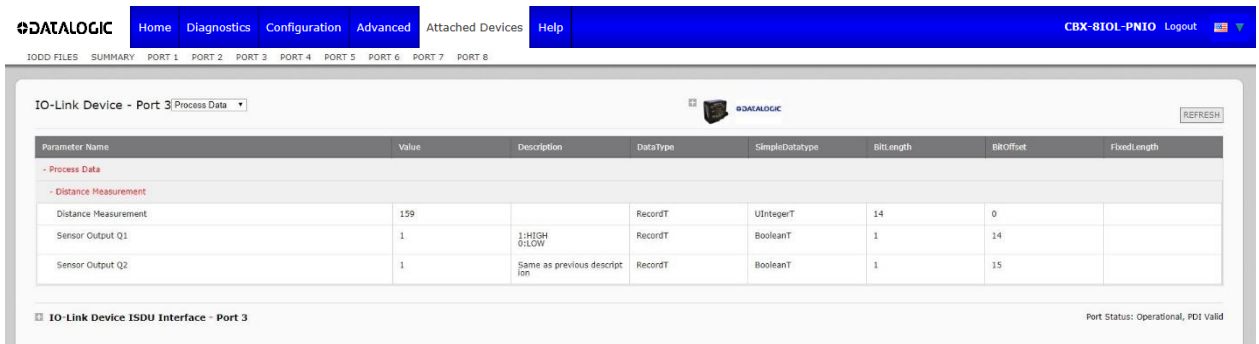

If the correct IODD file has not been loaded or the IO-Link device does not support PDO, then you will receive this message.

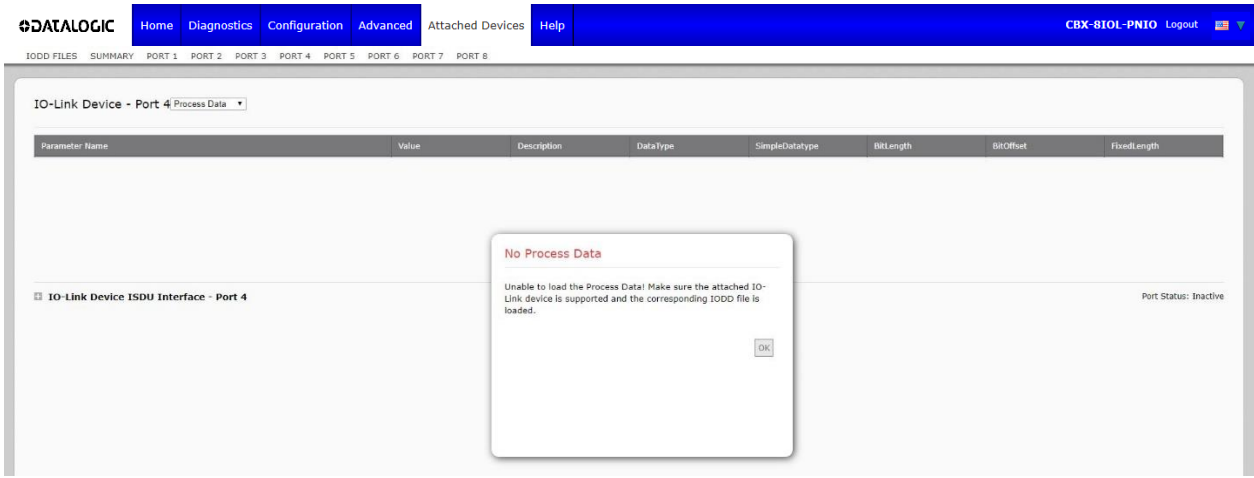

## **6.2 EDITING PARAMETERS – IO-LINK DEVICE – PORT TABLE**

Use the following procedure to edit IO-Link device parameters using the **IO-Link Device Port** table.

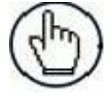

**Note:** You may want to verify that the **Automatic Download Enable for Data Storage** option on the **Configuration | IO-Link Settings** page is NOT set to **On** as this can cause unreliable results on the corresponding port.

- 1. If you have not done so, load the IODD file from the IO-Link device manufacturer (see [Loading and](#page-43-0)  [Managing IODD Files\)](#page-43-0).
- 2. Access the appropriate **Port** page by clicking **Attached Devices** and then the **Port** number that you want to configure.
- 3. Click the **EDIT** button after all of the device information is populated in the table.
- 4. Scroll down the table and make appropriate parameter changes for your environment.

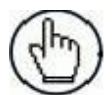

**Note:** An IODD file may not contain all IO-Link device settings depending on the IO-Link device manufacturer. If you need to change a parameter that is not displayed in the **IO-Link Device - Port**  table, you can refer to the IO-Link Device Operators Manual and use the **IO-Link Device ISDU Interface** to change the settings.

You may need to scroll to the right in the table to view applicable parameter values if the parameter is not selectable in a drop list.

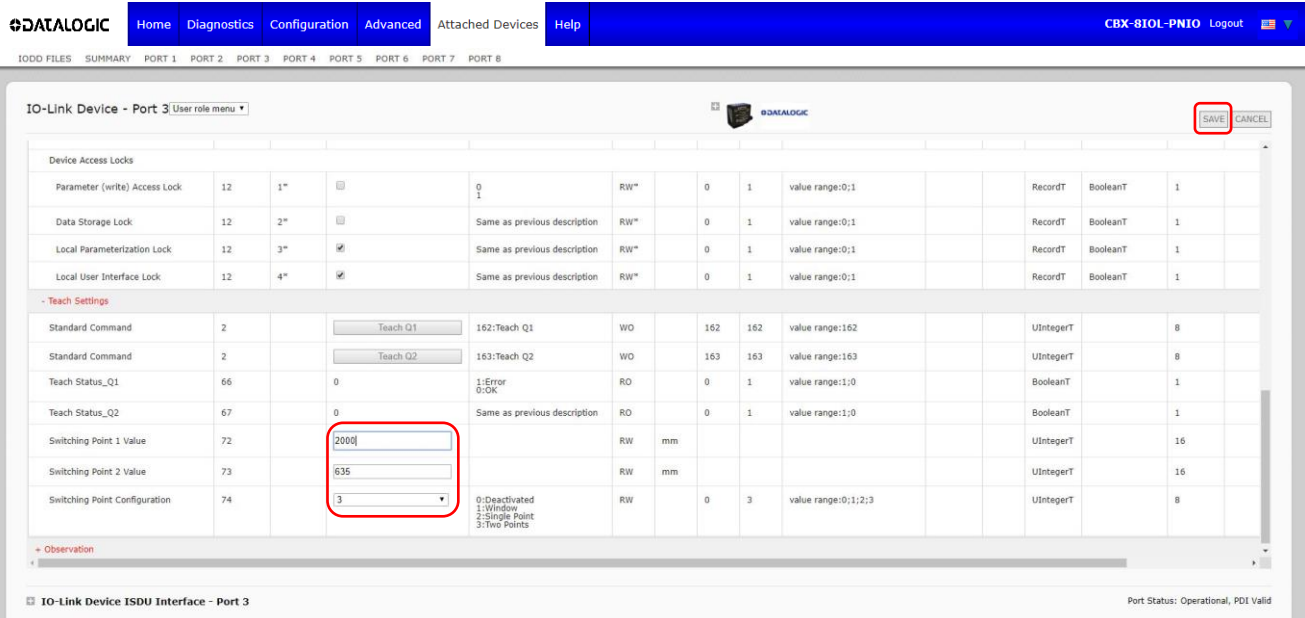

5. Click the **SAVE** button after editing the parameters.

## **6.3 RESETTING IO-LINK DEVICE PARAMETERS TO FACTORY DEFAULT**

In the event you want to reset the IO-Link device to factory default, typically the IODD file provides the ability from the IO-Link device manufacturer. Use the following example to reset an IO-Link device.

- 1. Click the **COMMAND** button and locate the **Restore Factory** button.
- 2. Click the **Restore Factory** or **Load Factory Settings** button.

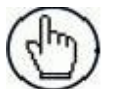

**Note:** The name of the button is determined by the IO-Link device manufacturer.

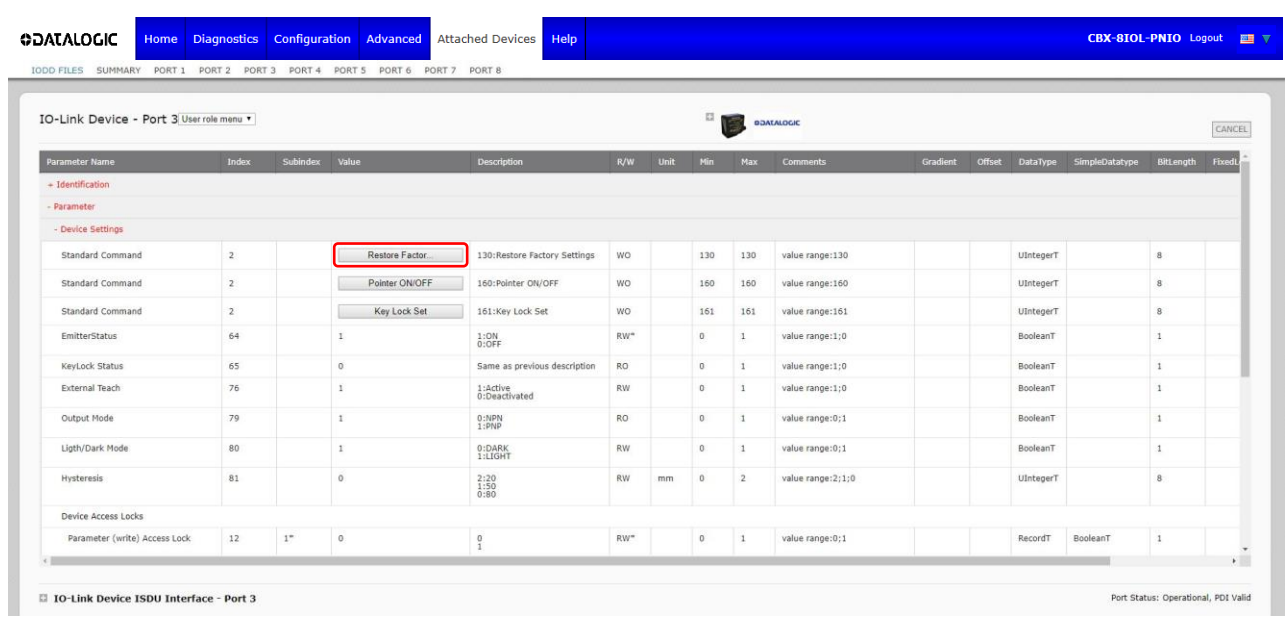

3. Click **OK** when the *Refresh* message appears.

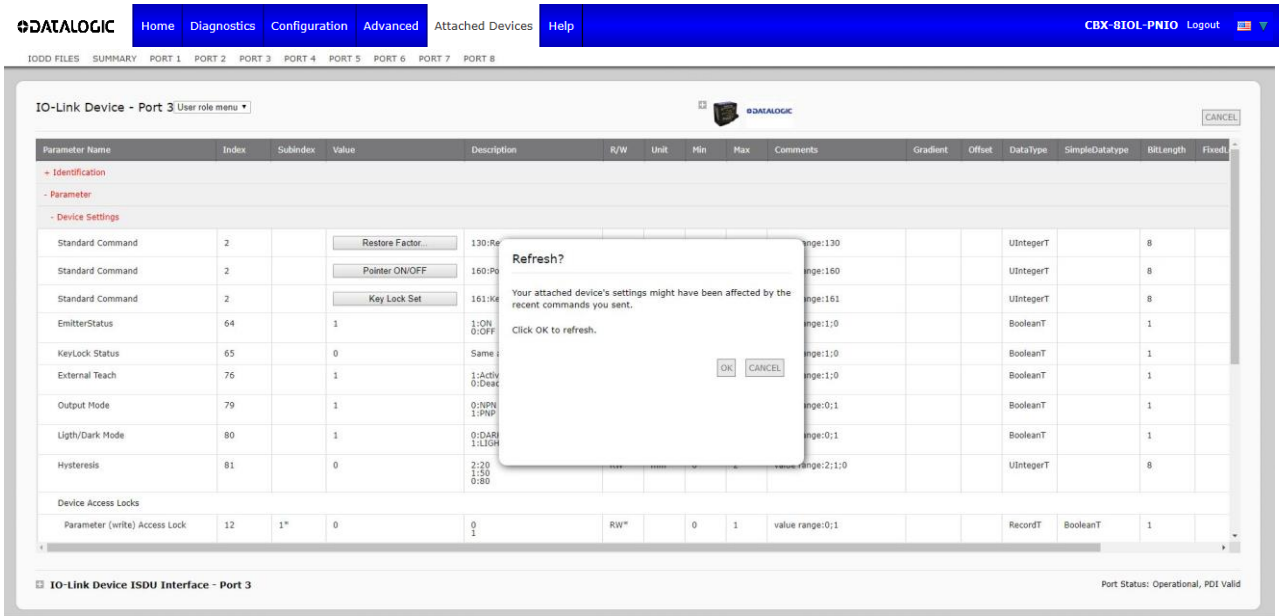

### **6.4 EDITING PARAMETERS – IO-LINK DEVICE ISDU INTERFACE – PORT**

The **IO-Link Device ISDU Interface** follows these guidelines:

- If necessary, convert hexadecimal ISDU index numbers to decimal, you must enter the decimal value for the ISDU Block Index and ISDU Sub-index numbers.
- You must enter the hexadecimal value for the IO-Link device parameters.

If the appropriate IODD files has been loaded, you can use the **IO-Link Device - Port** table to determine the index numbers and acceptable values for each parameter.

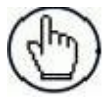

**Note:** An IODD file may not contain every IO-Link device setting depending on the IO-Link device manufacturer. If you need to change a parameter that is not displayed in the **IO-Link Device - Port**  table, you can refer to the IO-Link Device Operators Manual.

If an IODD file has not been loaded for an IO-Link device, refer to the IO-Link Device Instruction Manual to determine the ISDU indexes.

### **6.4.1 Overview**

The following provides some basic information about the command usage and responses when using the ISDU Interface.

- You must enter the decimal value for the ISDU Block Index and ISDU Sub-index.
- The **GET** button retrieves the parameter value in hex from the IO-Link device. You may want to retrieve values to determine the data length.

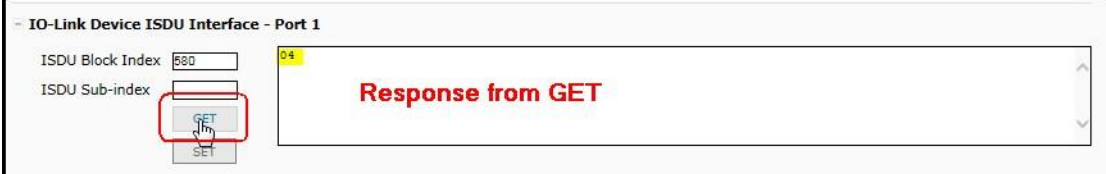

• The **SET** button sends the value to the IO-Link device.

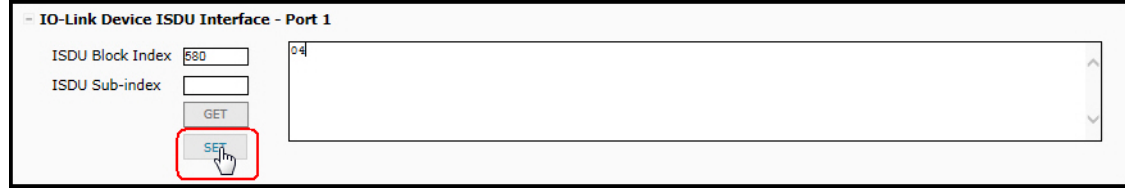

• After successfully changing a parameter, the IO-Link Master responds with a command executed notification.

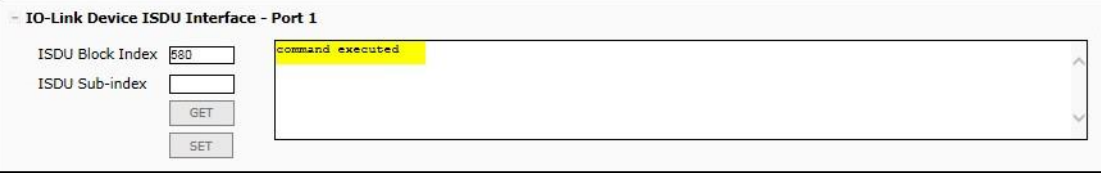

This message means that the IO-Link device defines the entry as an invalid setting.

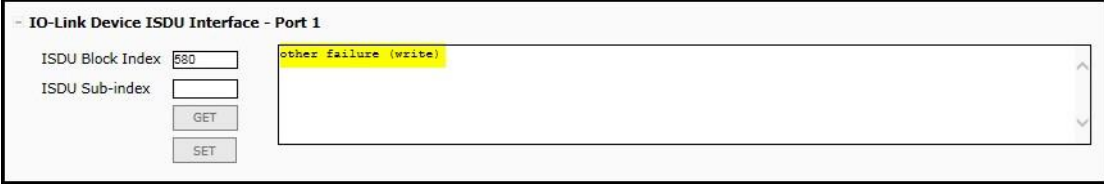

• This message indicates that the IO-Link device cannot read the specified ISDU Block Index and Subindex.

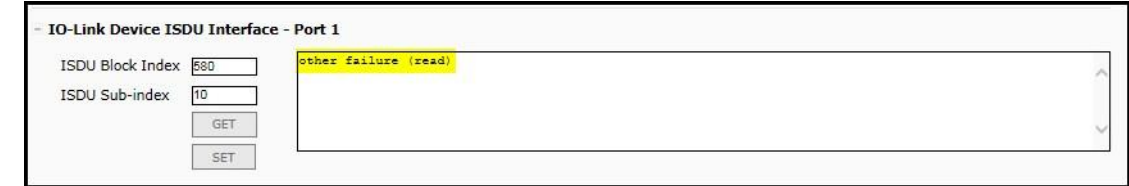

## **6.4.2 How to Use the Interface**

Use the following procedure to edit parameters using the **IO-Link Device ISDU Interface - Port**.

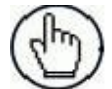

**Note:** You may want to verify that the **Automatic Download Enable for Data Storage** option on the **Configuration | IO-Link Settings** page is NOT set to **On** as this can cause unreliable results on the corresponding port.

1. Click the **+** next to the **IO-Link Device ISDU Interface** to open the interface.

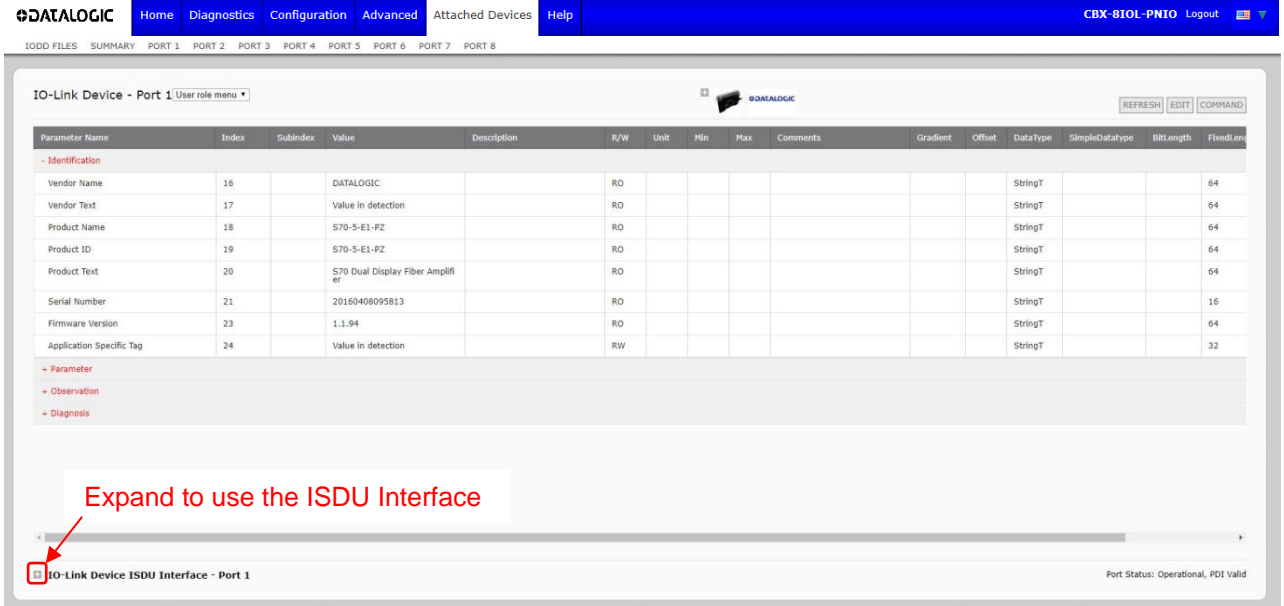

- 2. Enter the ISDU Block Index number (decimal) that you want to edit.
- 3. If applicable, enter the ISDU Sub-index (decimal).
- 4. Edit the parameter (hex) and click the **SET** button.

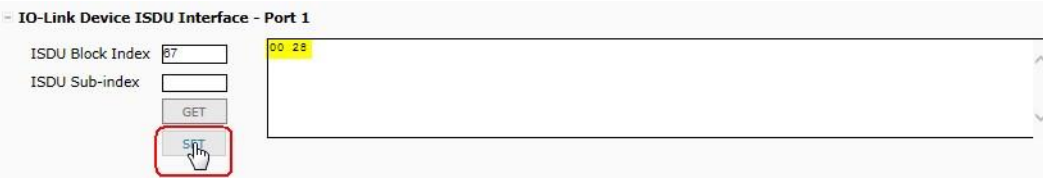

- 5. Verify that a *command executed* message returns.
- 6. If the IODD file is loaded, optionally click **REFRESH** to verify your changes.

# **7 UTILIZING IOLM FEATURES**

## **7.1 SETTING USER ACCOUNTS AND PASSWORDS**

The IOLM is shipped from the factory without passwords. See the following table if you want to see how permissions are granted.

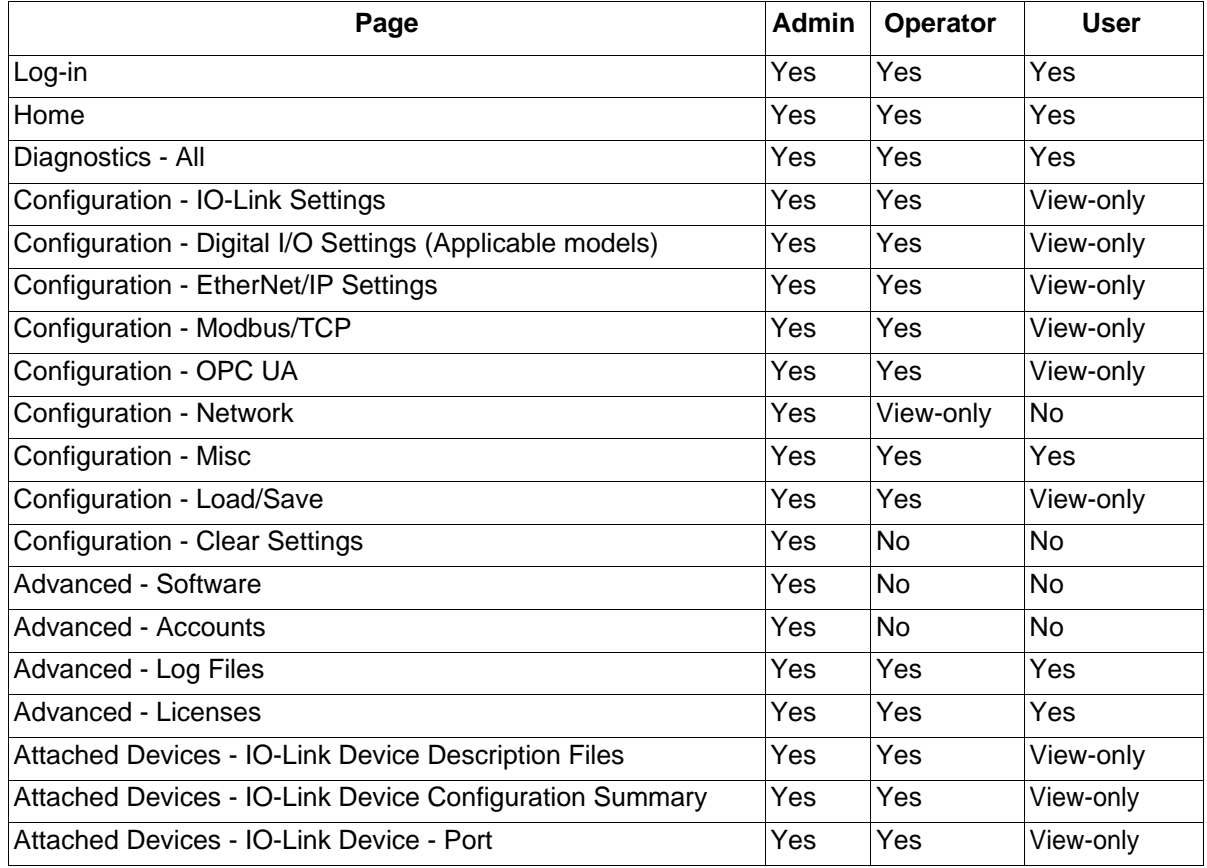

You can use this procedure to set up passwords for the IOLM.

- 1. Open your browser and enter the IOLM IP address.
- 2. Click **Advanced | ACCOUNTS**.

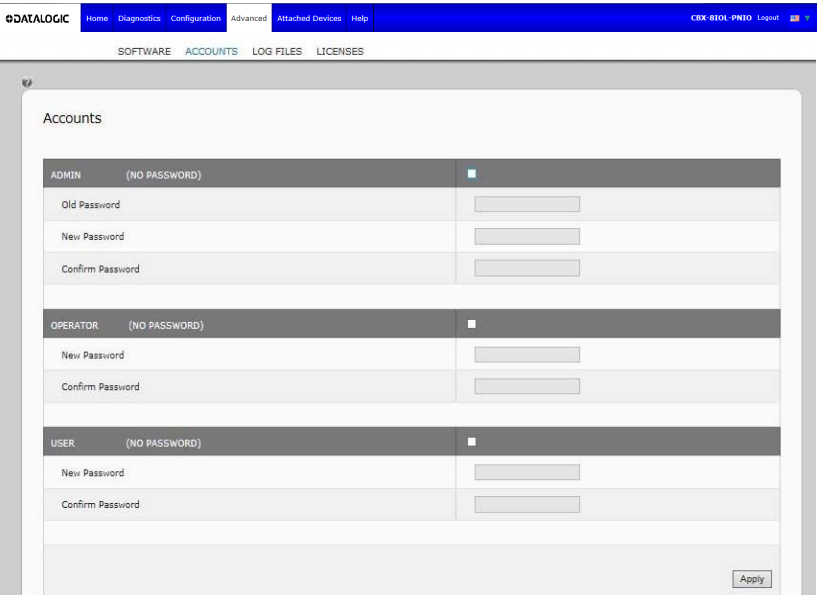

- 3. Click the **ADMIN** check box.
- 4. If applicable, enter the old password in the **Old Password** text box.
- 5. Enter the new password in the **New Password** text box.
- 6. Re-enter the password in the **Confirm Password** text box.
- 7. Optionally, click the **Operator** check box, enter a new password, and re-enter the password in the **Confirm Password** text box.
- 8. Optionally, click the **User** check box, enter the new password, and re-enter the password in the **Confirm Password** text box.
- 9. Click **Apply**.
- 10. Close the new window that displays a *Password saved* banner.

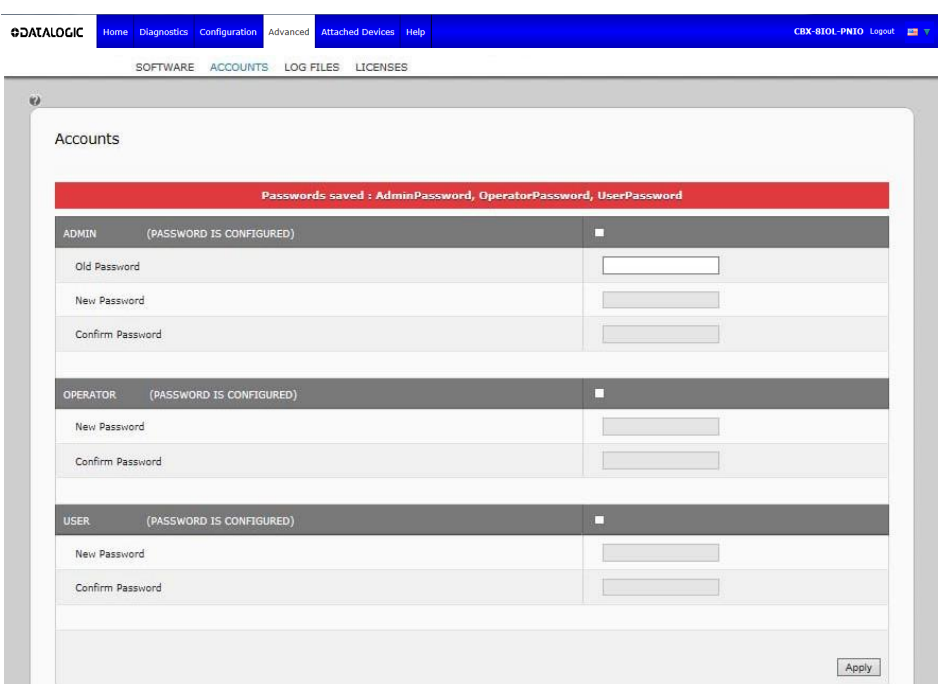

- 11. Click the **Log out** button on the top navigation bar.
- 12. Re-open the web interface by selecting the appropriate user type in the drop list and entering the password.

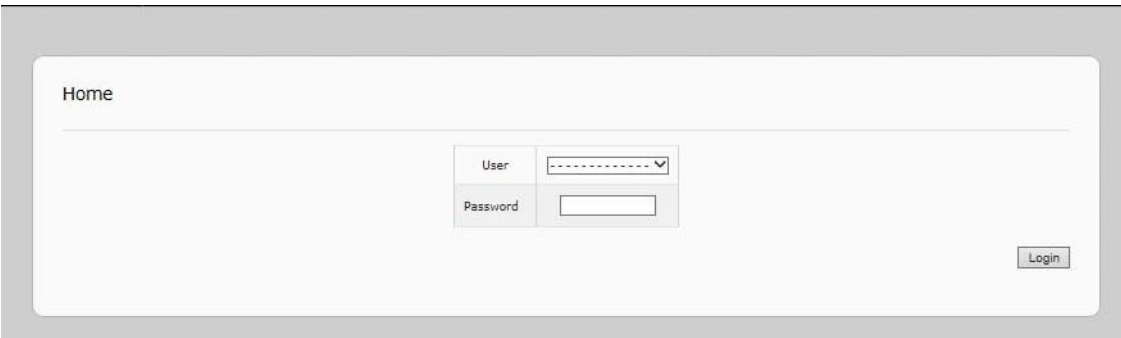

## **7.2 DATA STORAGE**

Data storage is typically supported by IO-Link v1.1 devices. *Data storage* means that you can upload parameters from an IO-Link device to the IOLM and/or download parameters from the IOLM to the IO-Link device. This feature can be used to:

- Quickly and easily replace a defective IO-Link device
- Configure multiple IO-Link devices with the same parameters as fast as it takes to connect and disconnect the IO-Link device

To determine whether an IO-Link (v1.1) device supports data storage, you can check one of the following:

- **IO-Link Diagnostics** page check the **Data Storage Capable** field to see if it displays **Yes**.
- **IO-Link Configuration** page check to see if **UPLOAD** and **DOWNLOAD** buttons display under the **Data Storage Manual Ops** group. If only a **Clear** button displays, the device on the port does not support data storage.

### **7.2.1 Uploading Data Storage to the IOLM**

The IO-Link device manufacturer determines which parameters are saved for data storage. Remember, the IOL-Link device should be configured before enabling data storage unless you are using data storage to back up the default device configuration.

There are two methods to upload Data Storage using the **Configuration | IO-Link** page:

• *Automatic Enable Upload* - If a port is set to **On** for this option, the IOLM saves the data storage parameters (if the data storage is empty) from the IO-Link device to the IOLM.

When this option is enabled and another IO-Link device (different Vendor ID and Device ID), the **IO-Link Diagnostics** page displays a *DS: Wrong Sensor* in the **IOLink State** field and the IO-Link port LED flashes red, indicating a hardware fault.

Automatic upload occurs when the **Automatic Upload Enable** option is set to **On** and one of these conditions exists:

- **•** There is no upload data stored on the gateway and the IO-Link device is connected to the port.
- The IO-Link device has the **DS upload** bit on (generally, because you have changed the configuration through Teach buttons or the web interface).

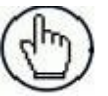

**Note:** Not all device parameters are sent to data storage. The IO-Link device manufacturer determines what parameters are sent to data storage.

• *Data Storage Manual Ops: UPLOAD -* Selecting the **UPLOAD** button saves the data storage from the IO-Link device to the IOLM. The contents of the data storage do not change unless it is uploaded again or cleared. Another IO-Link device with a different Vendor ID and Device ID can be attached to the port without causing a hardware fault.

## **7.2.2 Downloading Data Storage to the IO-Link Device**

There are two methods to download Data Storage using the **Configuration | IO-Link Device** page:

• *Automatic Download Enable -* An automatic download occurs when the **Automatic Download Enable**

#### **option is set to** On **and one of these conditions exists:**

- The original IO-Link device is disconnected and an IO-Link device whose configuration data differs from the stored configuration data.
- The IO-Link device requests an upload and the **Automatic Upload Enable** option is set to **Off**.

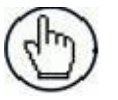

**Note:** Do not enable both Automatic Upload and Download at the same time, the results are not reliable among IO-Link device manufacturers.

• *Data Storage Manual Ops: DOWNLOAD -* Selecting the **DOWNLOAD** button downloads the data storage from the that port to the IO-Link device.

If an IO-Link device with a different Vendor ID and Device ID is attached to the port and a manual download is attempted, the IOLM issues a hardware fault.

## **7.2.3 Automatic Device Configuration**

Use the following steps to use an IOLM port to configure multiple IO-Link devices with the same configuration parameters.

- 1. If necessary, configure the IO-Link device as required for the environment.
- 2. Click **Configuration| IO-Link**.
- 3. Click the **EDIT** button for the port for which you want to store the data on the IOLM.
- 4. Click the **UPLOAD** button.
- 5. Click the **CONTINUE** button to the *Continue to upload the data storage on* IO-Link Master *port [number]* message.

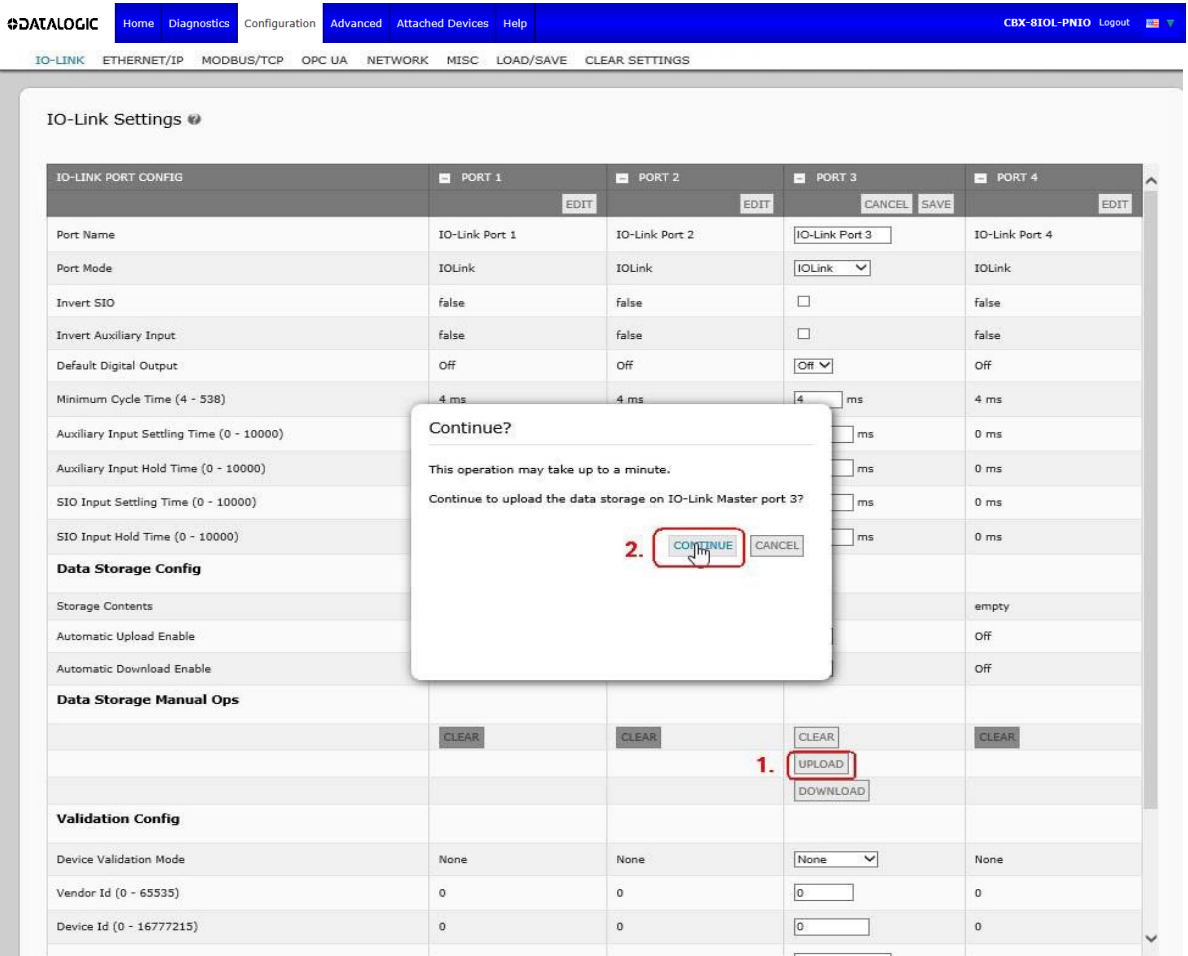

6. Click the **OK** button to the *Data storage upload successful on Port [number]* message.

7. Set the **Automatic Download Enable** option to **On**.

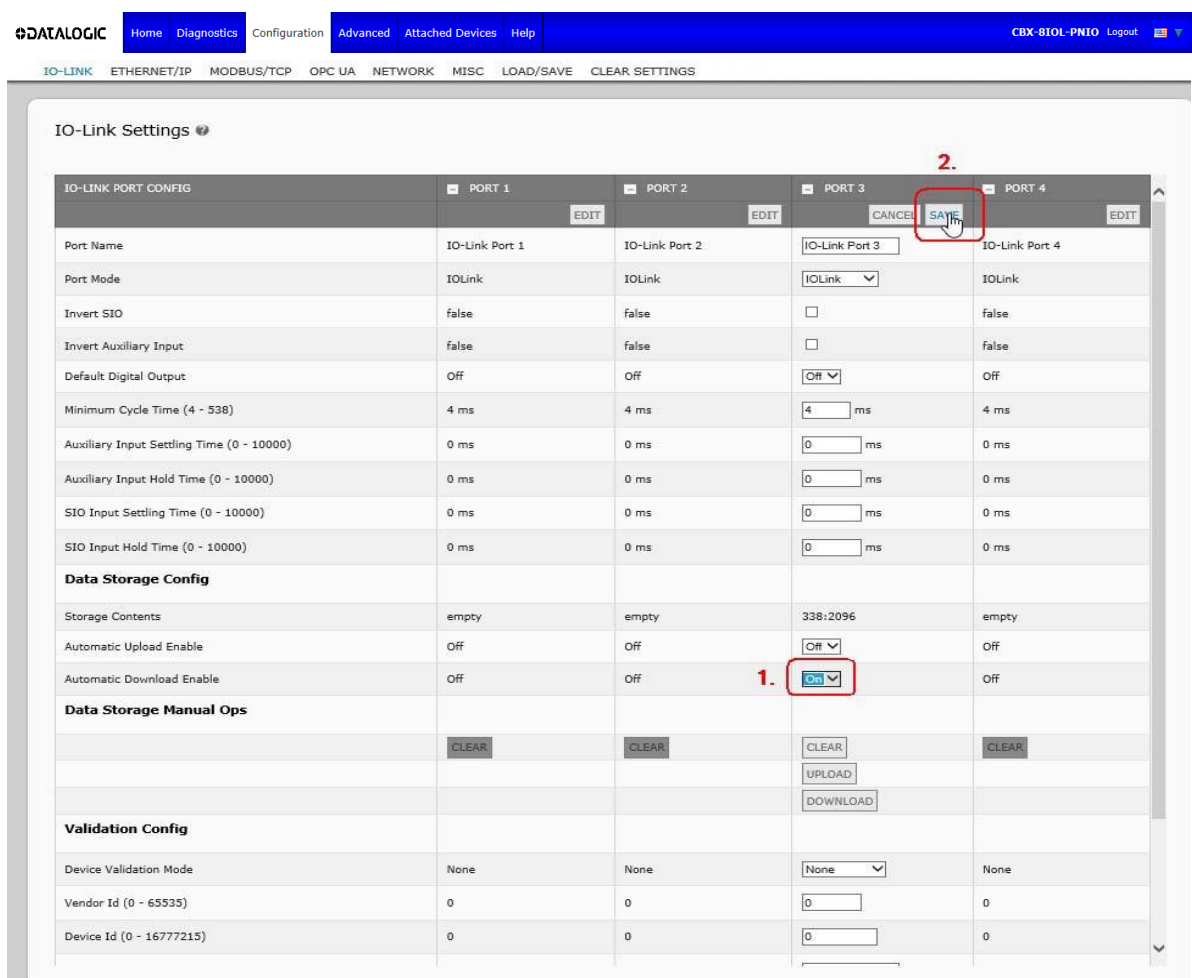

- 8. Click **SAVE**.
- 9. Click **Diagnostics | IO-Link**.
- 10. Replace the IO-Link device on that port with the IO-Link device for which you want configured automatically.
- 11. Verify that the IO-Link device displays operational **Port Status** and the appropriate IO-Link State.
- 12. Repeat Steps 10 and 11 for as many devices as you want to configure.

# **7.2.4 Automatic Device Configuration Backup**

The following procedure shows how to utilize data storage to automatically backup an IO-Link device configuration.

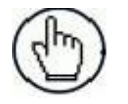

**Note:** You must configure data storage in PROFINET IO using Step 7. You can use data storage on the web page for temporary data storage related tasks.

Remember, if you adjust parameters using **Teach** buttons those values may or may not be updated in the data storage, which depends on the IO-Link device manufacturer. If you are unsure, you can always use the manual **UPLOAD** feature to capture the latest settings.

- 1. Click **Configuration | IO-Link**.
- 2. Click the **EDIT** button for the port for which you want to store the data on the IOLM.
- 3. Select **On** in the drop list for **Automatic Data Storage Upload Enable**.

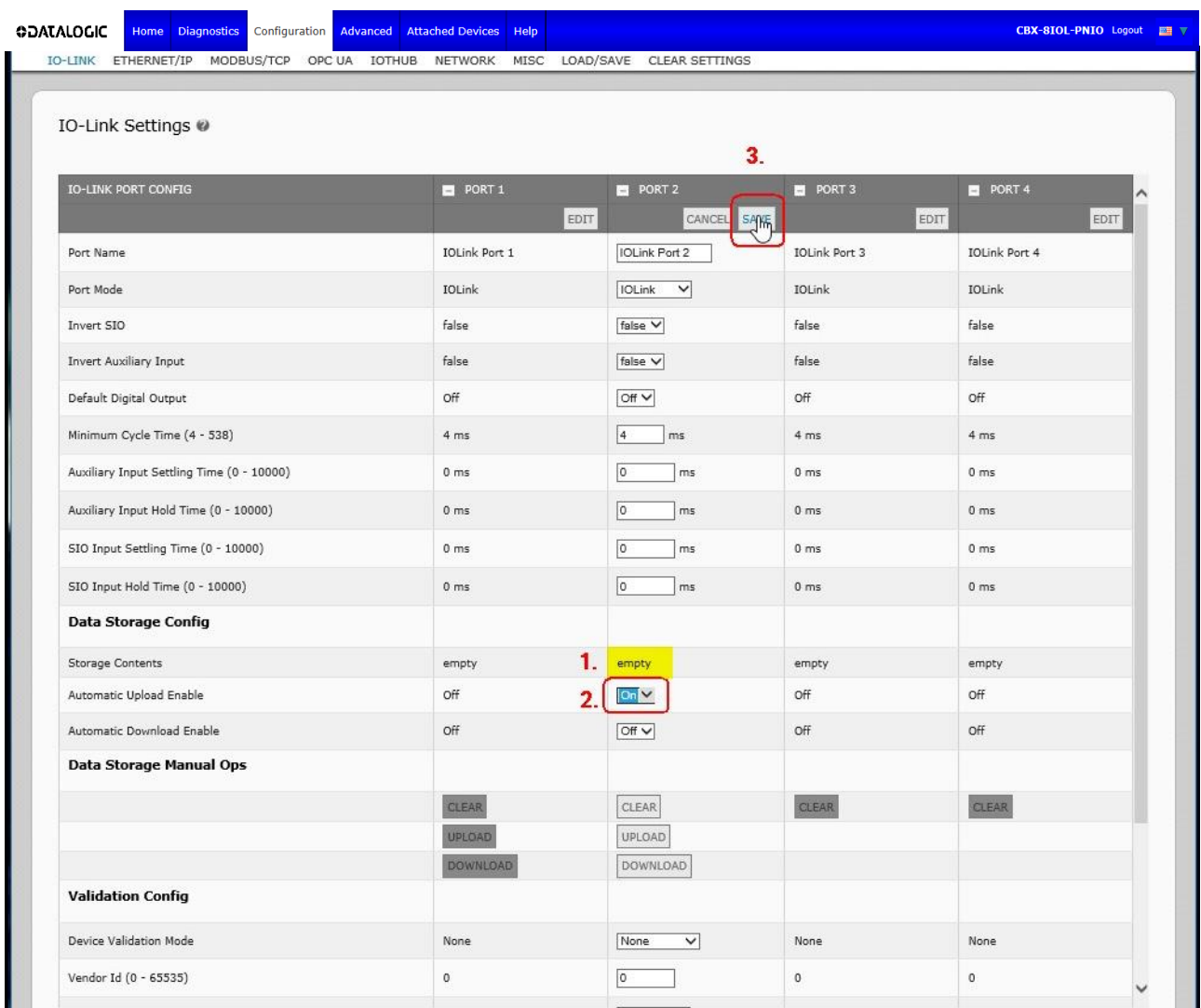

4. Click **SAVE**.

When the **Configuration | IO-Link** page is refreshed, the **Storage Contents** field displays the **Vendor ID** and **Device ID**. In addition, the **IO-Link Diagnostics** page displays **Upload-Only** in the **Automatic Data Storage Configuration** field.

## **7.3 DEVICE VALIDATION**

Device validation is supported by many IO-Link devices. **Device Validation Mode** provides these options:

- **None**  this disables **Device Validation Mode**.
- **Compatible**  permits a compatible IO-Link device (same Vendor ID and Device ID) to function on the corresponding port.
- **Identical**  only permits an IO-Link device (same Vendor ID, Device ID, and serial number) to function on the corresponding port.

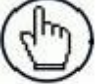

**Note:** You must configure device validation in PROFINET IO using Step 7.

Use this procedure to configure device validation.

- 1. Click **Configuration | IO-Link Settings**.
- 2. Click the **EDIT** button.
- 3. Select **Compatible** or **Identical** for the **Device Validation** mode.

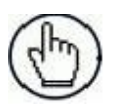

**Note:** Identical Device Validation requires a device serial number to operate.

4. Click the **GET ATTACHED** button or manually complete the Vendor ID, Device, ID, and serial number.

If the device does not have a serial number, you should not select **Identical** because the IOLM requires a serial number to identify a specific device.

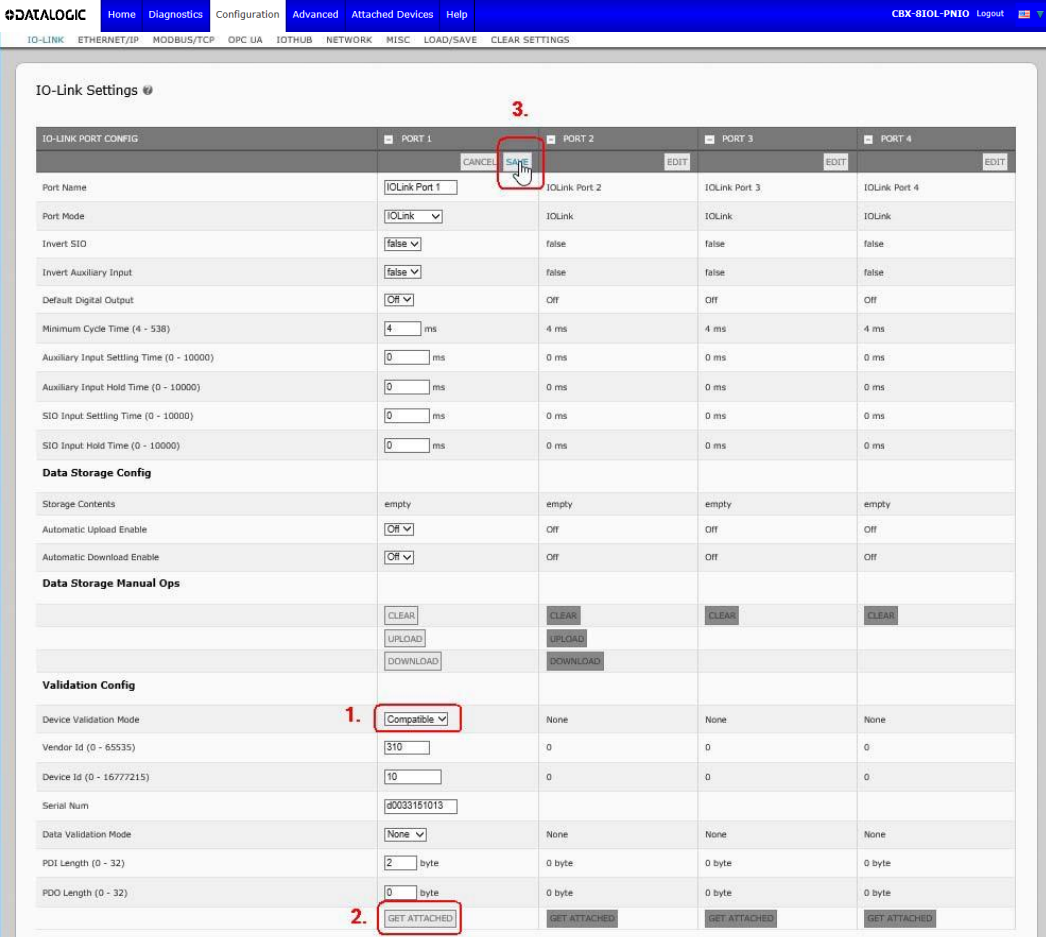

5. Click the **SAVE** button. If the wrong or incompatible device is connected to the port, the IO-Link port LED flashes red and no IO-Link activity occurs on the port until the issue is resolved. In addition, the **IO-Link Diagnostics** page displays the following information.

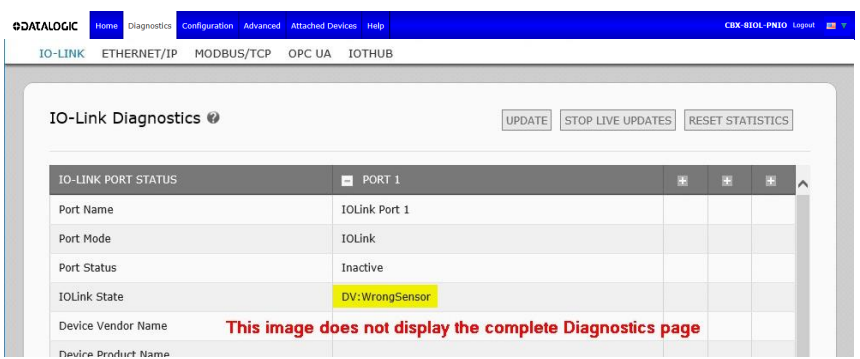

# **7.4 DATA VALIDATION**

You can use this procedure to configure data validation.

**Note:** You must configure device validation in PROFINET IO using Step 7.

- 1. Click **Configuration | IO-Link Settings**.
- 2. Click the **EDIT** button on the port you want to configure for data validation.
- 3. Select **Loose** or **Strict** to enable data validation.
	- **Loose**  the slave device's PDI/PDO lengths must be less than or equal to the user-configured values.
	- Strict the slave device's PDI/PDO lengths must be the same as the user-configured values.
- 4. Click the **GET ATTACHED** button or manually enter the PDI and PDO length.

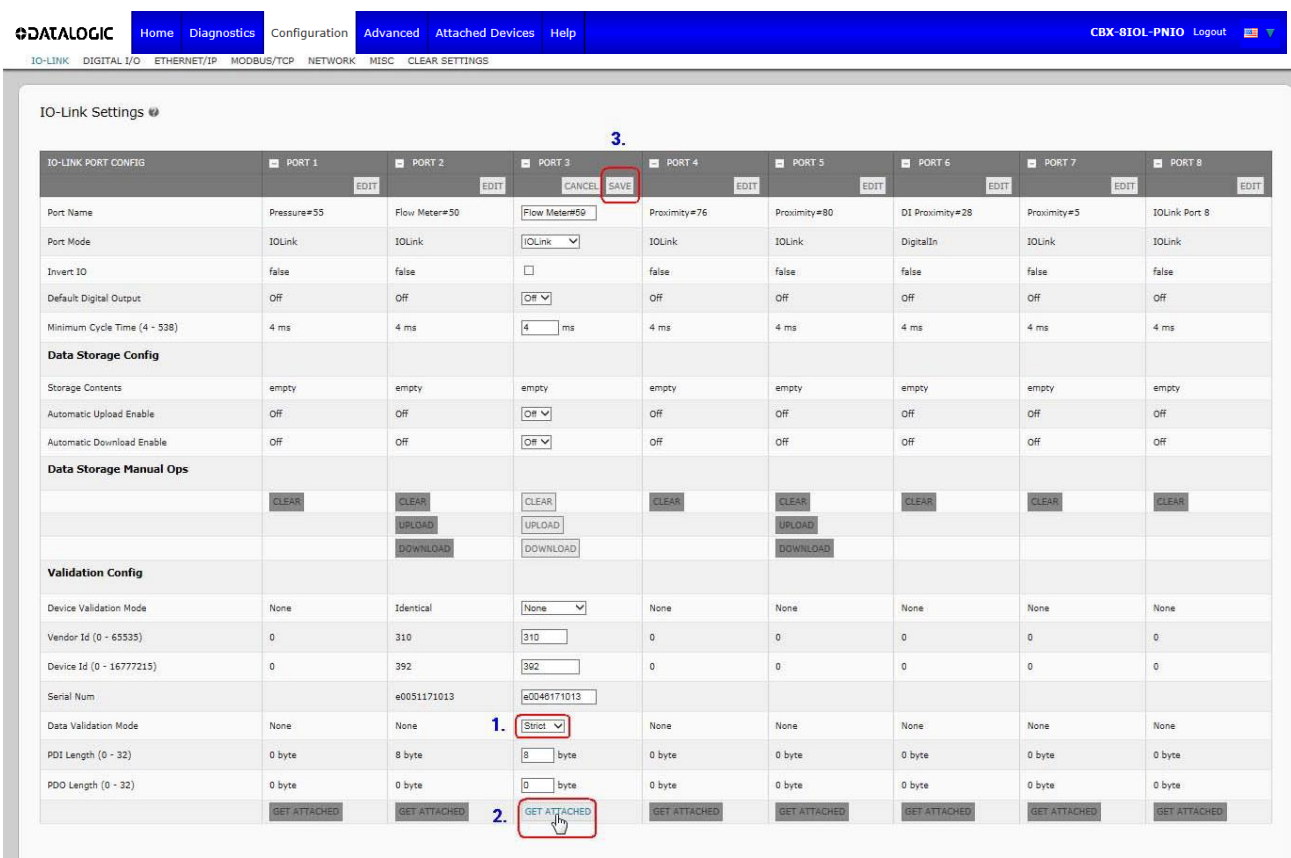

### 5. Click the **SAVE** button.

If data validation fails, the IO-Link port LED flashes red and the **IO-Link Diagnostics** page displays an error.

## **7.5 IOLM CONFIGURATION FILES**

You can use the web interface to save or load IOLM configuration files.

# **7.5.1 Saving Configuration Files**

Use this procedure to save configuration files for the IOLM. The configuration files include all port settings, network settings, and encrypted passwords.

- 1. Click **Configuration | Load/Save**.
- 2. Click the **SAVE** button.

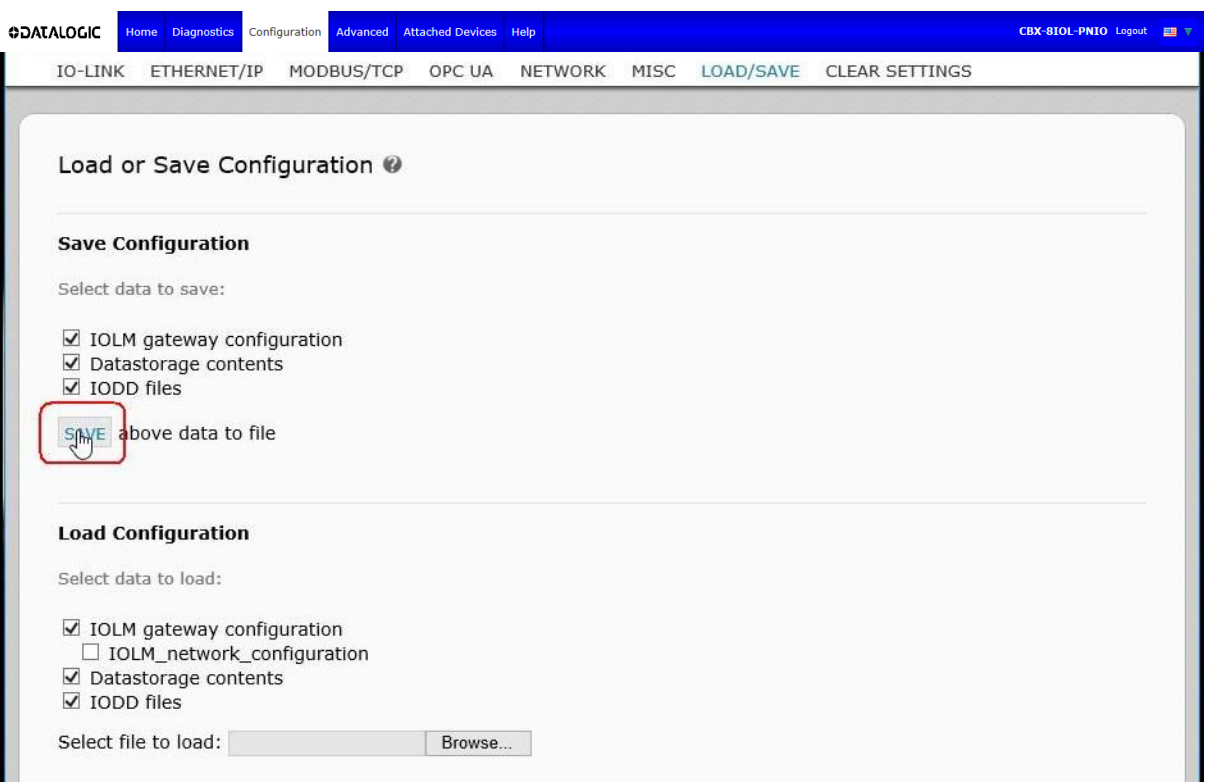

3. Click the **Save as** option and browse to the location that you want to store the configuration file.

# **7.5.2 Loading Configuration Files**

Use this procedure to load a configuration file onto the IOLM.

- 1. Click **Configuration | Load/Save**.
- 2. Click the **Browse** button and locate the configuration file (**.dcz** extension).
- 3. Click the **LOAD** button.

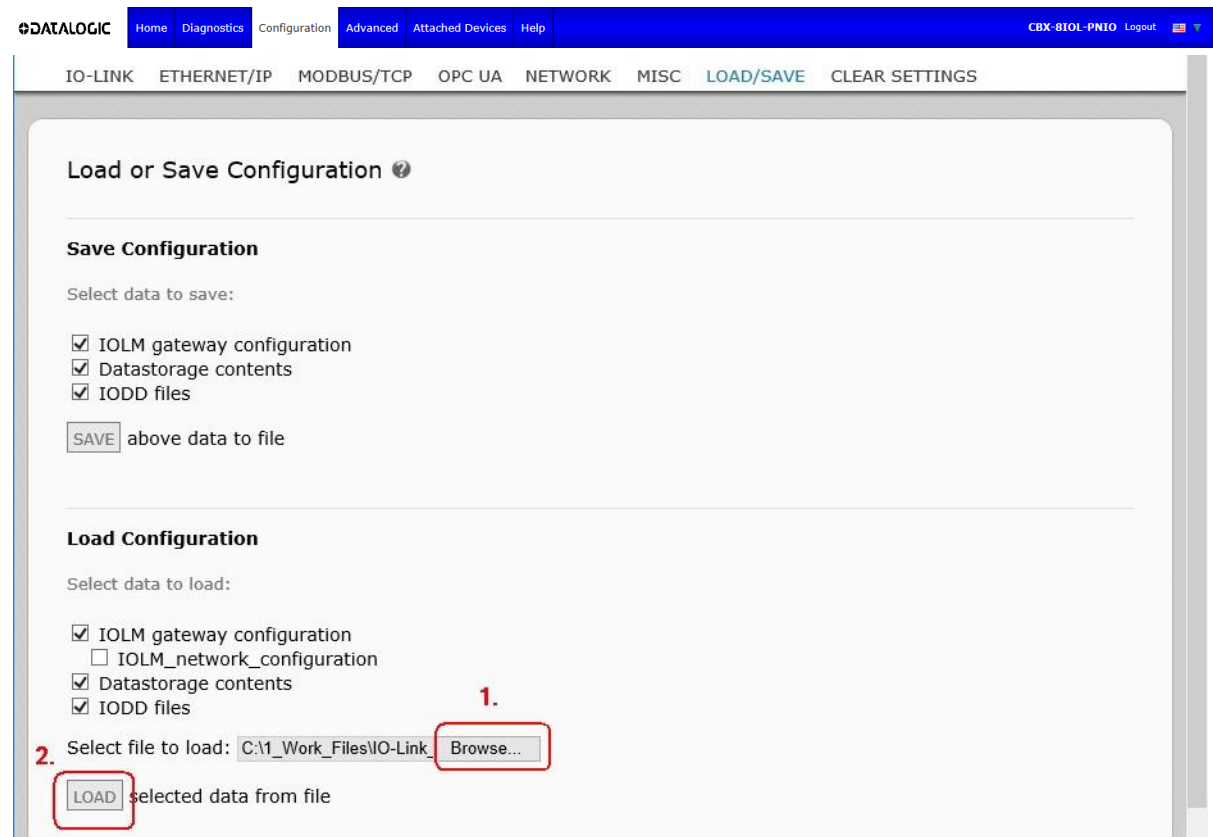

4. Click the **OK** button to close the *Configuration Uploaded* message that notifies you of what configuration parameters loaded.

## **7.6 CONFIGURING MISCELLANEOUS SETTINGS**

The **Miscellaneous Settings** page includes the following options:

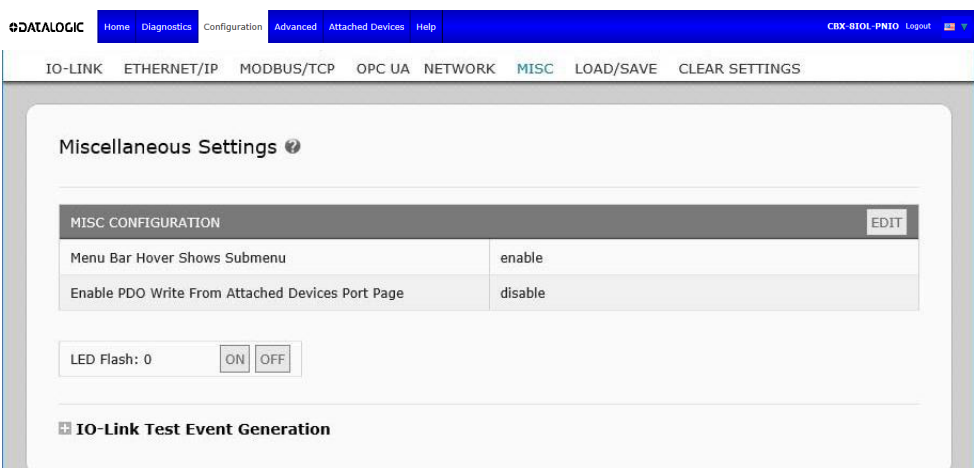

### • **Menu Bar Hover Shows Submenu**

This option displays sub-menus for a category when you hover over the category name.

For example, if you hover over **Advanced**, the **SOFTWARE**, **ACCOUNTS**, **LOG FILES**, and **LICENSES** sub- menus display. You can click any sub-menu and avoid opening the default menu for a category.

#### • **Enable PDO Write From Attached Devices Port Page**

When enabled, it allows you to write PDO data to IO-Link slaves from the **Attached Devices | Port**  page in the web user interface. See par. [7.6.2](#page-71-0) or more information.

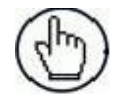

**Note:** The PDO write will not allow writes if the IOLM has a PLC connection. **This should never be enabled in a production environment**.

### • **LED Flash**

You can force the IO-Link port LEDs on the IOLM into a flashing tracker pattern that allows you to easily identify a particular unit.

- Click the **ON** button to enable the LED tracker feature on the IOLM. The LEDs remain flashing until you disable the LED tracker feature
- Click the **OFF** button to disable the LED tracker.

## **7.6.1 Using the Menu Bar Hover Shows Submenu Option**

Use this procedure to enable the **Menu Bar Hover Shows Submenu** option. If you enable this feature it displays the sub-menus for a category when you hover over the category name.

For example, if you hover over **Advanced**, the **SOFTWARE**, **ACCOUNTS**, **LOG FILES**, and **LICENSES**  sub- menus display. You can click any sub-menu and avoid opening the default menu for a category.

- 1. Click **Configuration | MISC**.
- 2. Click the **EDIT** button.
- 3. Click **Enable** next to the **Menu Bar Hover Shows Submenu** option.
- 4. Click **SAVE**.

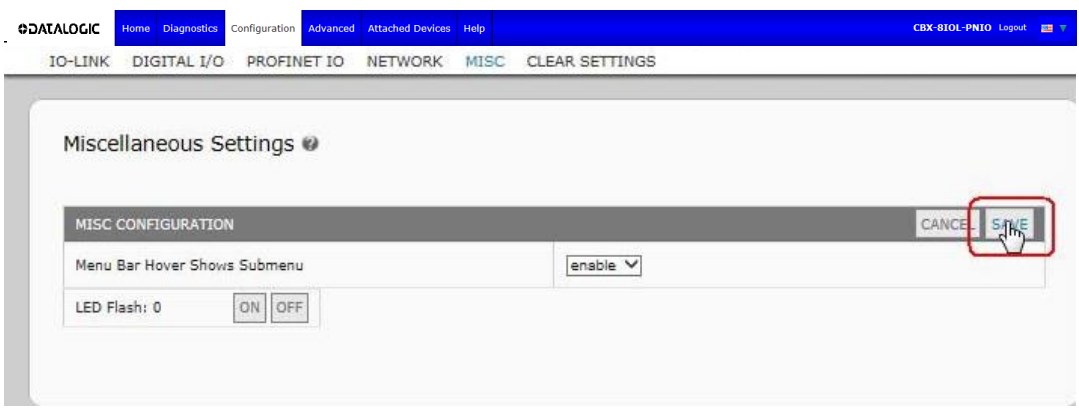

## <span id="page-71-0"></span>**7.6.2 Enable PDO Write From Attached Devices Port Page**

The purpose of this feature is for a **non-production** type of demonstration of the IOLM. You can enable this feature to get familiar with IO-Link or if you are commissioning a system and want to be able to test / get familiar with devices. It allows you to interact with a PDO device that does not have a PLC connection.

You must have set and signed into the IO-Link Master using an **admin** password.

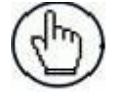

**Note:** The PDO write will not allow writes if the IOLM has a PLC connection. **This should never be enabled in a production environment**.

Use this procedure to enable PDO write from the **Attached Devices | Port** page.

- 1. If necessary, log into the IOLM using the Administrator account.
- 2. Click **Configuration | MISC**.
- 3. Click the **EDIT** button.
- 4. Click **Enable** next to the **Enable PDO Write From Attached Devices Port Page** option.
- 5. Click the **SAVE** button.
- 6. If this will not cause an unstable environment, click the **CONTINUE** button.
## **7.6.3 IO-Link Test Event Generator**

You can use the **IO-Link Test Event Generator** to send messages to an IOLM port. The generated events are displayed in the **Diagnostics | IO-Link Settings** page under the **Last Events** field and the syslog. This can test a port to verify that it is functioning correctly through

- 1. Click **Configuration | Misc**.
- 2. Expand the **IO-Link Test Event Generator**.

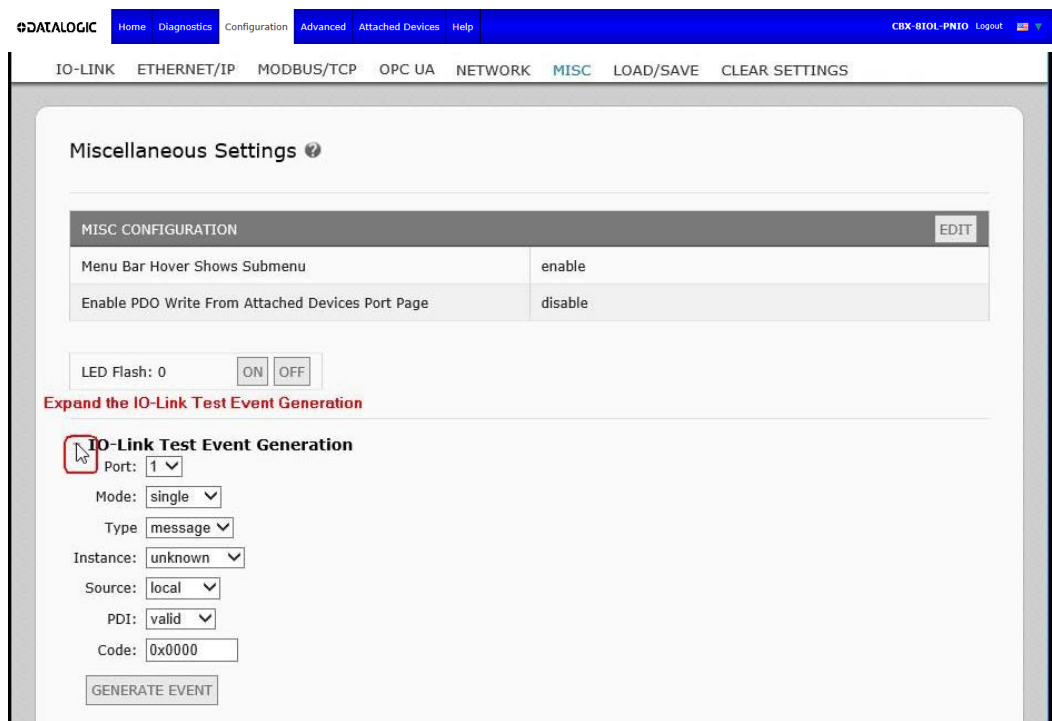

3. Select the port and type of event that you want to test. Use the following table to determine what type of event you want to generate.

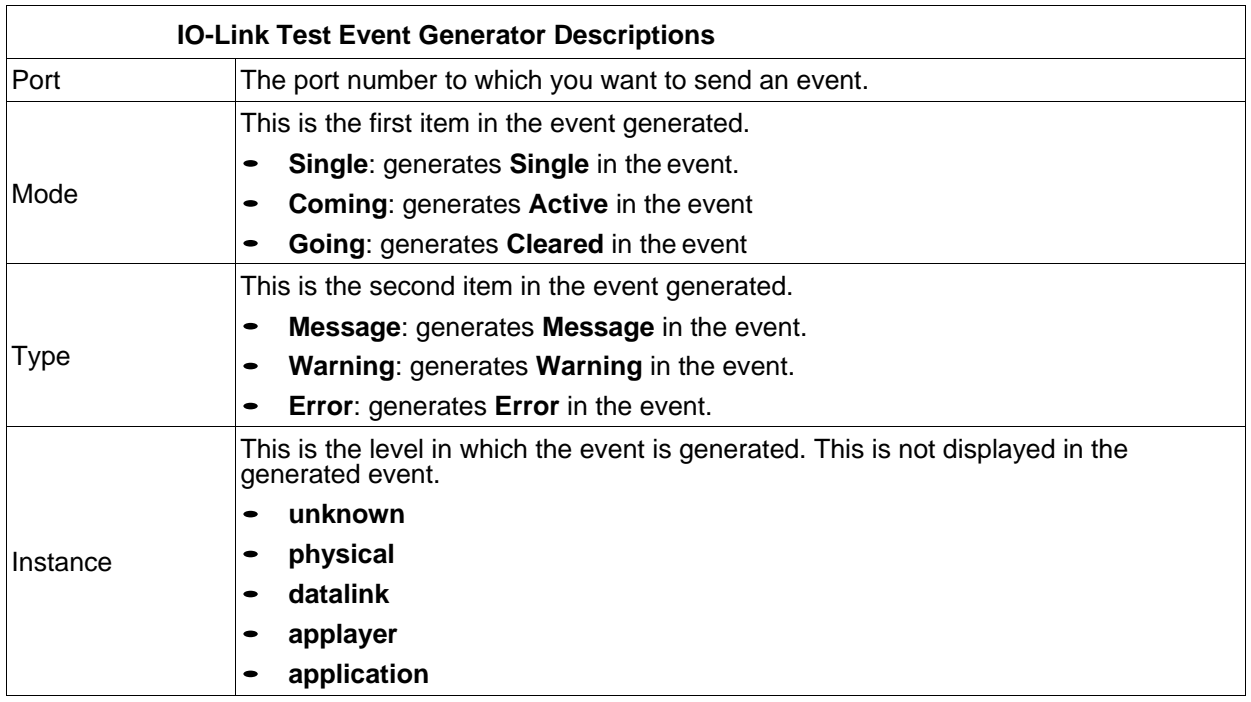

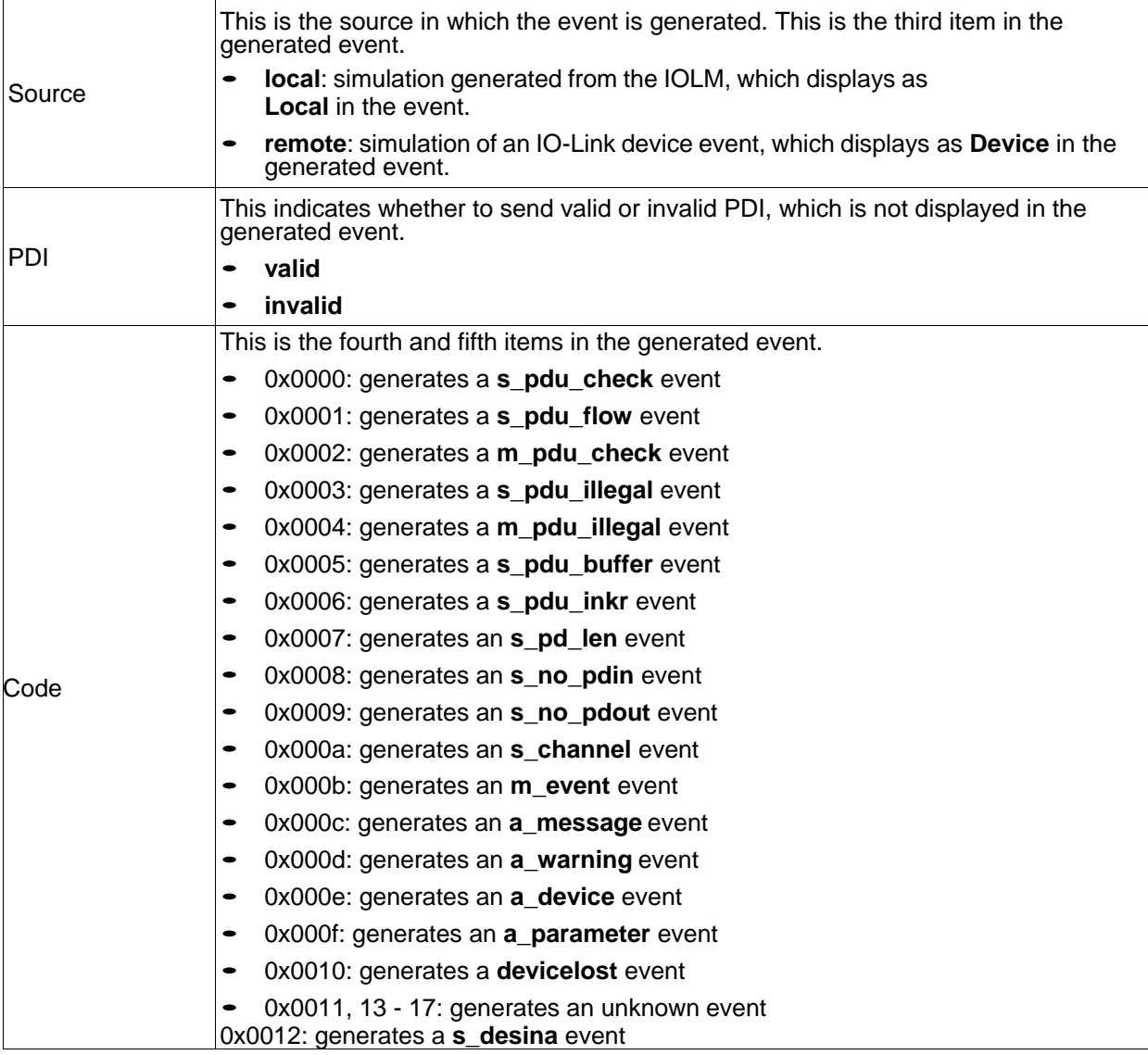

4. Click **Diagnostics** and scroll down to **Last Events**.

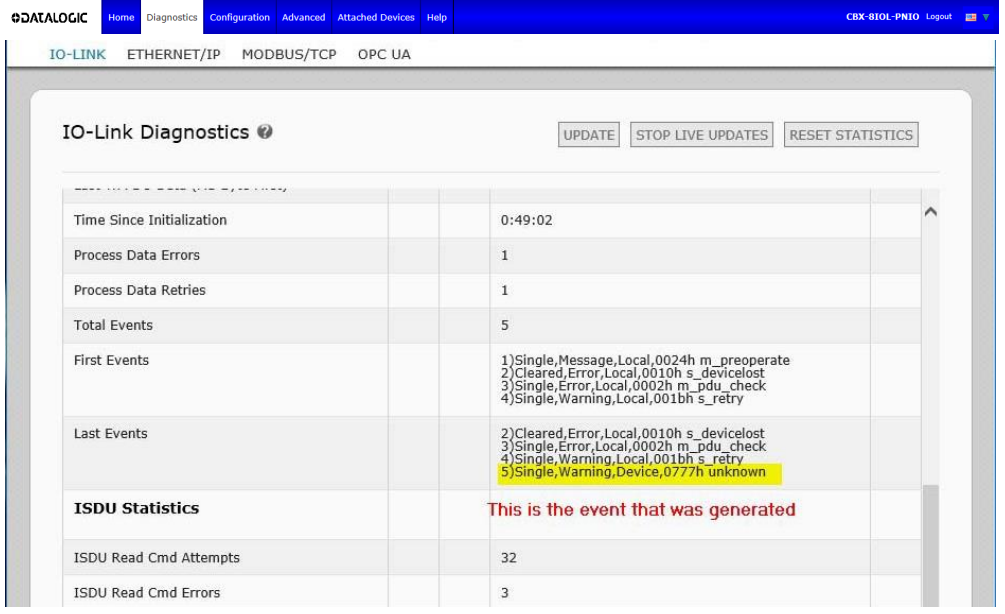

## **7.7 CLEARING SETTINGS**

You can return the IOLM to factory default values and can choose whether you want to restore these default values:

- Uploaded IODD files
- IO-Link data storage
- Hostname, network settings (DHCP/Static, static IP address, static network mask, and static IP gateway) Use the following procedure to restore factory default values on the IOLM.
- 1. Click **Configuration | Clear Settings**.

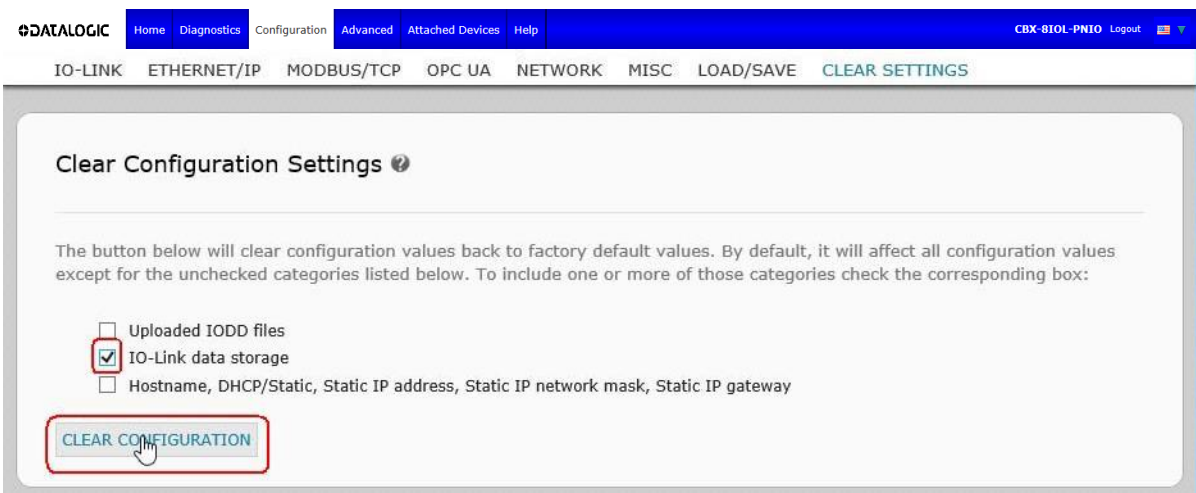

2. Click the **OK** button to the *Done Configuration Cleared* message.

# **8 USING THE DIAGNOSTIC PAGES**

## **8.1 IO-LINK PORT DIAGNOSTICS**

Use the **IO-Link Diagnostics** page to determine the status of the IO-Link configuration.

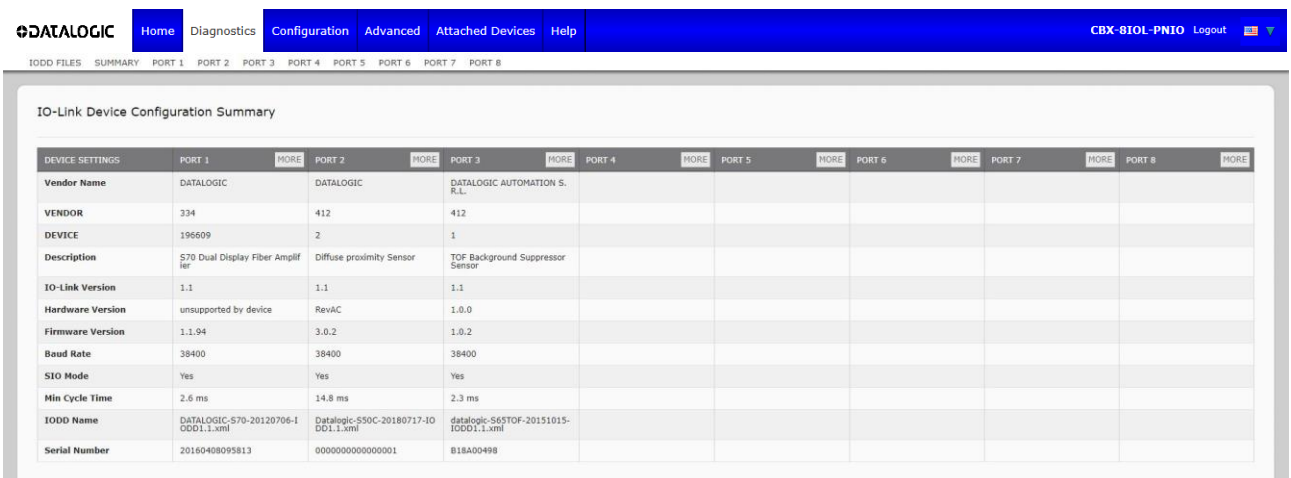

The following table provides information about the **IO-Link Diagnostics** page.

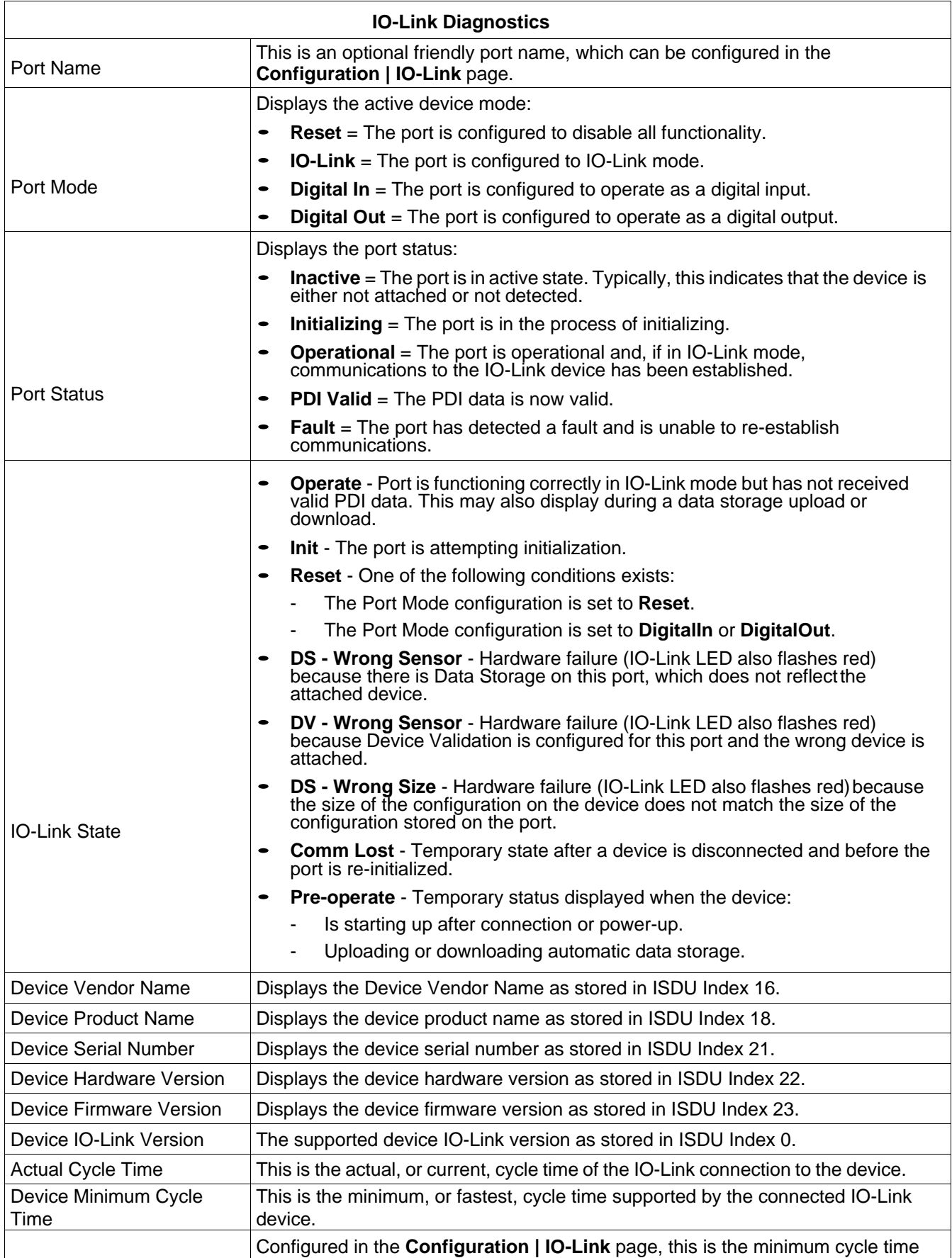

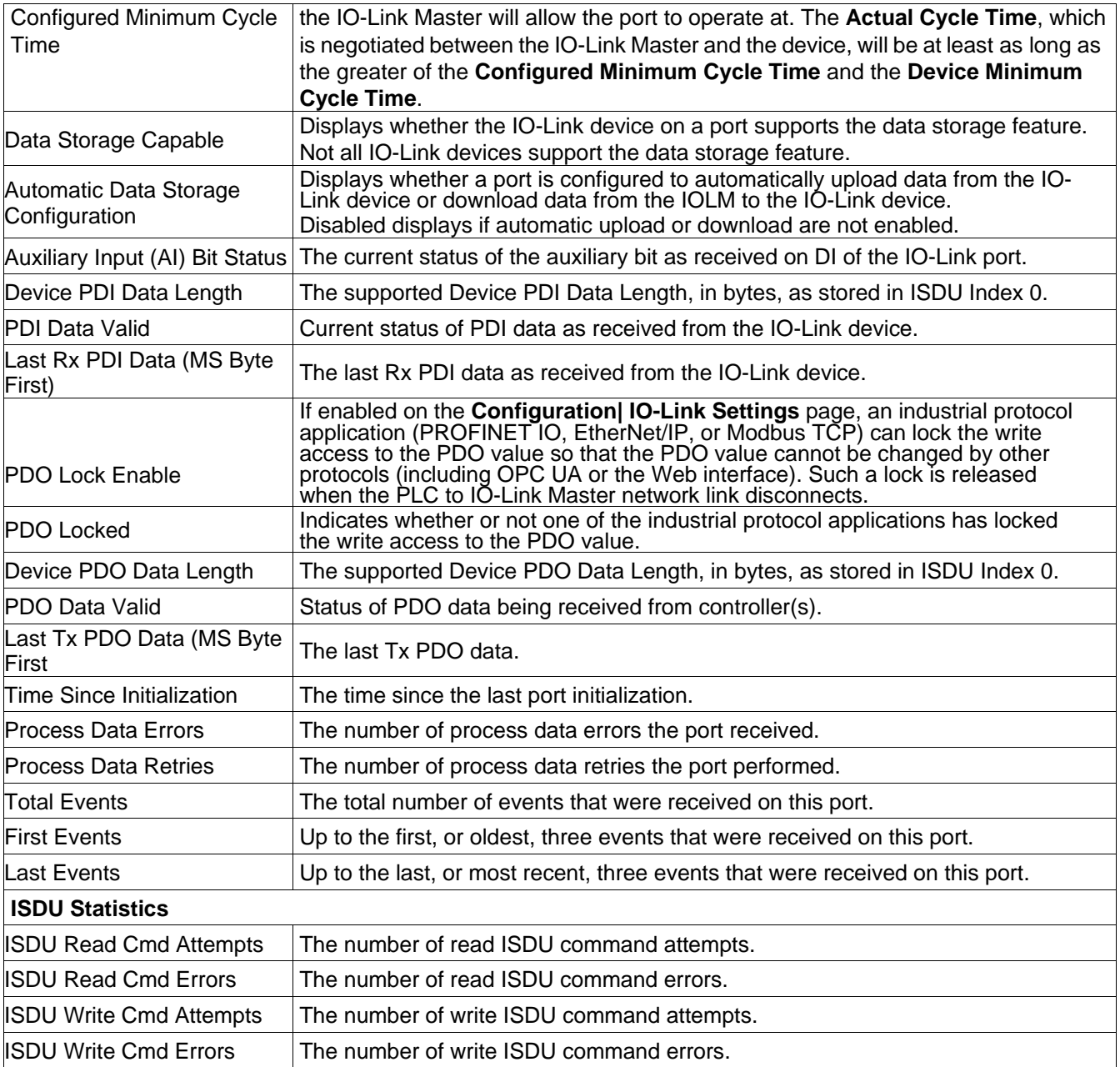

## **8.2 MODBUS/TCP DIAGNOSTICS**

The **Modbus/TCP Diagnostics** page may be useful when trying to troubleshoot Modbus/TCP communications or port issues related to Modbus/TCP configuration.

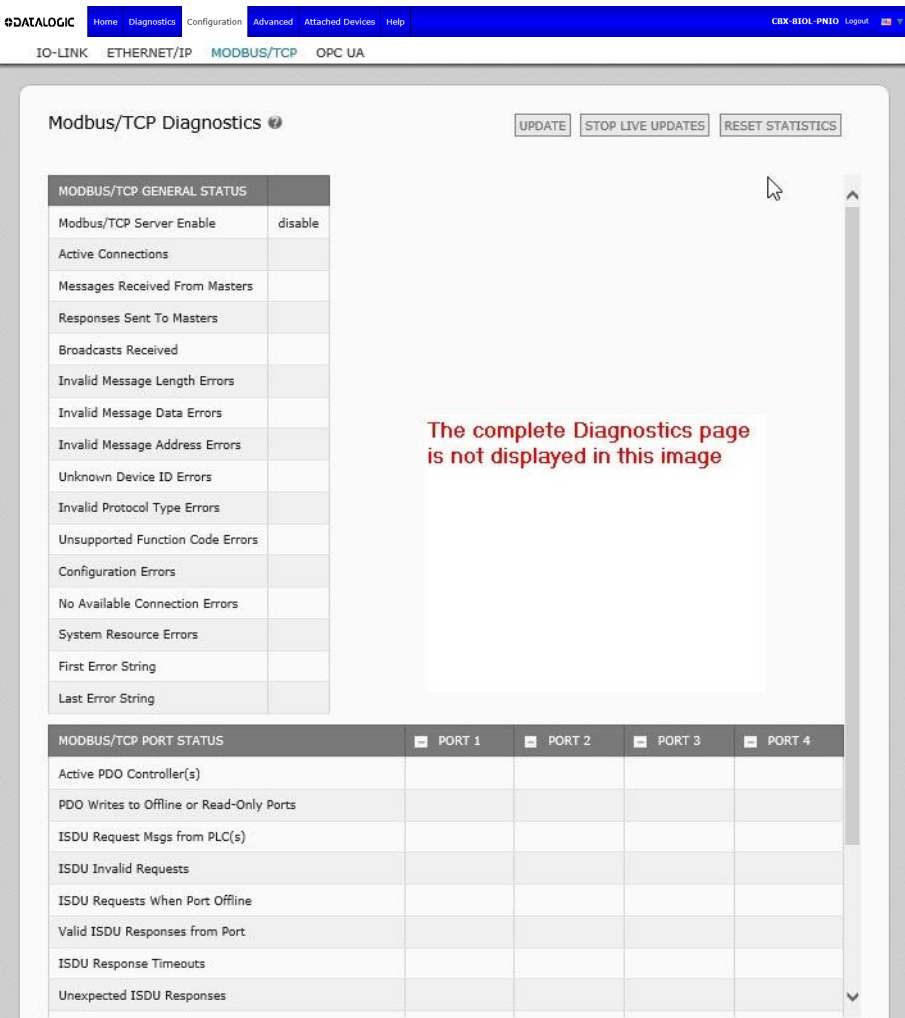

The following table provides information about the **Modbus/TCP Diagnostics** page.

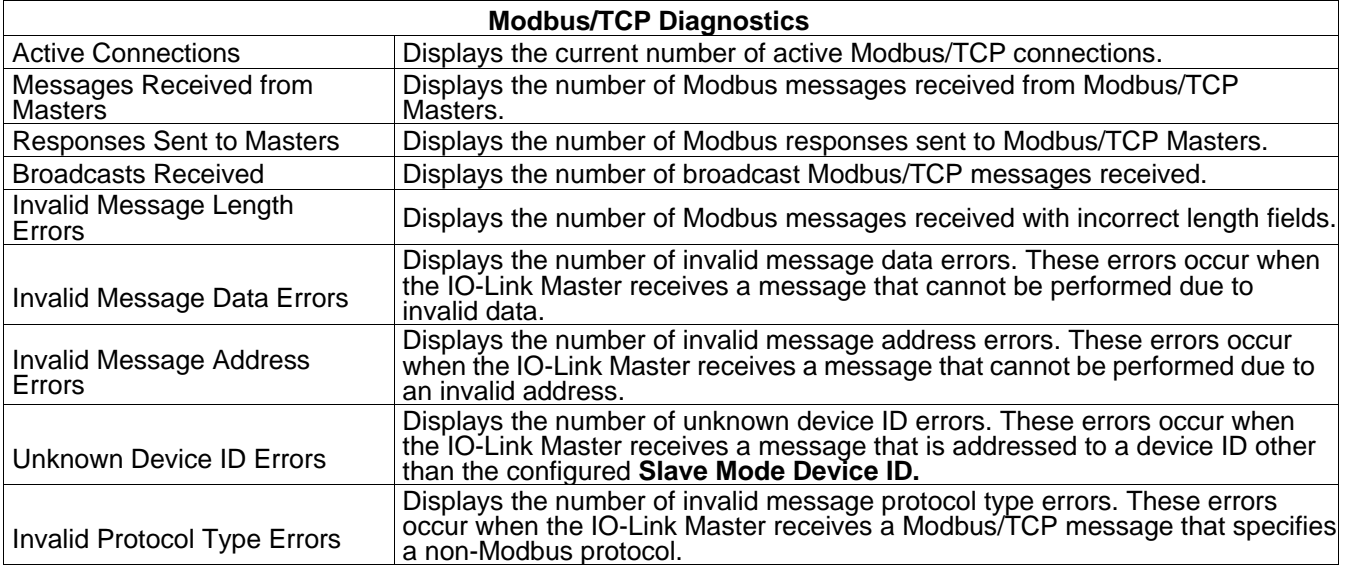

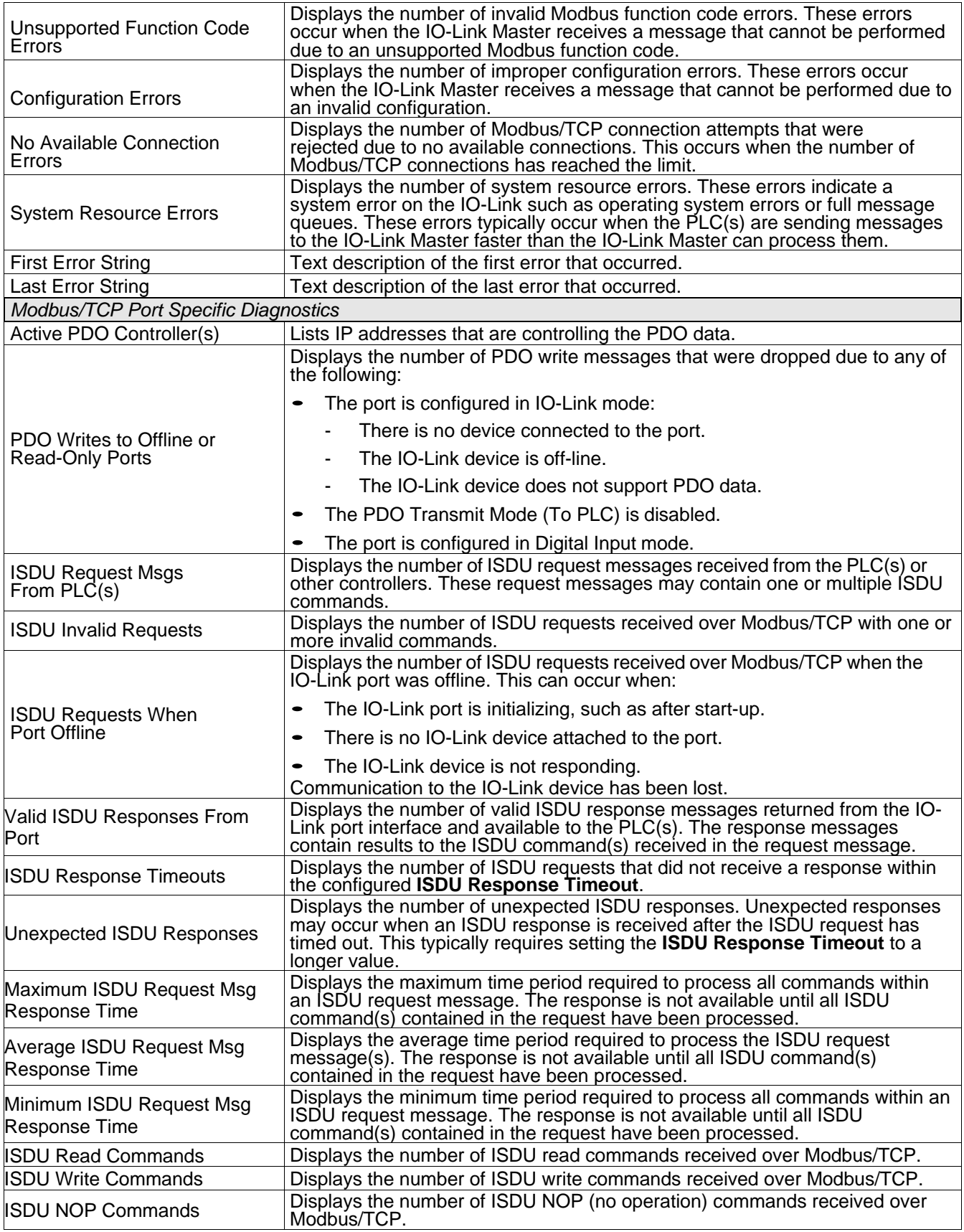

## **8.3 PROFINET IO DIAGNOSTIC PAGE**

The **PROFINET IO Diagnostics** page may be useful when trying to troubleshoot communications or port issues related to PROFINET IO configuration.

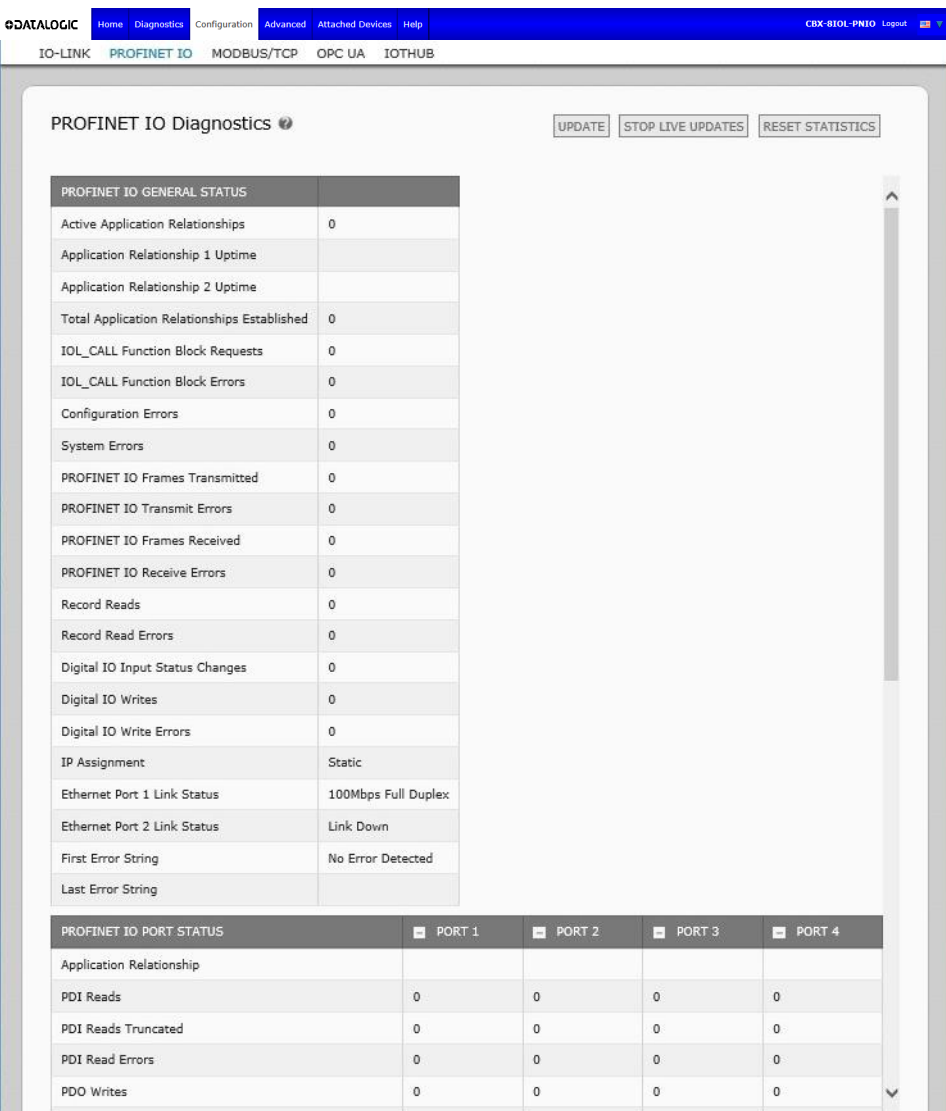

#### The following table provides information about the **PROFINET IO Diagnostics** page.

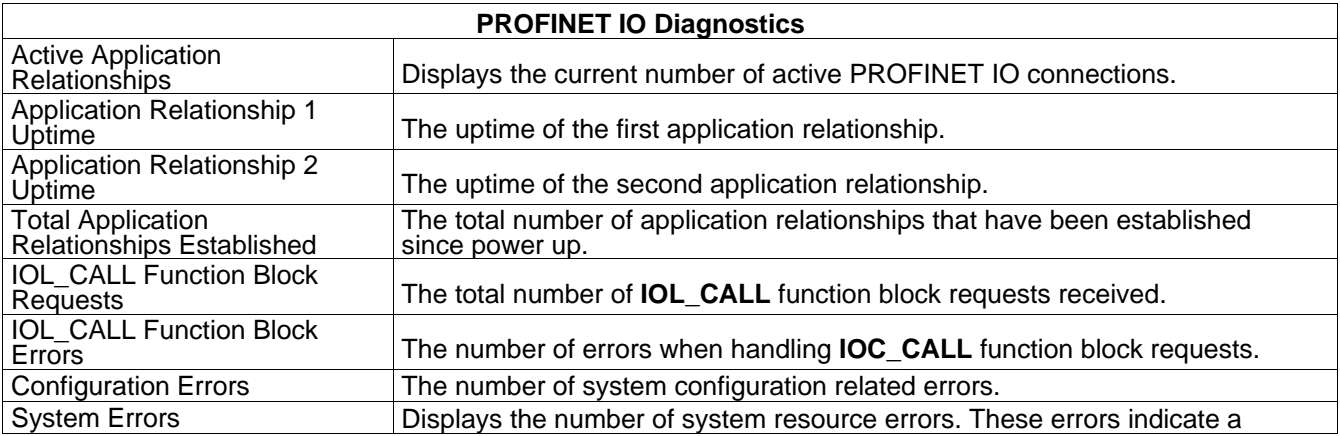

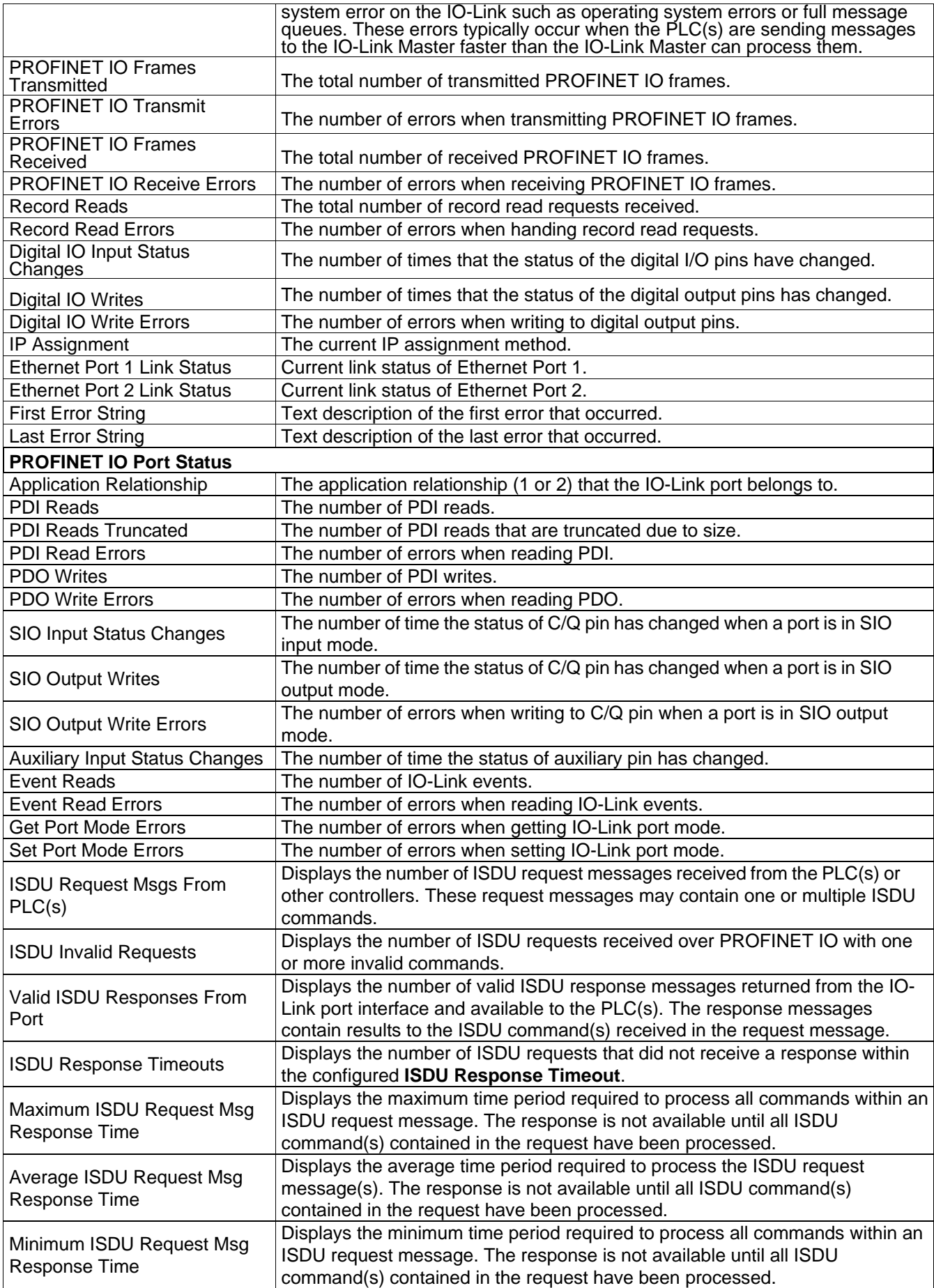

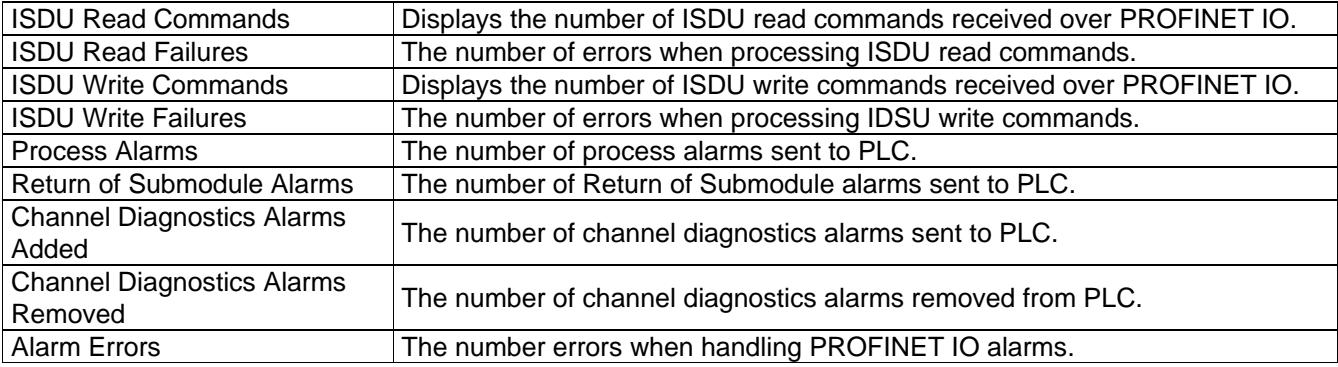

## **8.4 OPC UA DIAGNOSTICS PAGE**

The **OPC UA Diagnostics** page displays status for OPC UA:

- Whether the OPC UA feature is enabled or disabled
- Number of TCP connections

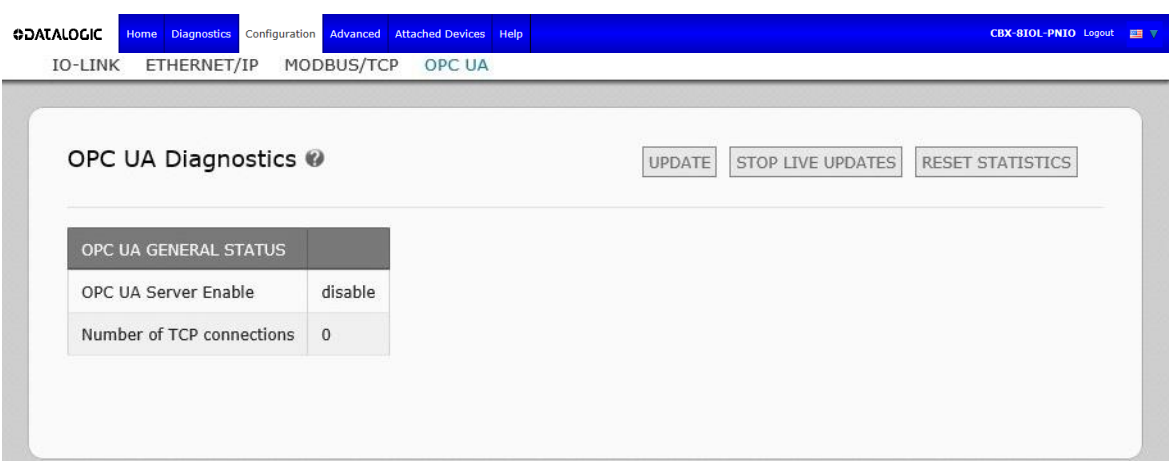

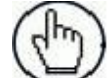

**Note:** Not all models support OPC UA.

# **9 PROFINET IO REFERENCE INFORMATION**

#### <span id="page-84-0"></span>**9.1 SAMPLE IO-LINK MASTER GATEWAY CONFIGURATION**

This section demonstrates how to configure and use an IO-Link gateway.

| Module                     | $\cdots$ | Rack         | Slot           | I address | Q address Type |                       | Article number |
|----------------------------|----------|--------------|----------------|-----------|----------------|-----------------------|----------------|
| ▼ CBX8IOLPNIO              |          | $\circ$      | $\circ$        |           |                | CBX-8IOL-PNIO         | CBX-8IOL-PNIO  |
| $\triangleright$ Interface |          | $\circ$      | 0 X1           |           |                | <b>CBX8IOLPNIO</b>    |                |
| IO-Link In 2 bytes 1       |          | $\circ$      | $\mathbf{1}$   | 67        |                | IO-Link In 2 bytes    |                |
| IO-Link In/Out 2 bytes_1   |          | $\circ$      | $\overline{2}$ | 89        | 23             | IO-Link In/Out 2 by   |                |
| SIO Digital In_1           |          | $\circ$      | 3              | 10        |                | SIO Digital In        |                |
| SIO Digital Out_1          |          | $\circ$      | $\overline{4}$ |           | $\overline{4}$ | SIO Digital Out       |                |
|                            |          | $\circ$      | 5              |           |                |                       |                |
|                            |          | $\circ$      | 6              |           |                |                       |                |
|                            |          | $\circ$      | $\overline{7}$ |           |                |                       |                |
|                            |          | $\mathbf{0}$ | 8              |           |                |                       |                |
| IO-Link Status 1           |          | $\circ$      | 9              | 14        |                | <b>IO-Link Status</b> |                |

**Figure 6 - TIA Porta V13 - Datalogic IOLM Gateway Configuration Example**

- The first IO-Link device, which supported 2 bytes of PDI data, was connected to IO-Link Port 1. The PDI data were mapped into the process image at address IW 6 of the IO controller, as shown in the figure above. The IO controller could read the current PDI data from the IO-Link device at IW 6.
- The second IO-Link device, which supported 2 bytes of PDI data and 2 bytes of PDO data, was connected to IO-Link Port 2. The PDI data were mapped into the process image at address IW 8. The PDO data were mapped into process image at address QW 2. The IO controller could access PDI and PDO via the two memory locations.
- IO-Link Port 3 and Port 4 were configured as SIO Digital In and SIO Digital Out. The IO controller could read the input status of the C/Q pin of Port 3 at IB 10 and set the output C/Q pin value of Port 4 by writing to QB 4. IO-Link port status was reported through the module in Slot 10. The 4-byte port status was available at IB 1 to IB 4.

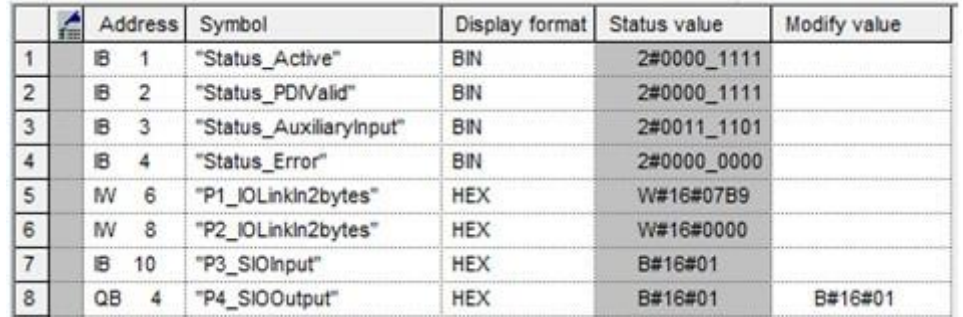

Using a variable table, as shown in the following, we monitored and modified the IO data directly.

**Figure 7 - STEP 7 V5.5 - Monitoring and Modifying IO Data**

|                | ı | Name                    | Address | Display form | Monitor value | Modify value |
|----------------|---|-------------------------|---------|--------------|---------------|--------------|
|                |   | "Status_Active"         | %IB1    | Bin          | 2#0000_1111   |              |
| $2^{\circ}$    |   | "Status_PDIValid"       | %IB2    | <b>Bin</b>   | 2#0000_1111   |              |
| 3              |   | "Status_AuxiliaryInput" | %IB3    | Bin          | 2#0000_1101   |              |
| $\overline{4}$ |   | "Status_Error"          | %IB4    | Bin          | 2#0000_0000   |              |
| 5              |   | "P1_IOLinkIn2bytes"     | %IW6    | Hex          | 16#07B0       |              |
| 6              |   | "P2_IOLinkIn2bytes"     | %1W8    | Hex          | 16#0000       |              |
| 7              |   | "P2_IOLinkOut2bytes"    | %QW2    | Hex          | 16#0000       |              |
| 8              |   | "P3_SIOInput"           | %IB10   | Hex          | 16#01         |              |
| 9              |   | "P4_SIOOutput"          | $%$ QB4 | Hex          | 16#01         | 16#01        |
|                |   |                         |         |              |               |              |

**Figure 8 - TIA Portal V13 - Monitoring and Modifying IO Data**

IB 1-4 were input data from IO-Link Status module (Slot 10). IB 1 was IO-Link Active, IB 2 was PDI Valid, IB 3 was Auxiliary Input, and IB 4 was IO-Link Error. According to the current value of IB 1, Ports 1-4 were active. IB 2 showed the PDI data of Ports 1-4 were valid. IB 3 showed that the auxiliary input pins of Ports 1, 3, and 4 were high. No errors were detected so IB 4 was zero.

The PDI data of Port 1 was shown in IW 6. The PDI data of Port 2 was shown in IW 8.

In this example, we connected the C/Q pin, auxiliary input pin of Port 3 and Port 4 together, creating a testing loopback. Then we modified QB 4 to 0x01, which turned the C/Q Pin of Port 4 to high. IB 10 showed the status of the C/Q pin of Port 3 was high (0x01) as a result. The high status of auxiliary input pins of Ports 3 and 4 was reflected in IB 3.

Slot 5-8 (Port 5-8) and Slot 11 were open. They could be used by another IO controller via a second application relationship.

#### **9.2 READ PDI DATA AS RECORD DATA**

For IO modules that have input data, the Port Qualifier and PDI data can also be read by using the SFB52 **RDREC** (read record). The following table shows the available record read indexes for the IO-Link Master.

Using the same example in par. [9.1,](#page-84-0) a record read request of 2-bytes at index 100 would return the current PDI data of the IO-Link device attached to Port 1. A record read request of 1-byte at Index 900 would return the current IO-Link port active status.

Reading partial PDI data via record read request is supported. For an instance, an IO-Link device that supports 32-bytes PDI data is connected to IO-Link Port 5. A record read request of 32-bytes at Index 500 returns the whole 32-bytes of PDI data. Another record read request of 4-bytes at Index 529 returns the last 4-bytes of the PDI data. This provides flexibility in being able to get only the interested data from a large PDI data block.

If a record read requests more data than the IO module or IO-Link device supports, IO-Link Master returns the available PDI data and fills the remaining data with zeros. Again, using the same example in par. [9.1,](#page-84-0)a record read request of 4-bytes at Index 100 returned 0x09 0x0E 0x00 0x00, where 0x09 and 0x0E were the actual PDI data.

IO-Link Master returns an error if a record read request contains an invalid index.

Writing PDO Data to an IO-Link device via data record write service is not supported. This is because that the new PDO data written by a record write will only last for one update cycle. The next cycle the IO controller overwrites the new PDO data with the old cyclic data from the process image.

#### **9.3 USING THE SFB52 RDREC**

To use the SFB52 **RDREC**, specify the index of the requested module in **INDEX**. Specify the maximum number of bytes you want to read in **MLEN**. The selected length of the target area RECORD should have at least the length of **MLEN** bytes.

TRUE on output parameter **VALID** verifies that the data record has been successfully transferred into the target area **RECORD**. In this case, the output parameter **LEN** contains the length of the fetched data in bytes.

The output parameter **ERROR** indicates if a data record transmission error has occurred. In this case, the output parameter **STATUS** contains the error information.

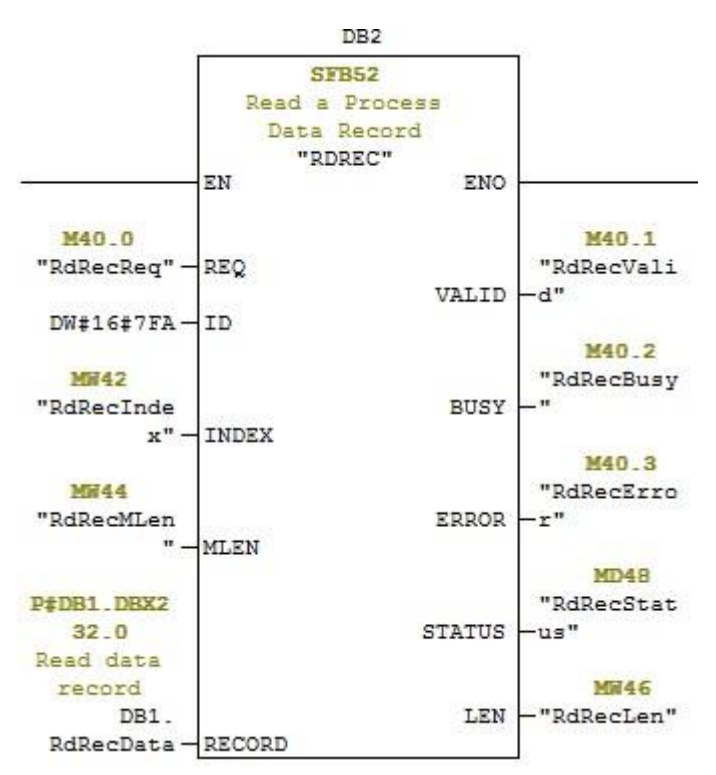

**Figure 9 - SFB52 Read a Process Data Record**

#### **9.4 READ AND WRITE ISDU WITH THE FB IOL\_CALL**

The function block **IOL\_CALL** represents the conversion of the communication standardized for the IO-Link technology to and from IO-Link devices. The supports the **IOL\_CALL** function block. It can be used to access an ISDU of an IO-Link device.

The **IOL CALL** function block and the library description are available at: http:// support.automation.siemens.com/WW/view/en/82981 502

To use **IOL\_CALL** function block, do the following:

- 1. Set **CAP** to 255.
- 2. Specify **PORT** to be the IO-Link port number (1 to 8) at which the IO-Link device is connected.
- 3. Set **IOL\_INDEX** and **IOL\_SUBINDEX** to be the index and subindex of the requested ISDU. **RECORD IOL DATA** requires the full specification of the DB parameters, i.e. **P#DB1.DBX0.0** byte 232.

The target area **RECORD IOL DATA** must have enough available bytes to hold the requested ISDU block up to 232 bytes.

4. Set **RD\_WR** to 0 for read and 1 for write. For write, also specify the length of the data to be written in **LEN**. A positive edge on **REQ** starts the **IOL\_CALL** request.

**BUSY** is set to 1 when the **IOL\_CALL** request is in progress. Once completed, **DONE\_VALID** is set to 1 if there was no error. Otherwise, **ERROR** is set and **STATUS** and **IOL\_STATUS** contain the error information. For the remainder of the IOL\_CALL function block parameters and complete error information, refer to the **IOL\_CALL** library description.

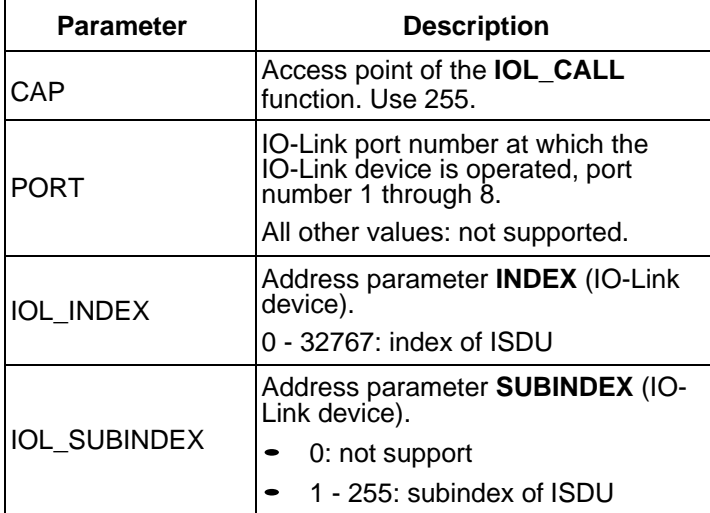

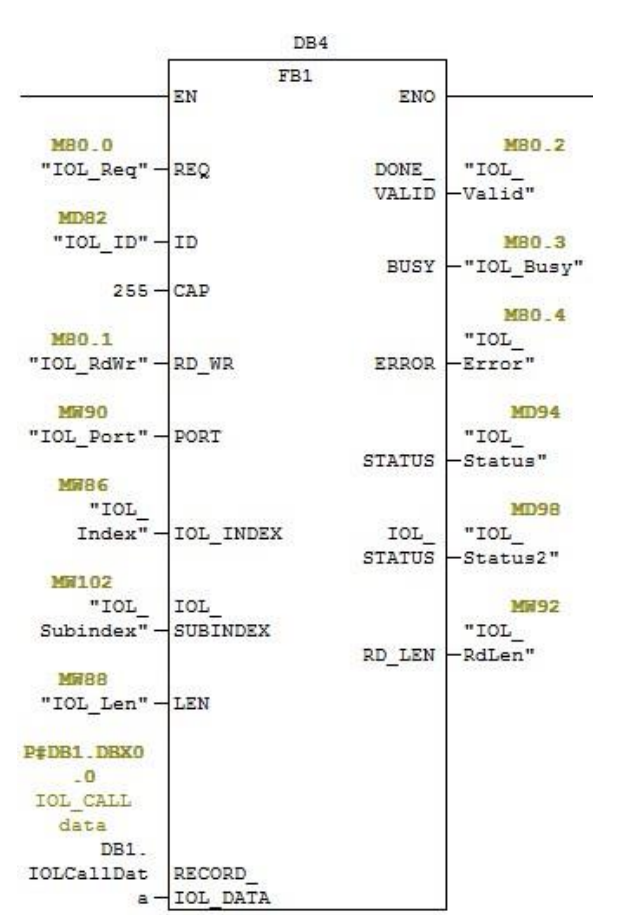

The IOL CALL function block has a 20 seconds timeout value. If the request takes longer than 20 seconds, the process is aborted and a timeout error is returned. The IOLM also has a timeout value for IOL\_CALL request. The default timeout value is 20 seconds. It can be changed through the web page (Configuration | PROFINET IO).

#### **9.4.1 Using the IO-Link Library in the TIA Portal**

Use the following procedure to use the IO-Link library in the TIA Portal.

1. Download the IO-Link library from Siemens: [http://support.automation.siemens.com/WW/view/en/](http://support.automation.siemens.com/WW/view/en/82981502) [82981502.](http://support.automation.siemens.com/WW/view/en/82981502)

For TIA Portal V13, download the **Archive\_IO\_LINK\_CALL.zip** archive. For STEP 7 V5.5 and V14, download **82981502\_IO\_LINK\_Library\_V3.1**.

- 2. Unzip the library to a working directory.
- 3. Configure the TIA Portal project.
	- a. Create a new or open an existing TIA Portal project.
	- b. Configure the PLC, Datalogic IOLM gateway and all the IO-Link ports.
	- c. Compile and download the project.
	- d. Make sure that everything is working as expected.
- 4. Take a note of the hardware identifier of the IO-Link module, which will be used to access IO-Link device ISDU.

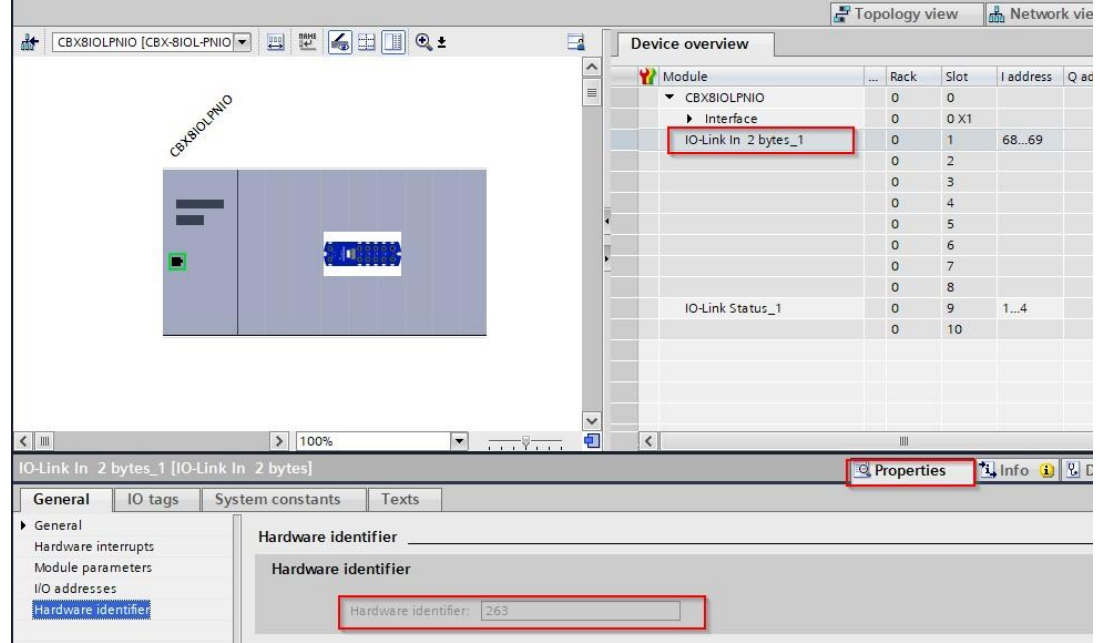

- 5. Open the IO-Link library.
	- a. In TIA Portal, click the **Open global library** button on the **Libraries** tab.
	- b. Navigate to the above working directory, where the IO-Link library was unzipped.
	- c. Select the **IO\_LINK\_V13.al13** and click **Open**. Depending on the version of TIA Portal, the library may need to be upgraded.
	- d. After opened, there should be an **82981502\_IO\_LINK\_xxx** library. **IO\_LINK\_CALL\_1200 V 2.2.0** is the one that will be used.

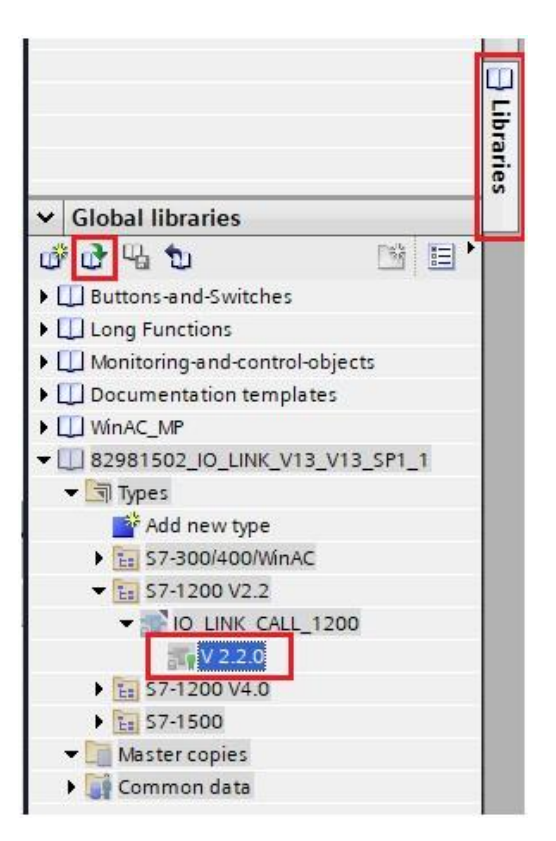

6. Create tags and data block by going to **PLC tags**, create some tags that will be used as the parameters of IO\_LINK\_CALL.

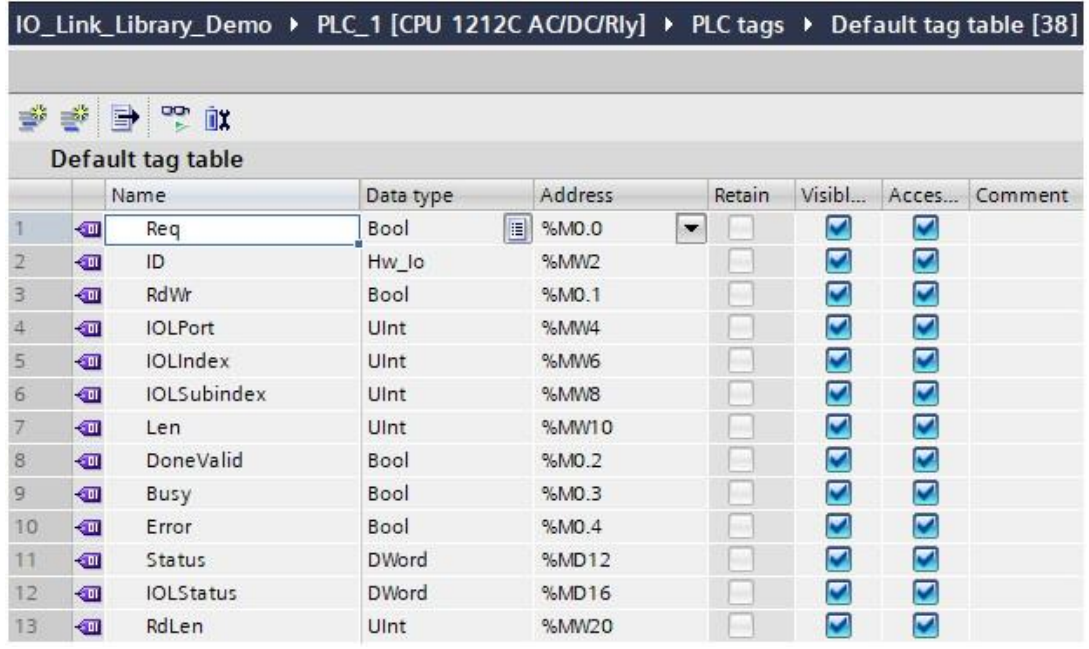

7. Add a new data block and create a 232-byte array, which will be used to store the ISDU data.

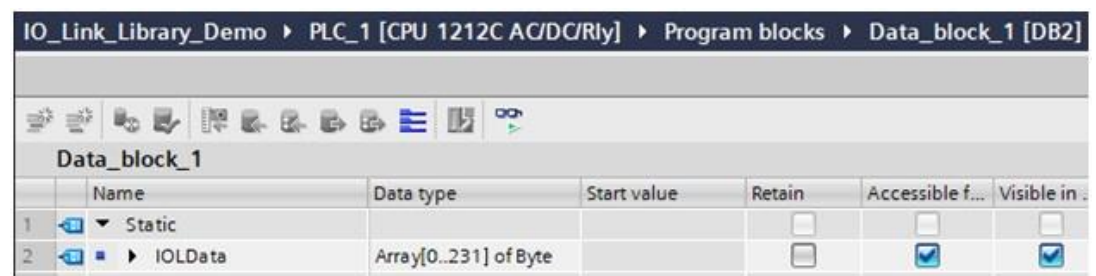

- 8. Insert **IO\_LINK\_CALL**.
	- a. Open the **Main** block.
	- b. From the Global libraries, select **82981502\_IO\_LINK\_xxx | Types | S7-1200V2.2 | IO\_LINK\_CALL\_1200 | V2.2.0** and insert it into a new network.
	- c. Enter the parameters using the above tags. Enter **255** for the parameter CAP.
	- d. Compile and download the project.

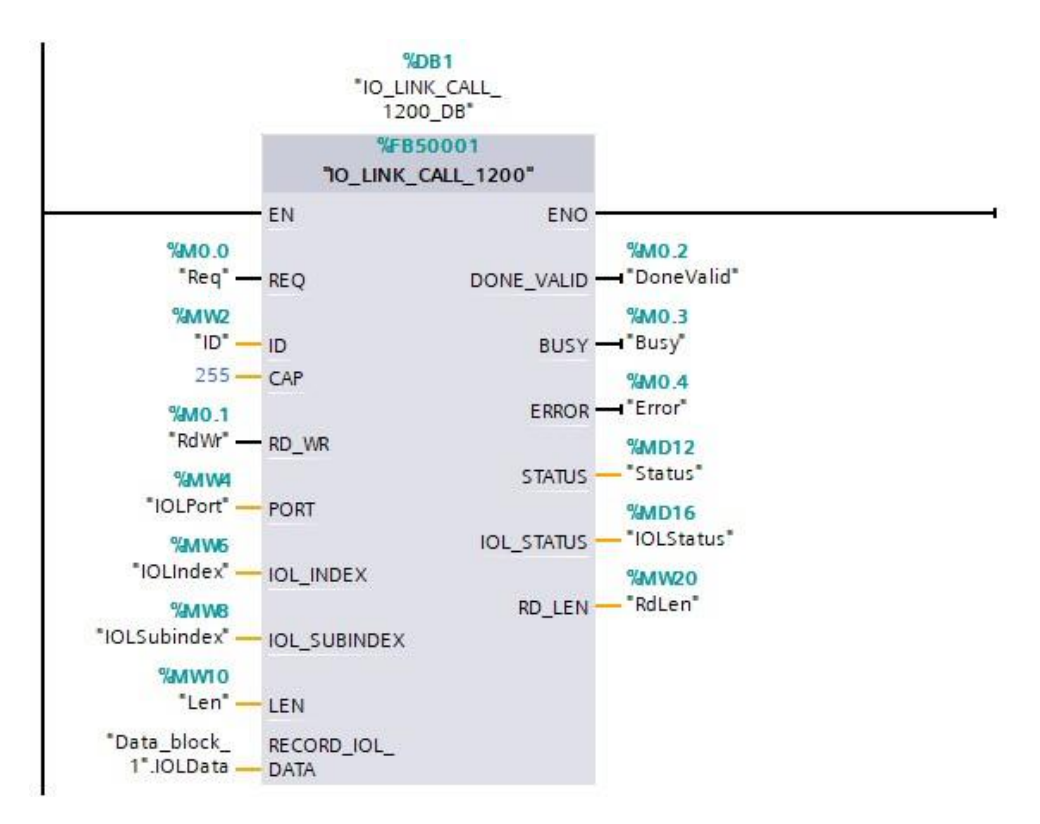

#### 9. Test **IO\_LINK\_CALL**.

- a. Create a new watch table and enter the parameters of **IO\_LINK\_CALL**.
- b. Click the **Monitor all** button to start monitoring all tags.
- c. Enter the hardware identifier of the IO-Link module as the modify value of tag ID.
- d. Enter the IO-Link port number (1 based), index, subindex, and length of the requested ISDU as the modify value of the corresponding tags.
- e. Finally set the **Req tag** to be true and click the **Modify once** button.

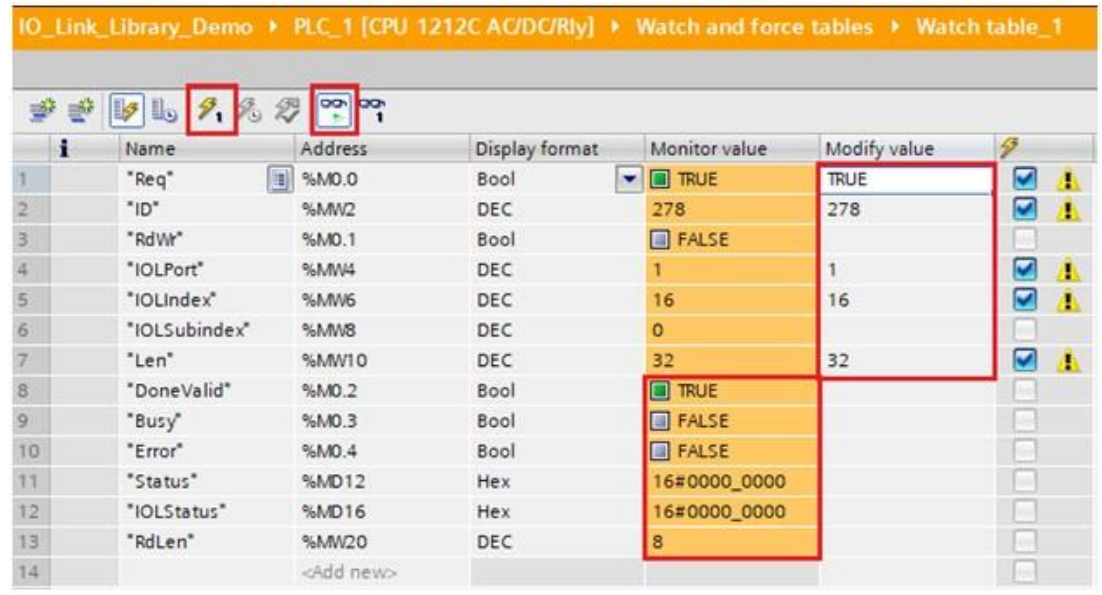

10. The **IO\_LINK\_CALL** is trigged on the positive edge of parameter REQ.

Once completed, check the value of tag **DoneValid**, **Busy**, **Error**, **Status**, **IOLStatus**, and **RdLen**. If the ISDU request was completed successfully, the **DoneValid** should be true. The **RdLen** contains the number of bytes returned. The actual data is stored in **Data\_block\_1.IOLData**.

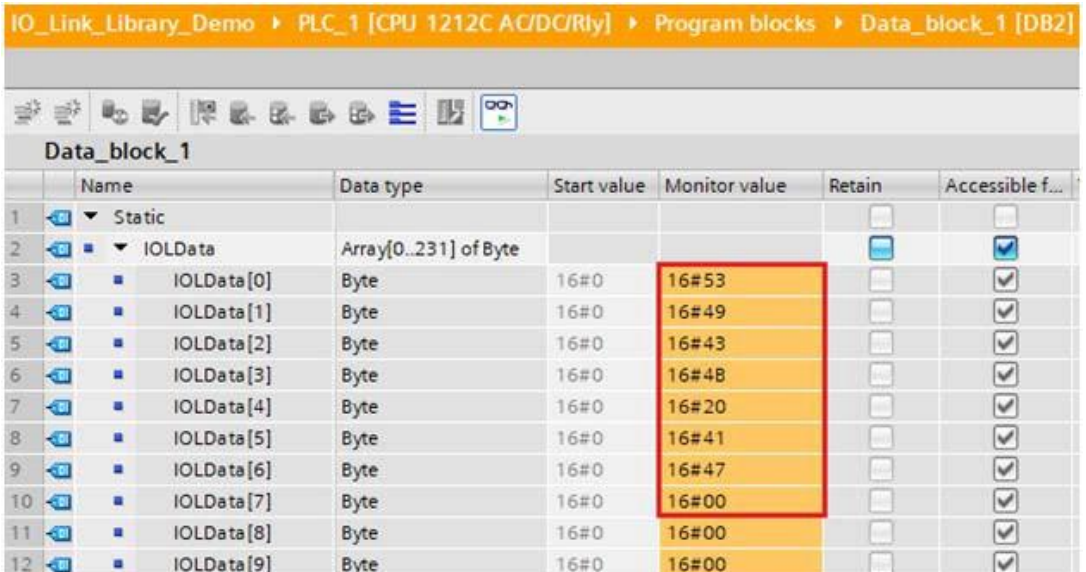

#### **9.5 DIAGNOSTIC ALARM**

Events from IO-Link Master and IO-Link devices are mapped to PROFINET alarms and channel diagnostics according to the IO-Link on *PROFINET Working Document Version 13.4.2015* with some modifications.

#### **9.5.1 IO-Link Event Mapping Overview**

IO-Link events are mapped into **PROFINET Alarms and Channel Diagnostics** using the following table. Each appearing IO-Link event (mode Coming) results in adding channel diagnostics. Each disappearing IO-Link event (mode Going) results in removing channel diagnostics. IO-Link events that have mode Single will be mapped to PROFINET process alarm.

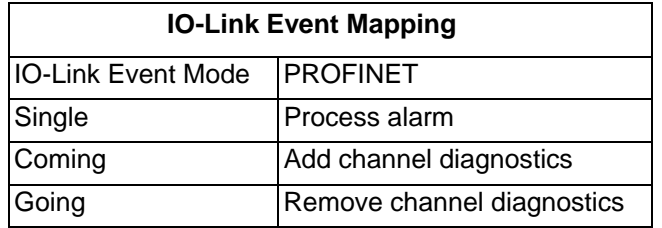

In addition, only IO-Link events that have the type of Error or Warning are mapped to PROFINET channel diagnostics. Type Message IO-Link events are not mapped.

#### **9.5.2 IO-Link EventCode Mapping**

IO-Link events that are generated by IO-Link devices (remote events) are mapped to PROFINET diagnostics using ChannelErrorType 0x500 and0x501.

- For an **EventCode** that is between 0x0000 and 0x7FFF, **ChannelErrorType** 0x500 is used. The **EventCode** is directly mapped to **ExtChannelErrorType**.
- For an **EventCode** that is between 0x8000-0xFFFF, **ChannelErrorType** 0x501 is used. The **EventCode**is mapped to **ExtChannelErrorType** with the MSB set to 0.
- For IO-Link events that are generated by IO-Link Master (local events), **ChannelErrorType** 0x502 is used.
- **EventCode** is directly mapped to **ExtChannelErrorType**.

The following table summarizes how IO-Link EventCode is mapped to PROFINET diagnostics.

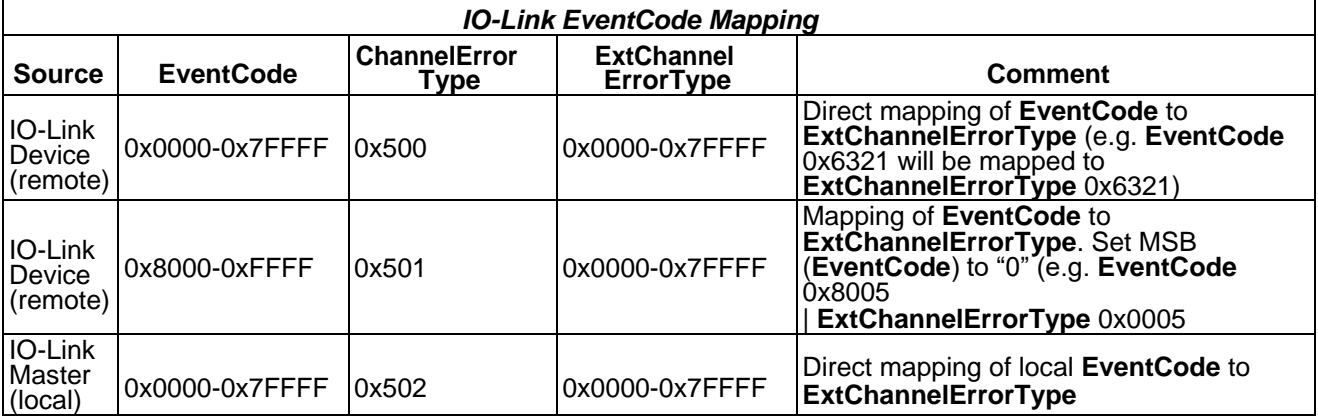

The following table lists some of the **EventCode** that the Datalogic IO-Link Master generates.

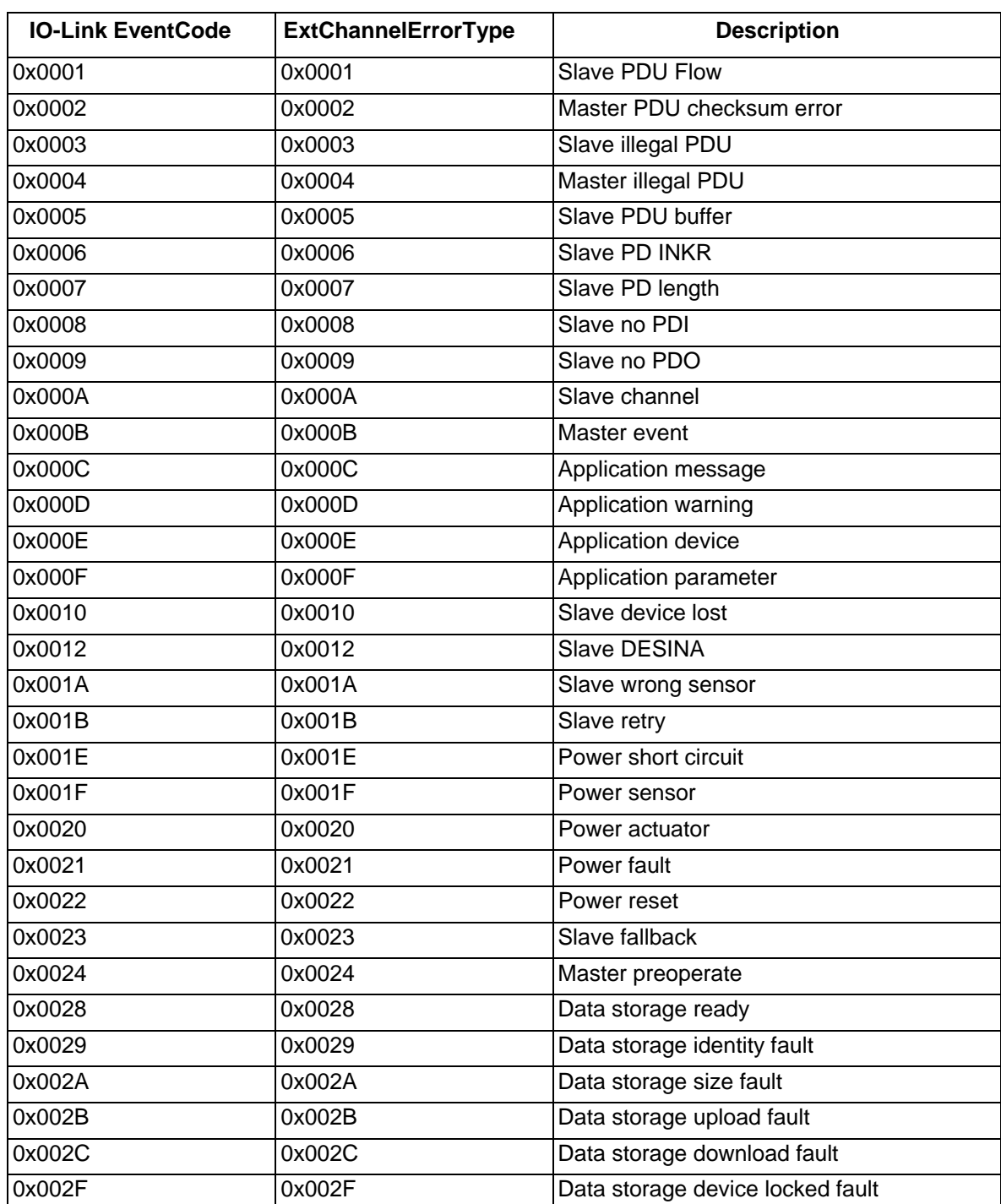

The following images show a *Slave device lost* event that was available in the diagnostics when an IO-Link device was disconnected from an IO-Link port. In the figure, Slot 2 means that the device was connected to IO-Link Port 2. The event will be removed from the diagnostics when the device is reconnected to the same IO-Link port.

| Online access<br><b>Diagnostics</b> | Diagnostics buffer                                                                                                    |               |
|-------------------------------------|----------------------------------------------------------------------------------------------------|---------------|
| General                             | Events                                                                                                    |               |
| Diagnostic status                   |                                                                                                    |               |
| Diagnostics buffer                  | Display CPU Time Stamps in PGPC local time                                                                                                    |               |
| Cycle time                          |                                                                                                    |               |
| Memory                              | No. Date and time<br>Event                                                                                                    |               |
| PROFINET interface [X1]             | 2/13/2018 11:17:05.143 New I/O access error during process image update                                                                                                    | <b>PER</b>    |
| Functions                           | 2/13/2018 11:17:05.140 IO-Link master event (0x0000-0x7FFF) - Slave device lost<br>2                                                                                                    | P ST          |
|                                     | 2/13/2018 11:14:50.417 Follow-on operating mode change - CPU changes from STARTUP to RUN mode<br>3                                                                                               | 70            |
|                                     | 2/13/2018 11:14:50.414. Follow-on operating mode change - CPU changes from STOP to STARTUP mode<br>4                                                                                             | 70            |
|                                     | Follow-on operating mode change - CPU changes from STOP (initialization) to  NO<br>2/13/2018 11:14:46.130<br>5                                                                                   |               |
|                                     | Power on - CPU changes from NO POWER to STOP (initialization) mode<br>2/13/2018 11:14:45.590.<br>6                                                                                               | 70            |
|                                     | 2/13/2018 11:14:45.590. Power off - CPU changes from RUN to NO POWER mode<br>7                                                                                                    | 70            |
|                                     | 2/12/2018 3:46:16.015  IO-Link master event (0x0000-0x7FFF) - Slave device lost<br>8                                                                                                    | VE.           |
|                                     | $\epsilon$<br>插                                                                                                    | $\rightarrow$ |
|                                     | Freeze display<br><b>Details on event:</b><br>Details on event: 2<br>Event ID: 16# 70EF:CE07<br>50<br>of<br>Error: IO-Link master event (0x0000-0x7FFF) - Slave device lost on 1<br>Description: |               |

**Figure 10 - TIA Portal V13: IO-Link Events Through PROFINET Channel Diagnostics**

## **10 MODBUS/TCP INTERFACE**

The IOLM provides a slave-mode Modbus/TCP interface that provides:

- Read access to the Process Data Input (PDI) and Process Data Output (PDO) data blocks for each IO-Link port
- Write access to the PDO data block for each IO-Link port
- Write access to send ISDU requests to each IO-Link port
- Read access to ISDU responses from each IO-Link port
- Read access to the Port Information Block for each IO-Link port.

The Modbus interface is disabled by default. To enable Modbus/TCP:

- 1. Click **Configuration | Modbus/TCP**.
- 2. Click the **EDIT** button in the **Modbus/TCP Configuration** table.
- 3. Select **enable** in the **Modbus Enable** drop box.
- 4. Click the **SAVE** button.

#### **10.1 MODBUS FUNCTION CODES**

This table shows the supported Modbus function codes.

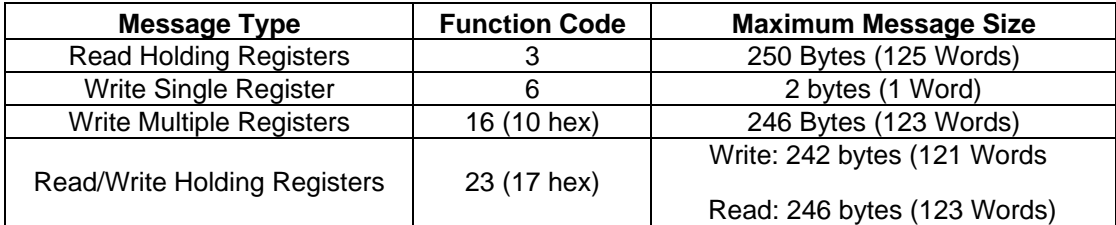

#### **10.2 MODBUS ADDRESS DEFINITIONS**

The address definitions for the Modbus/TCP interface are shown in the following tables.

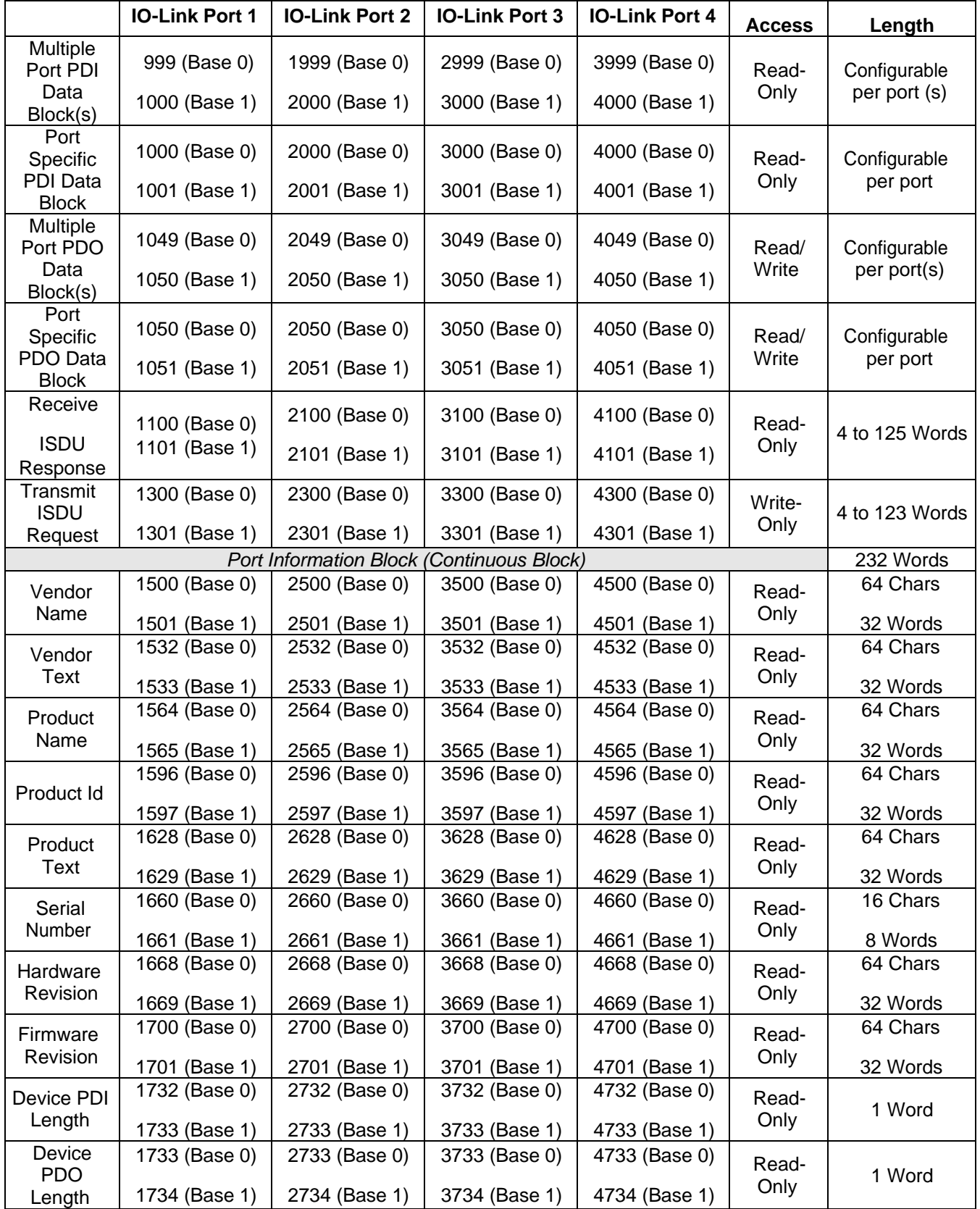

#### **10.2.1 Port Models**

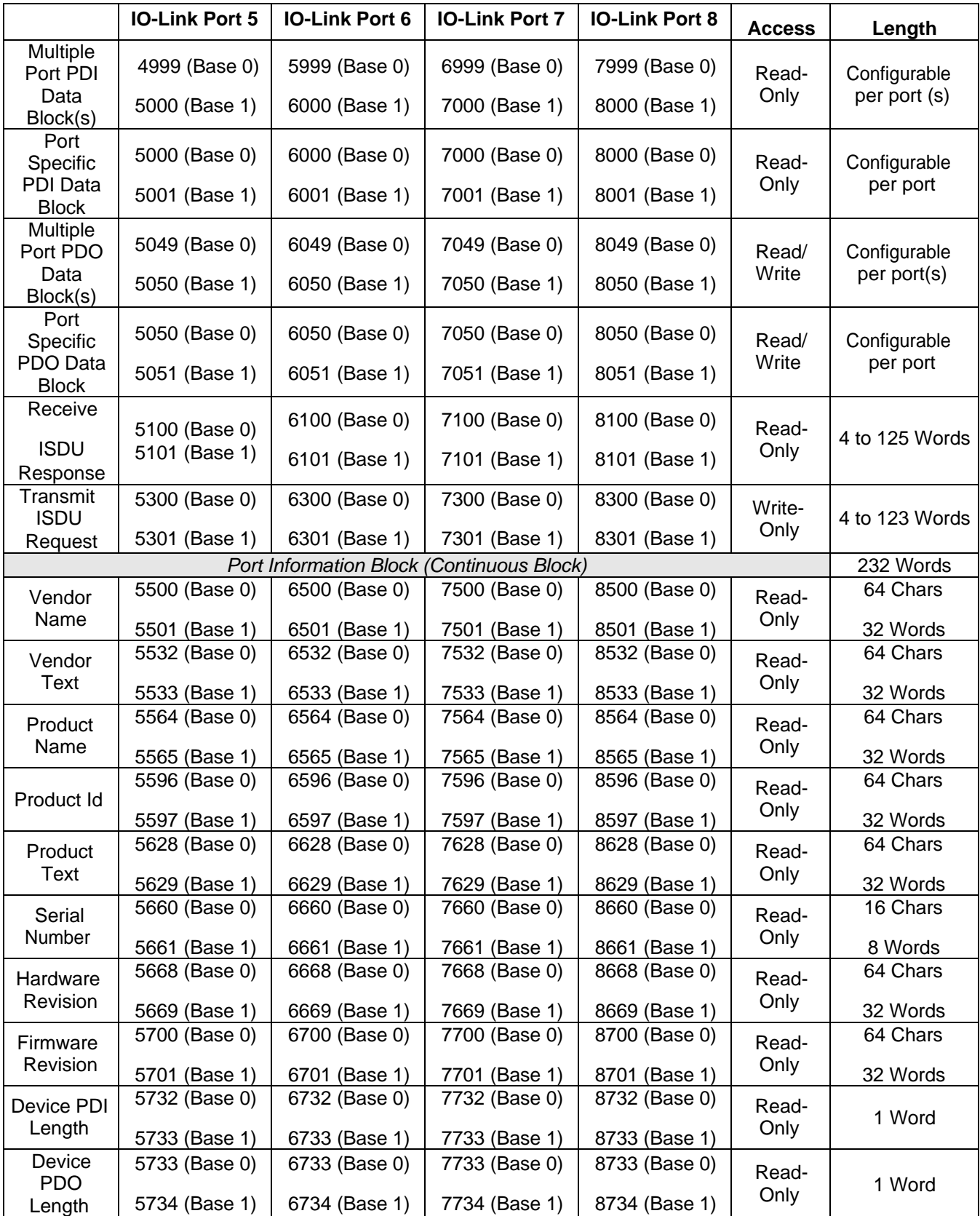

## **10.3 MULTIPLE PORT PROCESS DATA (PDI/PDO) ACCESS VIA MODBUS/TCP**

The process data has been grouped together in order to minimize the number of Modbus messages required to interface to the IO-Link master. The PDI and PDO data for multiple ports can be received or transmitted by one message.

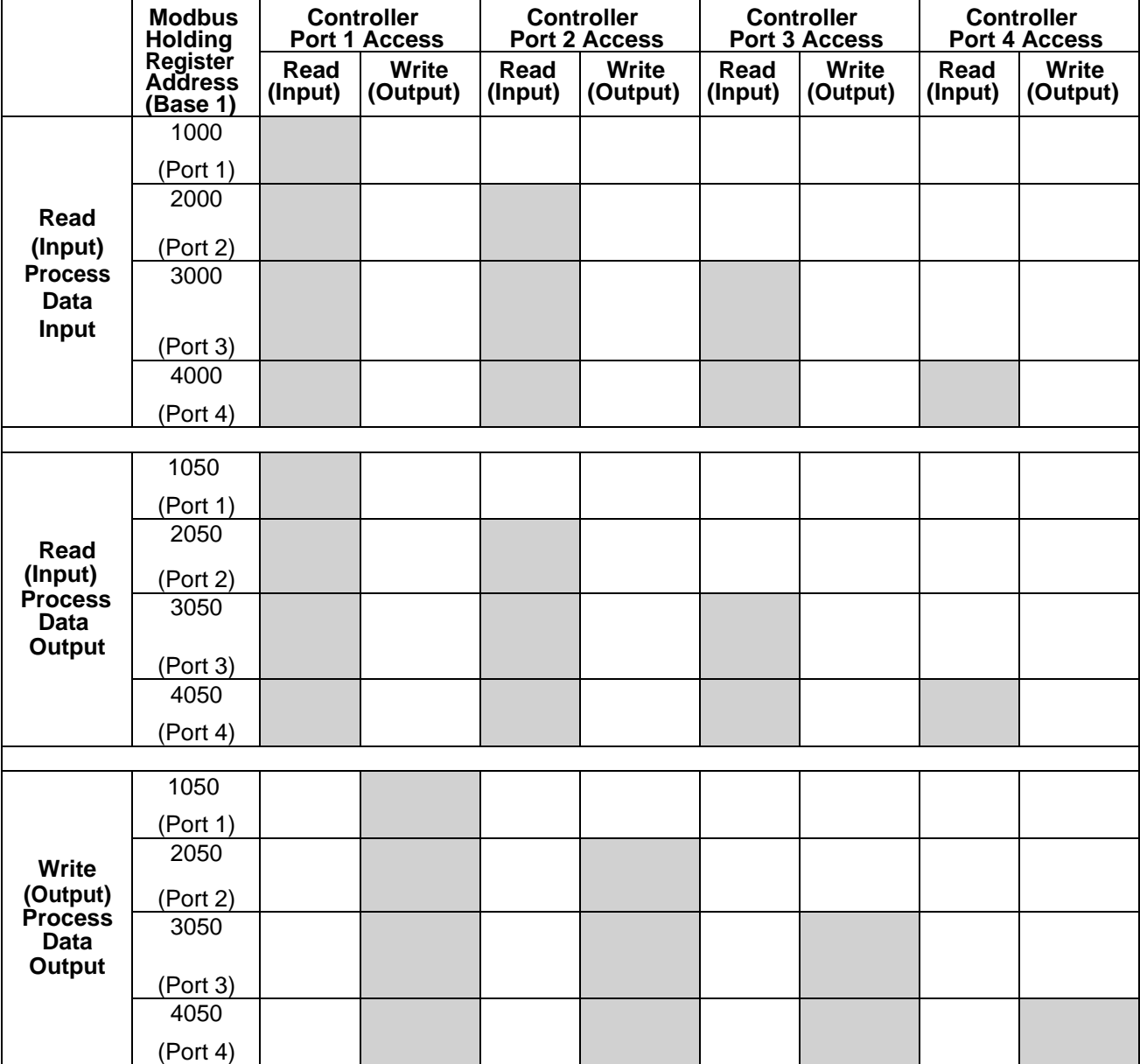

# **ODATALOGIC**

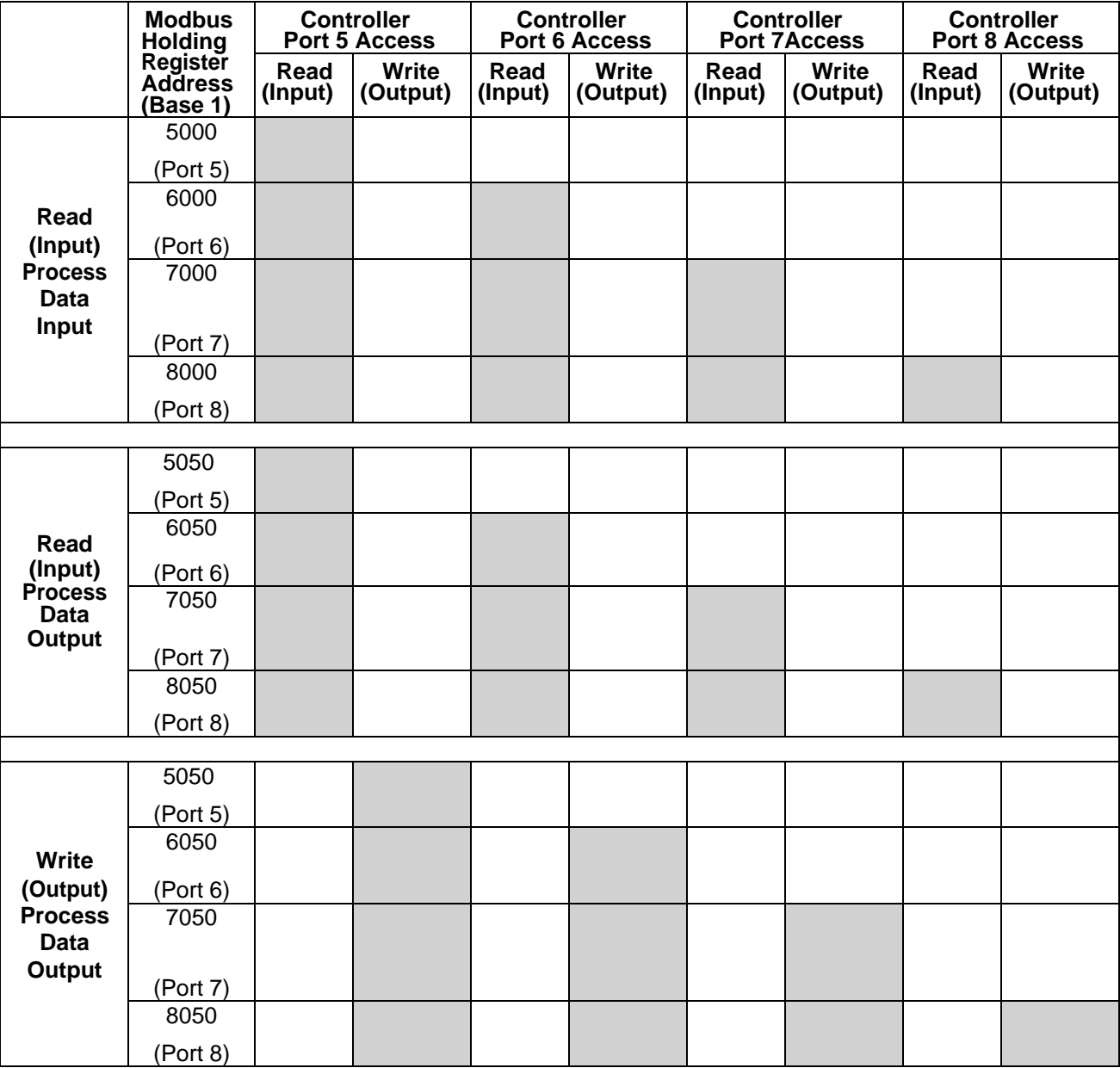

To receive and transmit process data for eight ports, it may be necessary to adjust the size of the PDI/PDO data blocks.

Modbus Read/Write Access *where*:

- All PDI data can be read with one Modbus Read Holding Registers message.
- All PDO data can be read with one Modbus Read Holding Registers read message.
- All PDO data can be written with one Modbus Write Holding Registers message.
- Controller Read access:
	- The PDI data from one or more ports may be read with one message. (i.e.: If addressing port 1,at address 1000, ports one to four may be read in one message.)
	- The PDO data from one or more ports may be read with one message. (i.e.: If addressing port 1,at address 1050, ports one to four may be read in one message.)
	- Partial PDI and PDO data reads are allowed.
	- The length of the Read message can range from 1 to the total, configured PDI or PDO length for all ports starting at the addressed port.
- Controller Write (Output) access:
- Only PDO data may be written.
- The PDO data for one or more ports may be written with one Write Holding Registers message.
- Partial PDO data writes are not allowed.
- The length of the Write message must be equal to the total of the configured PDO lengths for all ports to be written. The one exception is that the data length of the last port to be written must be equal to or greater than the device PDO length for that port.

# **11 FUNCTIONALITY DESCRIPTIONS**

#### **11.1 PROCESS DATA BLOCK DESCRIPTIONS**

#### **11.1.1 Input Process Data Block Description**

The Input Process Data Block format is dependent on the configured PDI Data Format. The following tables describe the Input Process Data Block in the possible formats.

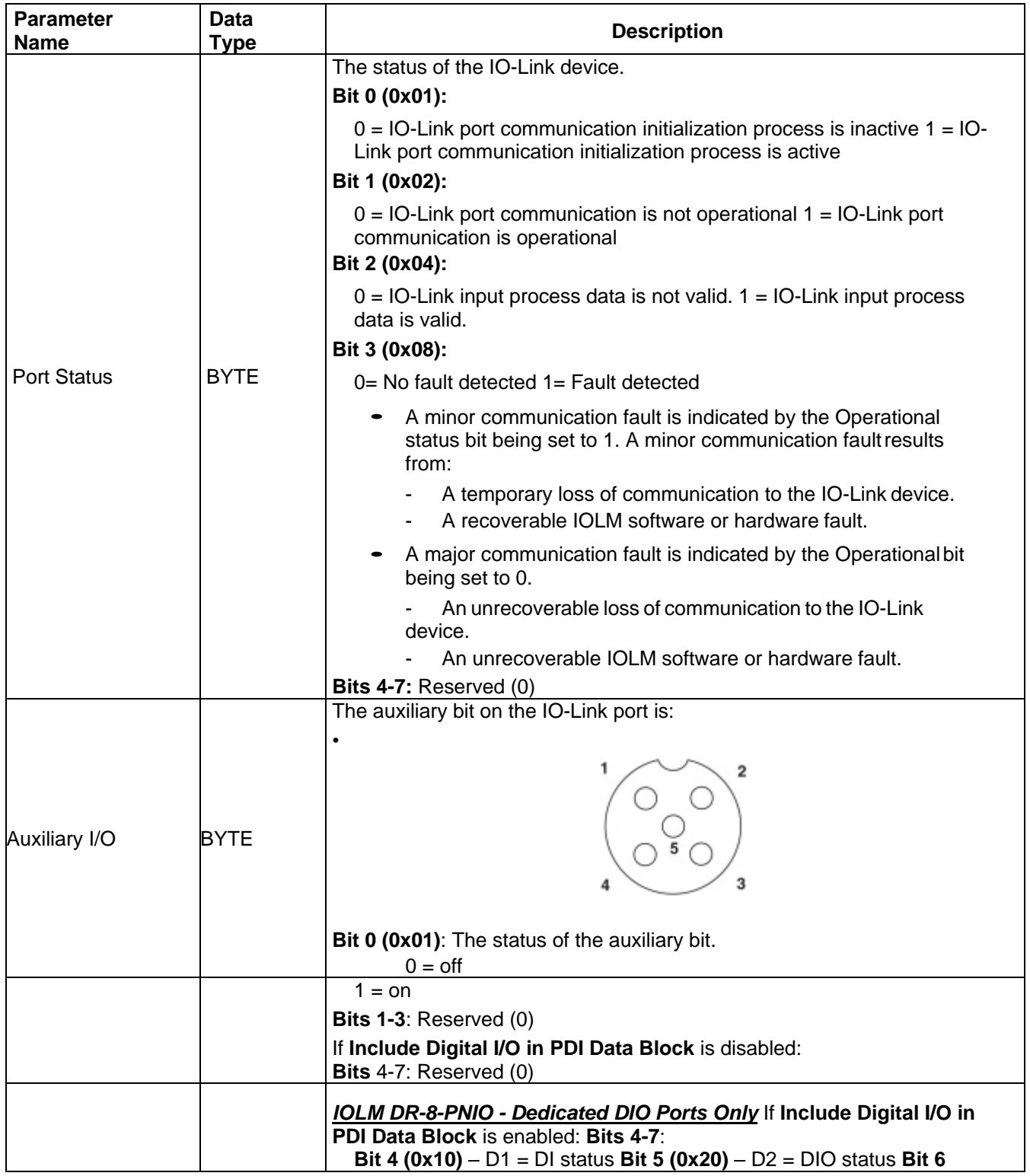

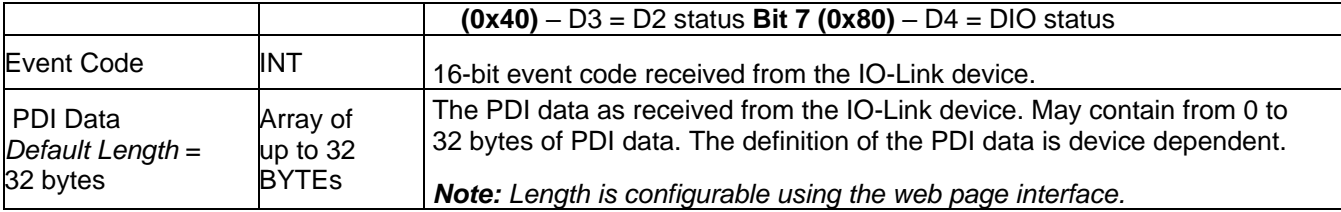

#### **11.1.1.1 Input Process Data Block-8 Bit Data Format**

The following table provides detailed information about the Input Process Data Block-8 Bit data format.

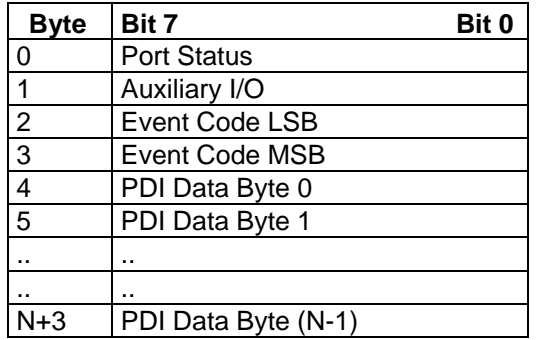

#### **11.1.1.2 Input Process Data Block-16 Bit Data Format**

The following table provides detailed information about the Input Process Data Block-16 data format.

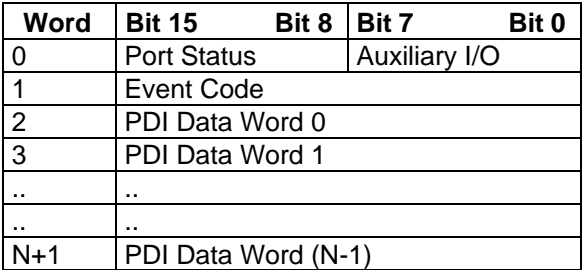

#### **11.1.1.3 Input Process Data Block-32 Bit Data Format**

The following table provides detailed information about the Input Process Data Block-32 Bit data format.

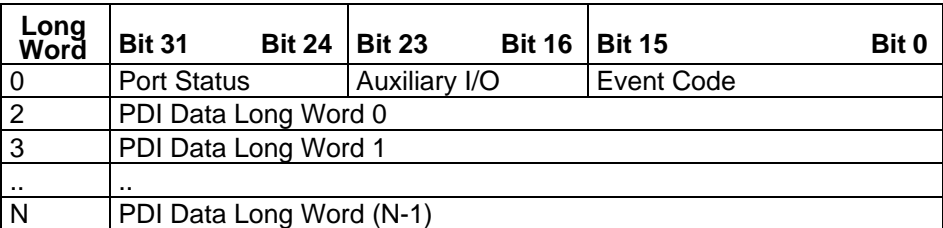

#### **11.1.2 Output Process Data Block Description**

The contents of the Output Process Data Block are configurable.

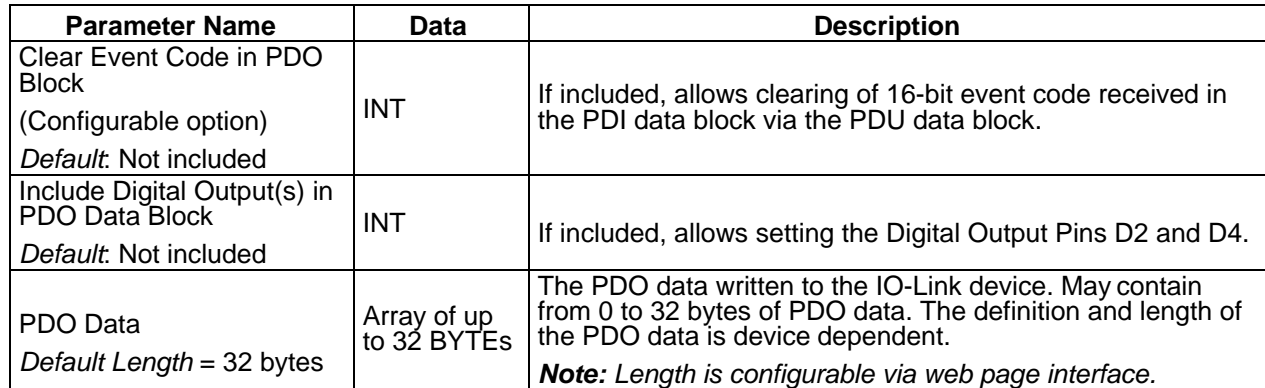

#### **11.1.2.1 Output Process Data Block-8 Bit (SINT) Data Format**

Without either the **Clear Event Code in PDO Block** or **Include Digital Output(s) in PDO Data Block**  options selected:

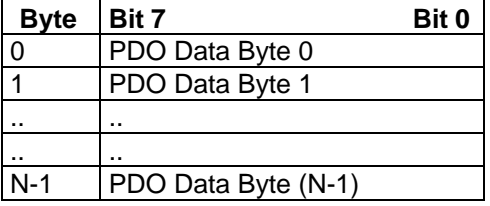

With the **Clear Event Code in PDO Block** option selected and without the **Include Digital Output(s) in PDO Data Block** option selected:

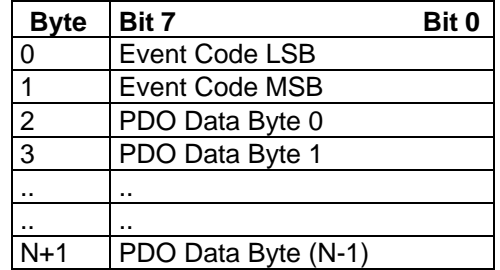

With both the **Clear Event Code in PDO Block** and **Include Digital Output(s) in PDO Data Block**  options selected:

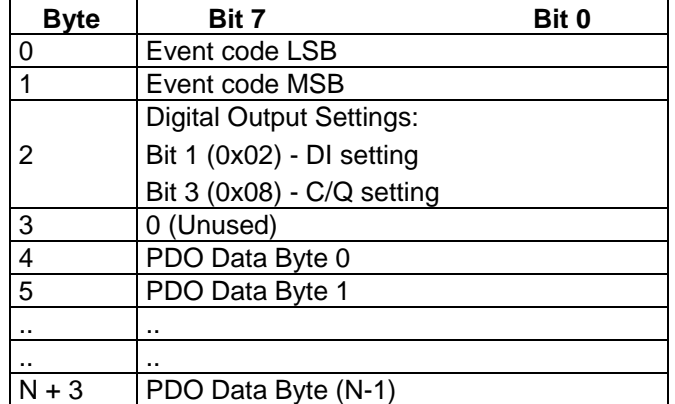

#### **11.1.2.2 Output Process Data Block-16 Bit (INT) Data Format**

Without either the **Clear Event Code in PDO Block** or **Include Digital Output(s) in PDO Data Block** options selected:

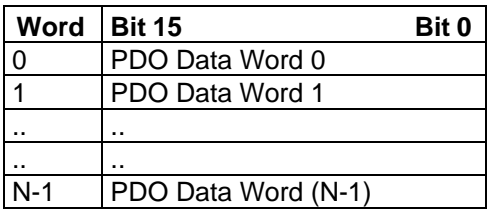

With the **Clear Event Code in PDO Block** option selected and without the **Include Digital Output(s) in PDO Data Block** option selected:

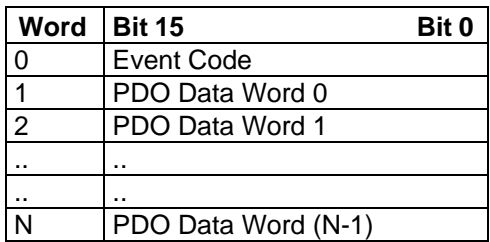

With both the **Clear Event Code in PDO Block** and **Include Digital Output(s) in PCO Data Block**  options selected:

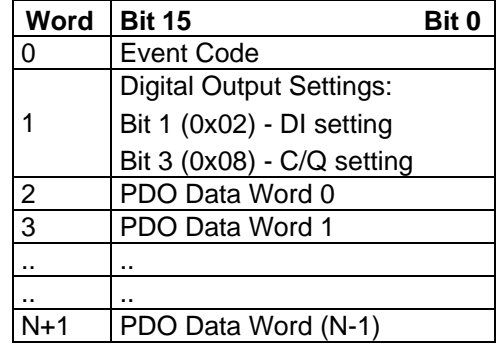

#### **11.1.2.3 Output Process Data Block-32 Bit (DINT) Data Format**

Without either the **Clear Event Code in PDO Block** or **Include Digital Output(s) in PDO Data Block**  options selected:

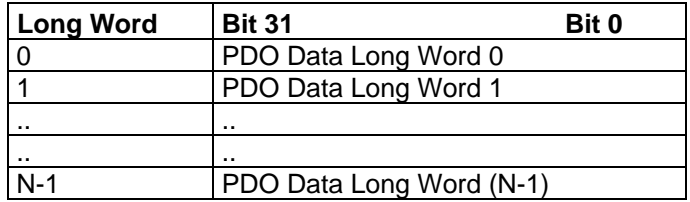

With the **Clear Event Code in PDO Block** option selected and without the **Include Digital Output(s) in PDO Data Block** option selected:

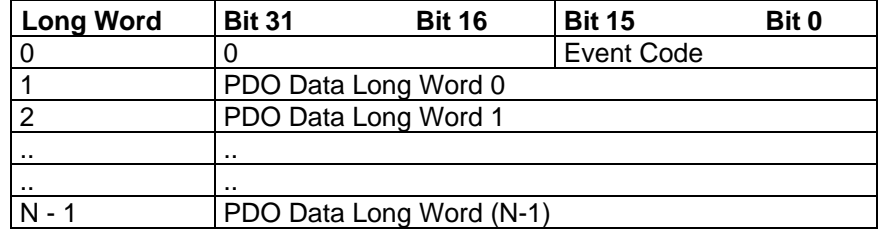

With both the **Clear Event Code in PDO Block** and **Include Digital Output(s) in PDO Data Block**  options selected:

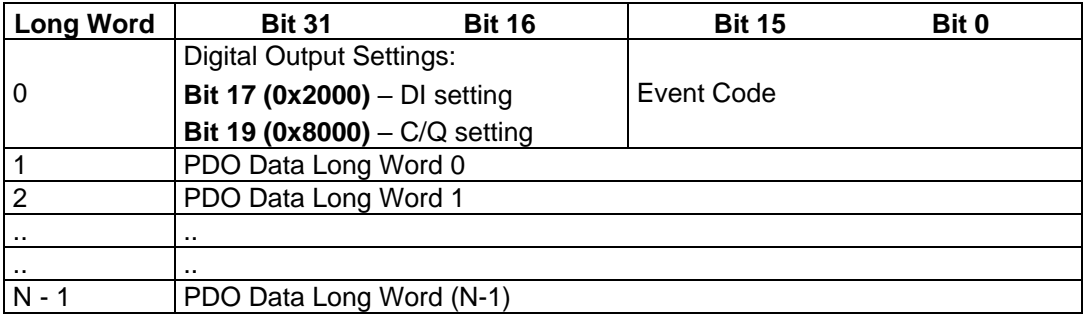

#### **11.2 EVENT HANDLING**

The IOLM event handling is designed to provide real-time updates of event codes received directly from the IO-Link device. The IO-Link event code:

- Is included in the second 16-bit word of the Input Process Data (PDI) block.
	- An active event is indicated by a non-zero value.
	- Inactive or no event is indicated by a zero value.
- Two methods are provided to clear an event:
	- Enable the *Clear Event After Hold Time* option.
		- The IOLM keeps, or holds, the active event code in the PDI block until the configured *Active Event Hold Time* has passed.
		- The IOLM then clears the event code in the PDI block and waits until the *Clear Event Hold Time* has passed before including another event code in the PDI block.
	- Enable the *Clear Event In PDO Block* option.
		- The IOLM monitors the PDO block received from the PLC.
		- The IOLM expects the first entry of the PDO block to indicate an event code to be cleared.
		- If there is an active event code in the PDI block and the PDO block both contain the same event code, the event code is cleared in the PDI block.
		- The IOLM then clears event code in the PDI block and waits until the Clear Event Hold Time has passed before including another event code in the PDI block.
- The two methods can be used separately or together to control clearing of events.

The next subsections illustrate the event clearing process for the various event configurations.

#### **11.2.1 Clear Event After Hold Time Process**

This illustrates clearing the event after the hold time process.

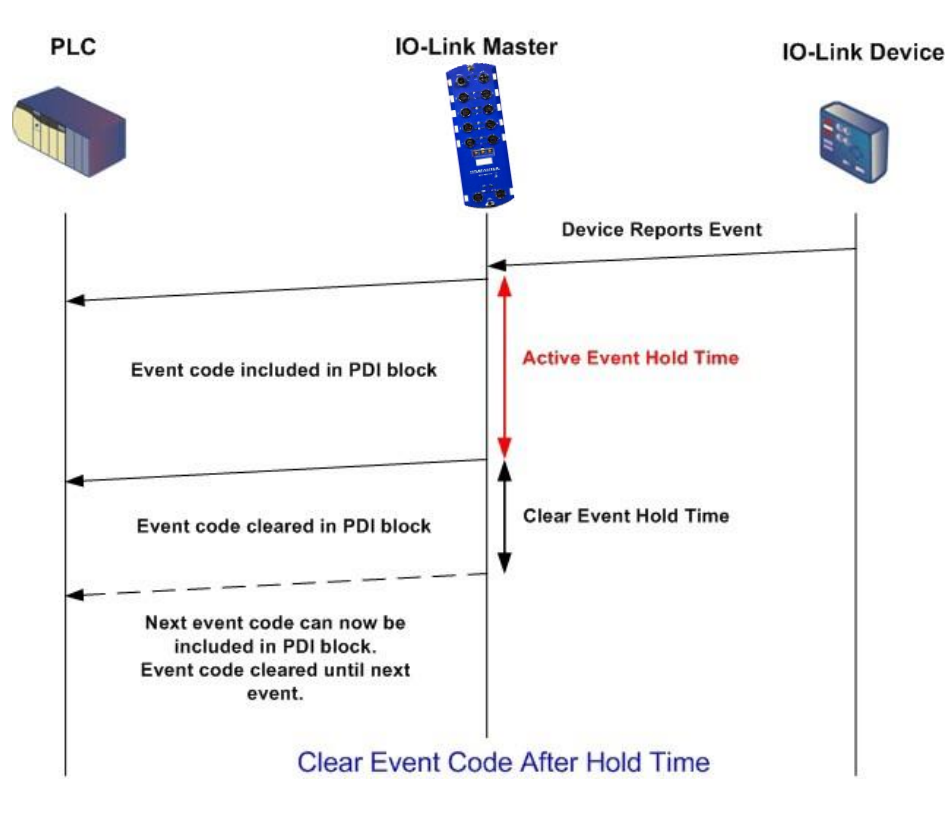
# **11.2.2 Clear Event in PDO Block Process**

This illustrates clearing the event in the PDO block process.

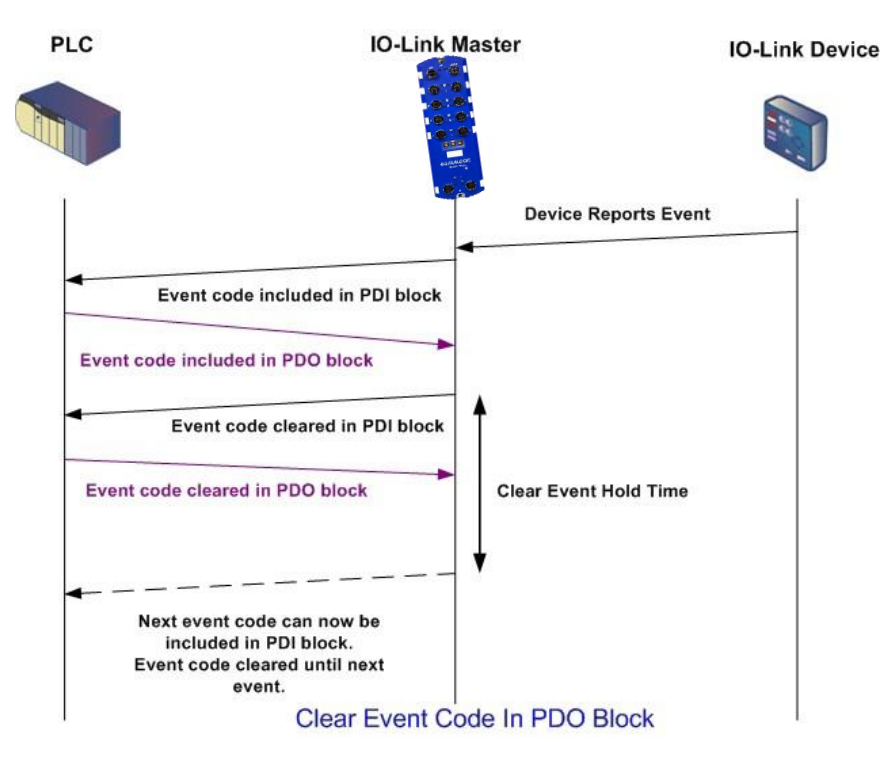

#### **11.2.3 Clear Event Code in PDO Block and Clear Event After Hold Time Process- PDO Block First**

This illustrates clearing the event code in the PDO block and clearing the event after the hold time process with the PDO block first.

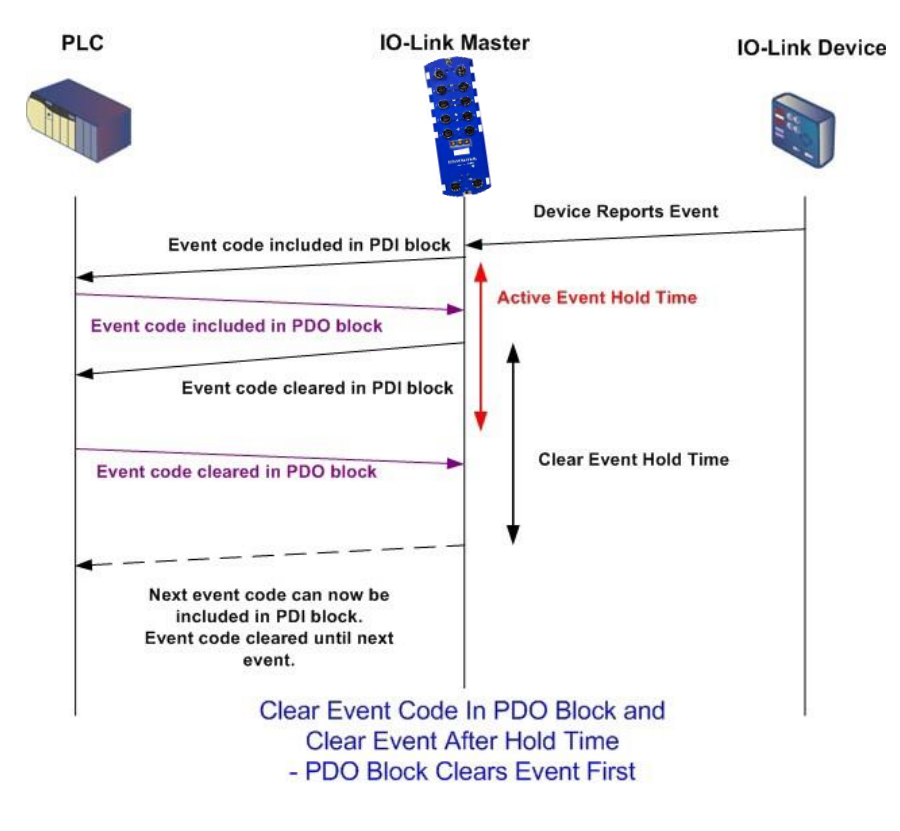

## **11.2.4 Clear Event Code in PDO Block and Clear Event After Hold Time Process- Hold Time Expires**

This illustrates clearing the event code in the PDO block and clearing the event after the hold time process with the hold time expired.

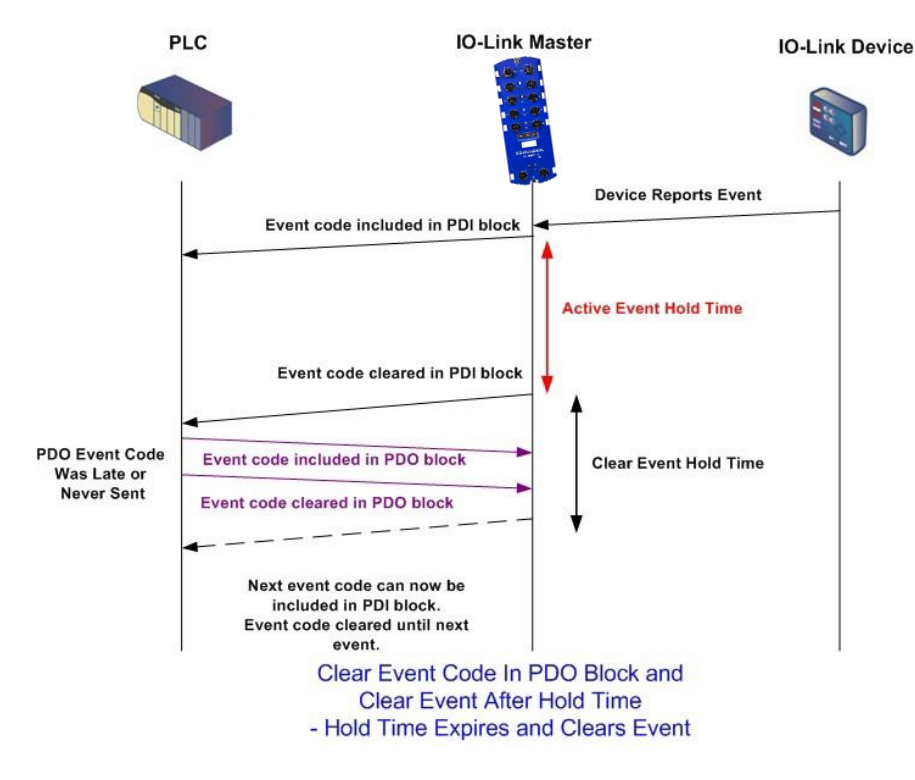

# **11.3 ISDU HANDLING**

The IOLM provides a very flexible ISDU interface that is used by all supported industrial protocols. The ISDU interface contains the following:

- An ISDU *request* may contain one or multiple individual ISDU read and/or write *commands*.
- Individual ISDU command-based byte swapping capabilities.
- Variable sized command structures to allow access to a wide range of ISDU block sizes.
- A single ISDU request may contain as many ISDU read and/or write commands as allowed by the industrial protocol payload. For example, if an industrial protocol provides up to 500 byte read/write payloads, then an ISDU request may contain multiple commands of various lengths that can total up to 500 bytes in length.
- For the ControlLogix family of EtherNet/IP PLCs, both blocking and non-blocking ISDU request methods are provided.
	- The IOLM implements blocking ISDU requests by not responding to an ISDU request message until all commands have been processed.
	- The IOLM implements non-blocking ISDU requests by:
		- Responding to an ISDU request message immediately after receiving and verifying the ISDU request.
		- Requiring the PLC to monitor the ISDU request status with read messages. The IOLM will not return a completed status until all the ISDU commands have been processed.

#### **11.3.1 ISDU Request/Response Structure**

ISDU requests may contain a single command or multiple, nested commands.

# **11.3.1.1 Single ISDU Command Requests**

This illustrates a single ISDU command request.

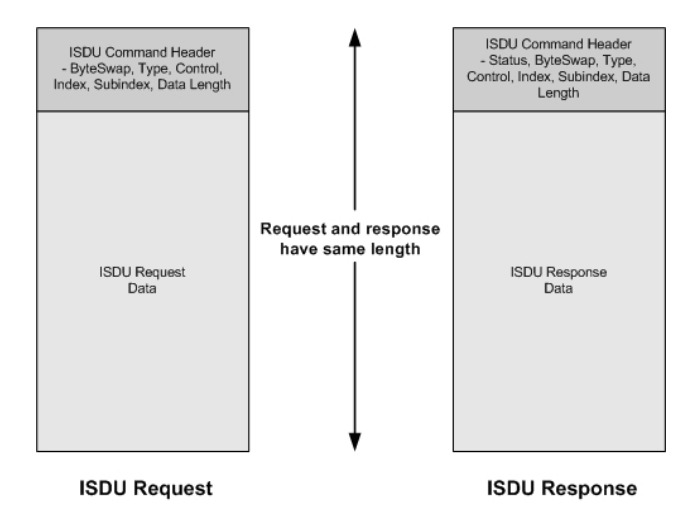

**Single Command ISDU Request/Response** 

# **11.3.1.2 Multiple ISDU Command Structure**

ISDU requests with multiple commands may consist of commands of the same data size or commands with different data sizes. The following are two examples of multiple ISDU commands.

• **Multiple Command ISDU Request/Response of Same Data Area Length**

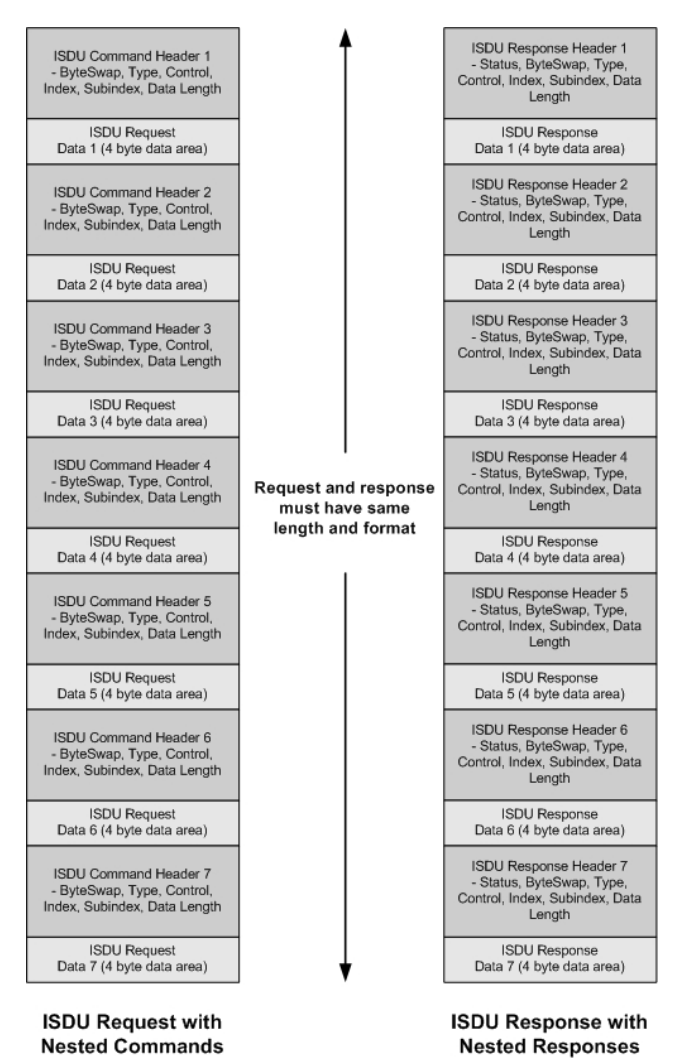

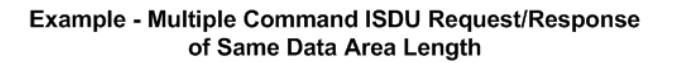

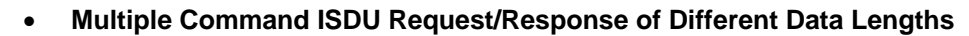

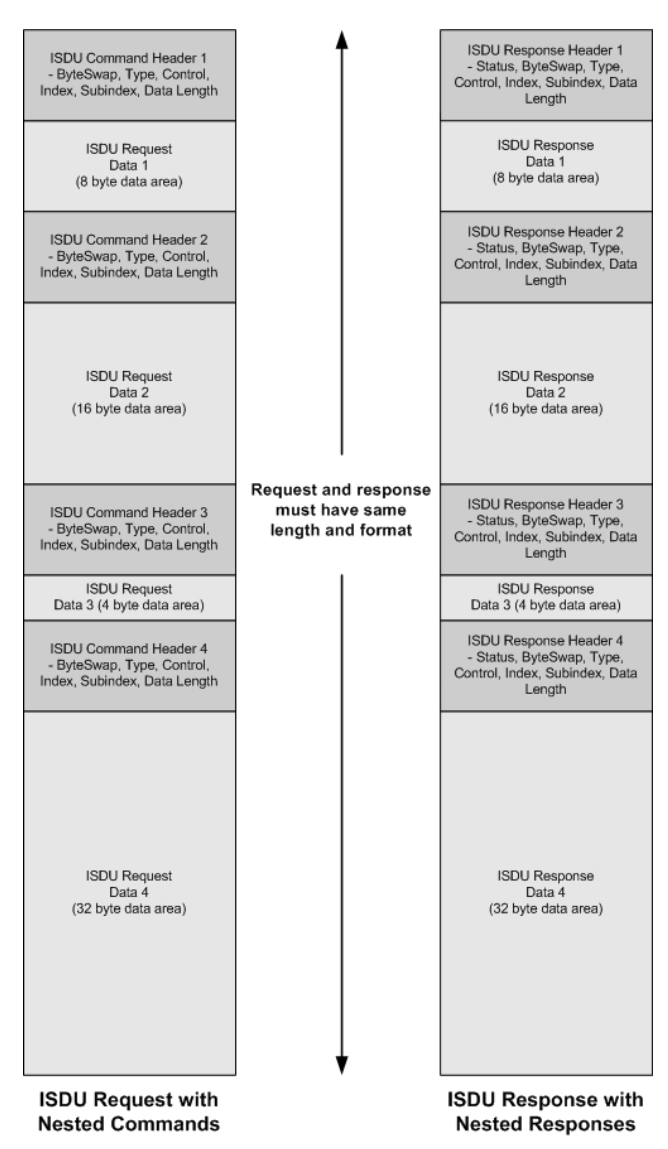

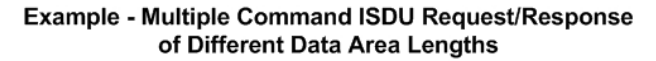

# **11.3.2 ISDU Request Message Format From PLC to IOLM**

Write and read ISDU commands have the same message data format. Each ISDU request message is comprised of one or more commands. The command(s) can consist of either a series of nested commands or a single read command.

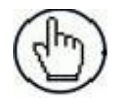

**Note:** A list of nested ISDU commands is terminated with either a control field of 0, (single/last operation), or the end of the message data.

#### **11.3.2.1 Standard ISDU Request Command Format**

This table displays a standard ISDU request command format with ControlLogix PLCs.

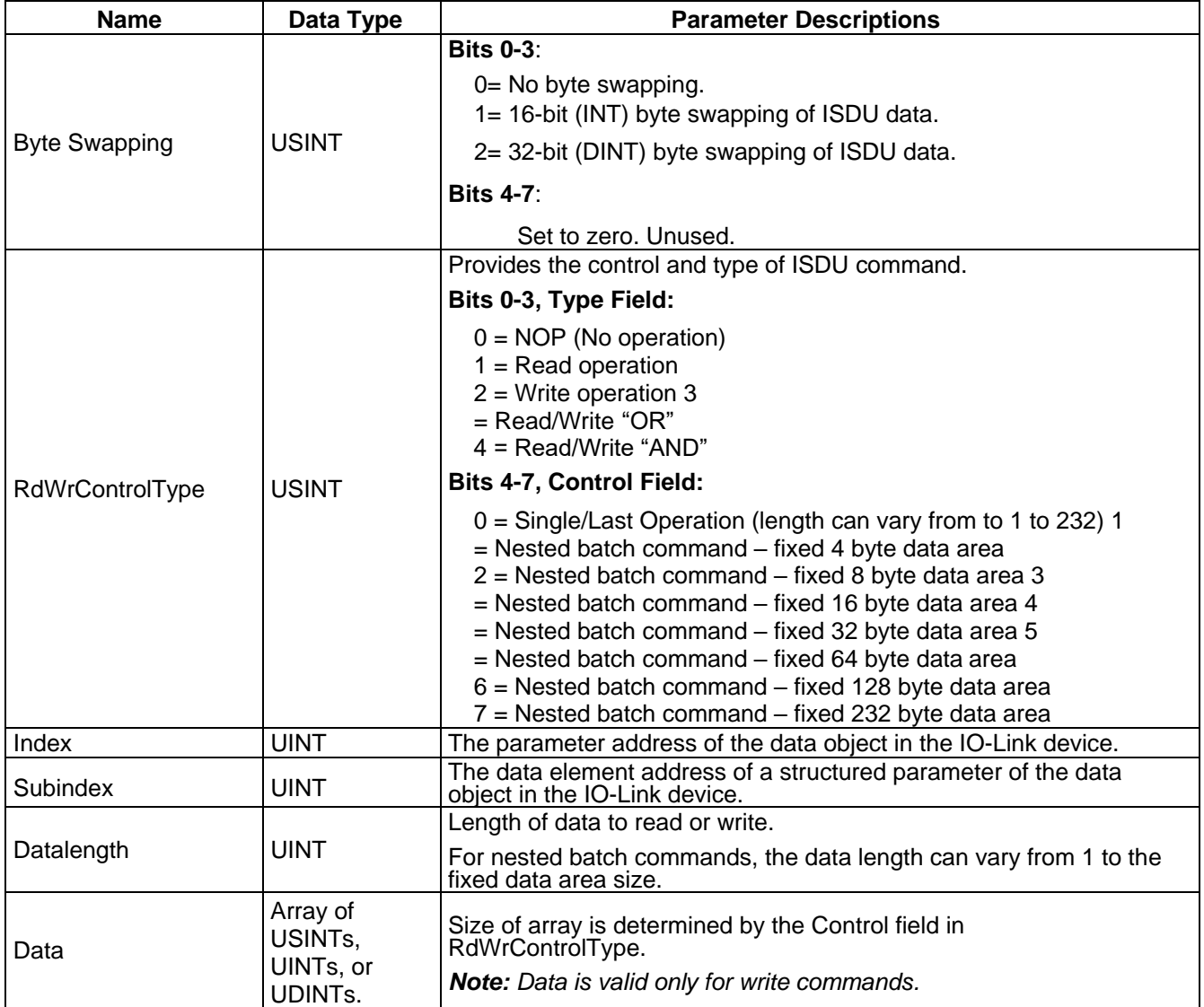

# **11.3.2.2 Integer (16-Bit Word) ISDU Request Command Format**

This table shows an integer (16 bit word) ISDU request command format with a SLC, MicroLogix, PLC-5, or Modbus/TCP.

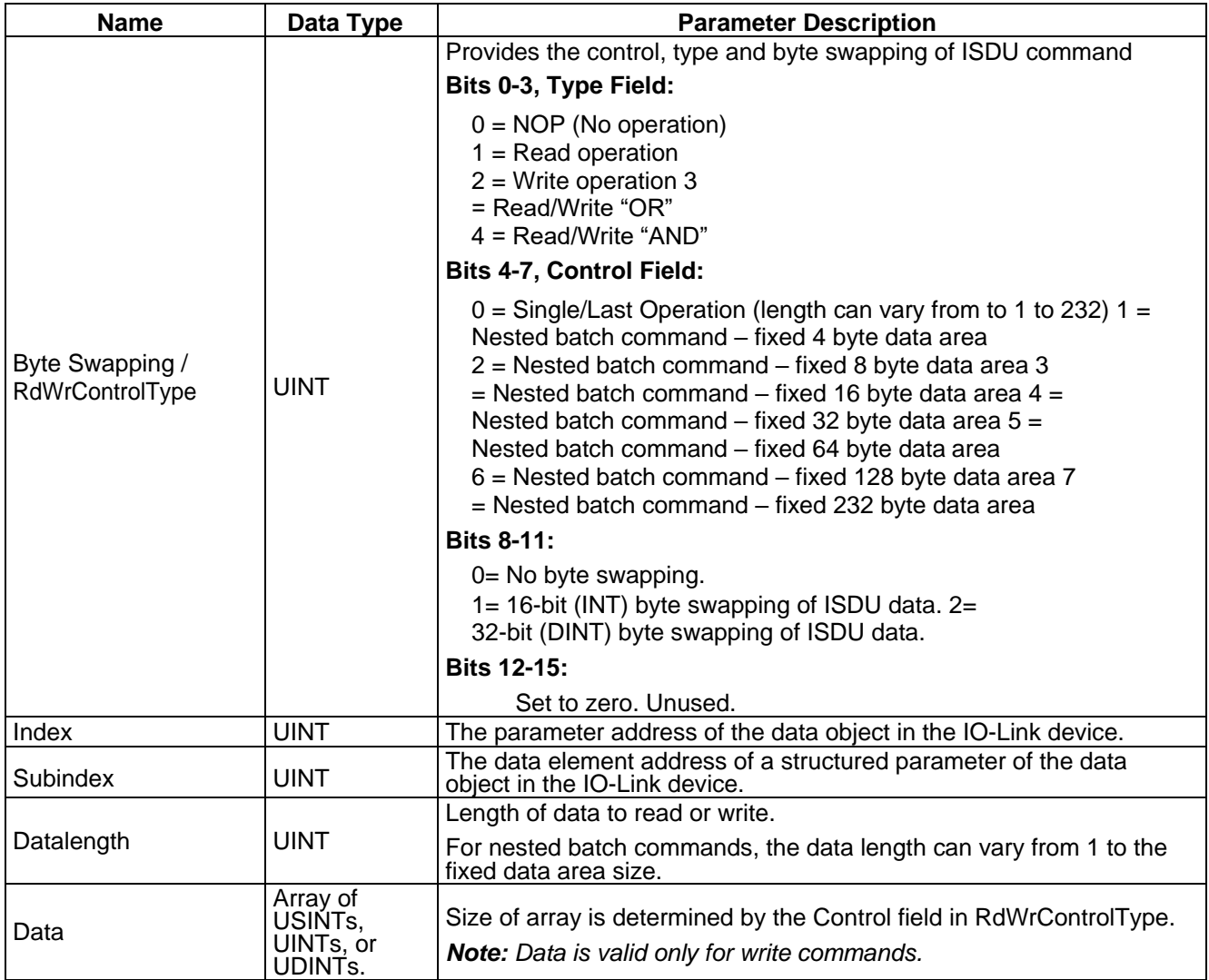

# **11.3.3 ISDU Response Message Format**

The ISDU responses have the same data format as requests with the only exception being the returned command status. Each ISDU response message is comprised of one or more responses to the single and/or nested command(s) received in the request.

#### **11.3.3.1 Standard ISDU Response Command Format**

The following table show the standard ISDU response command format with ControlLogix PLCs.

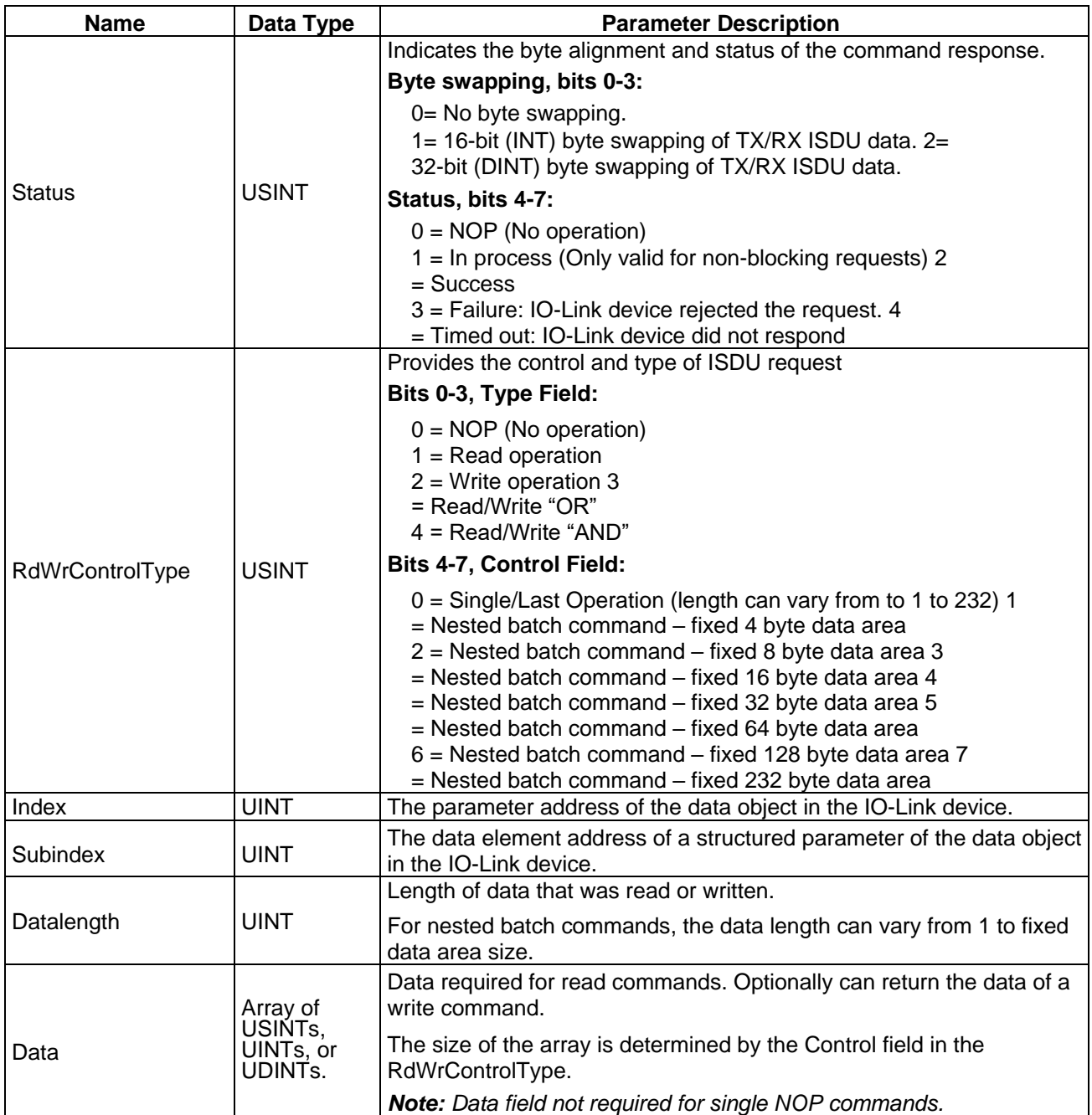

# **11.3.3.2 Integer (16-Bit Word) ISDU Response Command Format**

The following table shows an integer (16-bit word) ISDU response command format with SLC, MicroLogix, PLC-5, or Modbus/TCP.

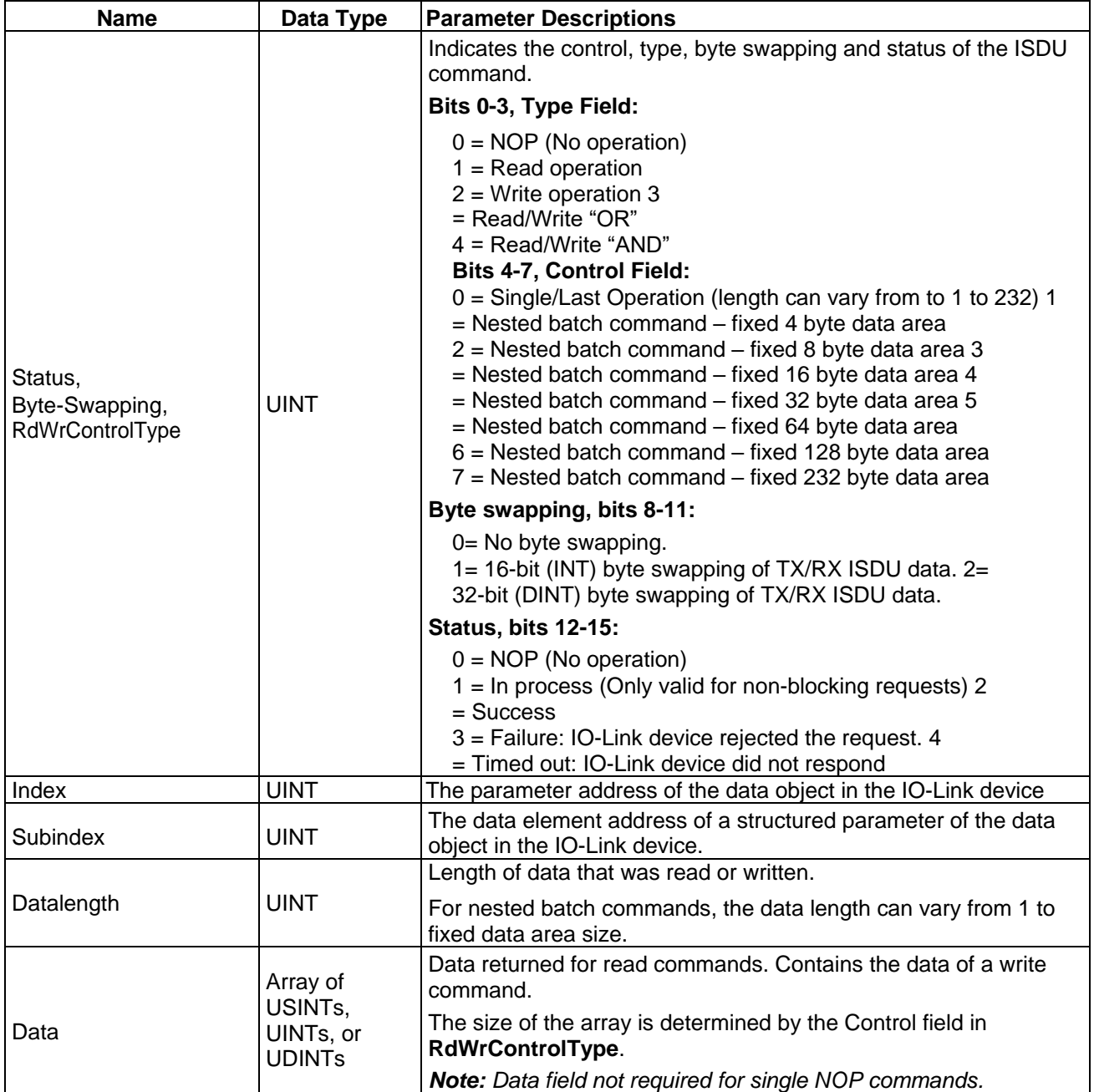

# **11.3.4 ISDU Blocking and Non-Blocking Methods**

The IOLM supports both blocking and non-blocking ISDU requests. The following diagrams demonstrate how each mode works.

# **11.3.4.1 Single Command Blocking**

The following illustrates the single command blocking method.

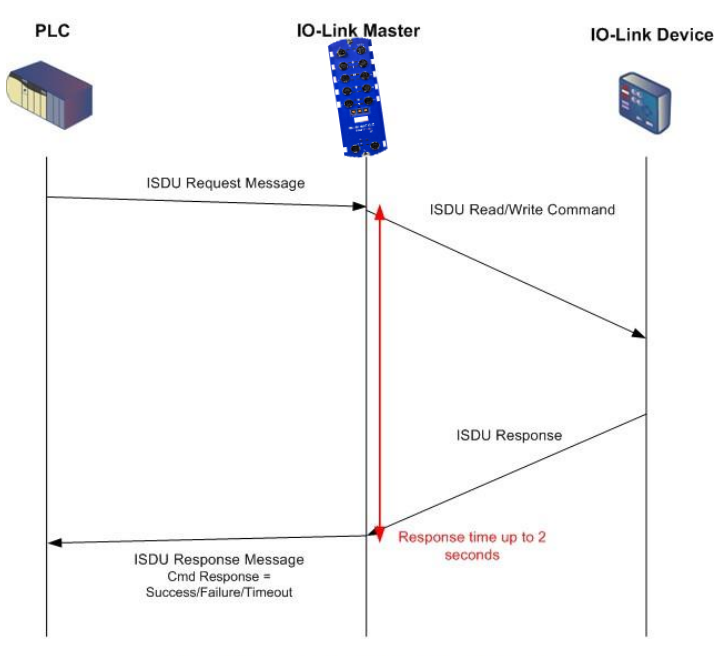

**Single Command ISDU Blocking Process** 

# **11.3.4.2 Multiple Command Blocking**

This illustrates the multiple command blocking method.

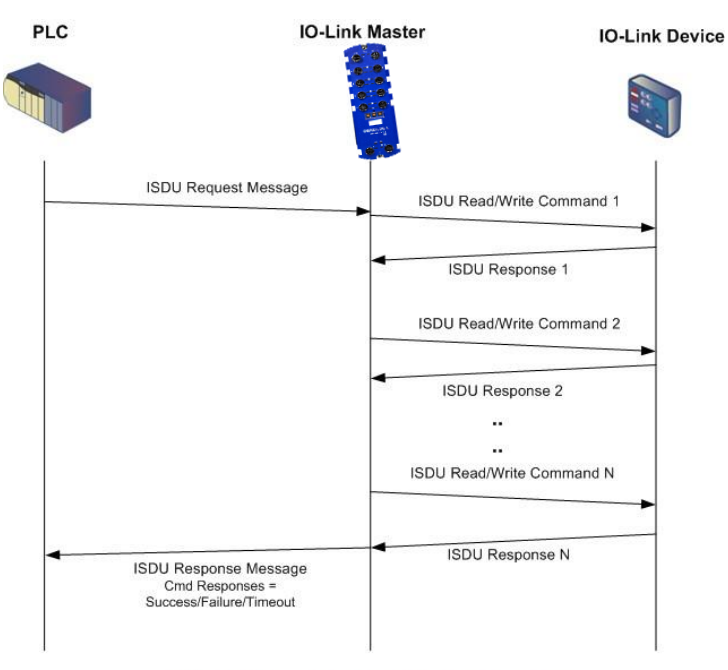

Multiple Command ISDU Blocking Process

# **11.3.4.3 Single Command Non-Blocking**

This illustrates the single command non-blocking method.

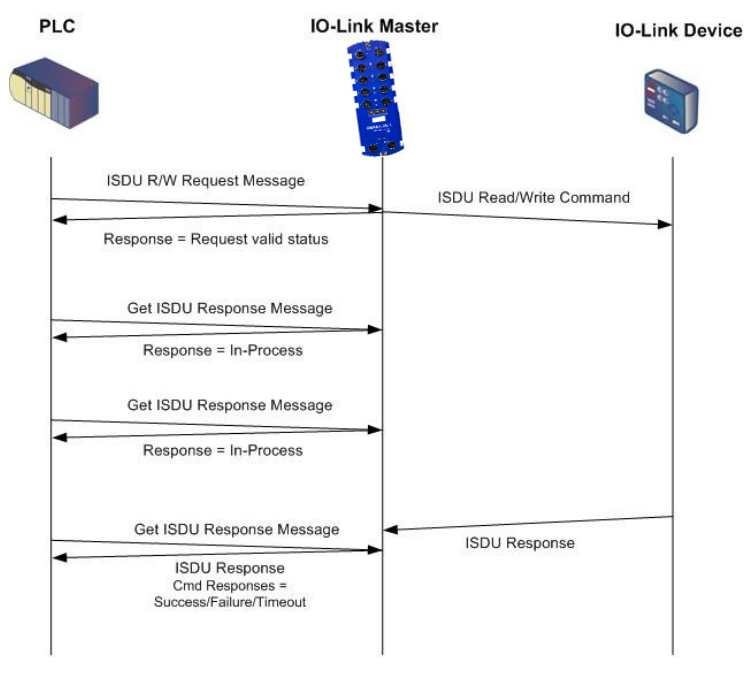

Single Command ISDU Non-Blocking Process

# **11.3.4.4 Multiple Command Non-Blocking**

This illustrates the multiple command non-blocking method.

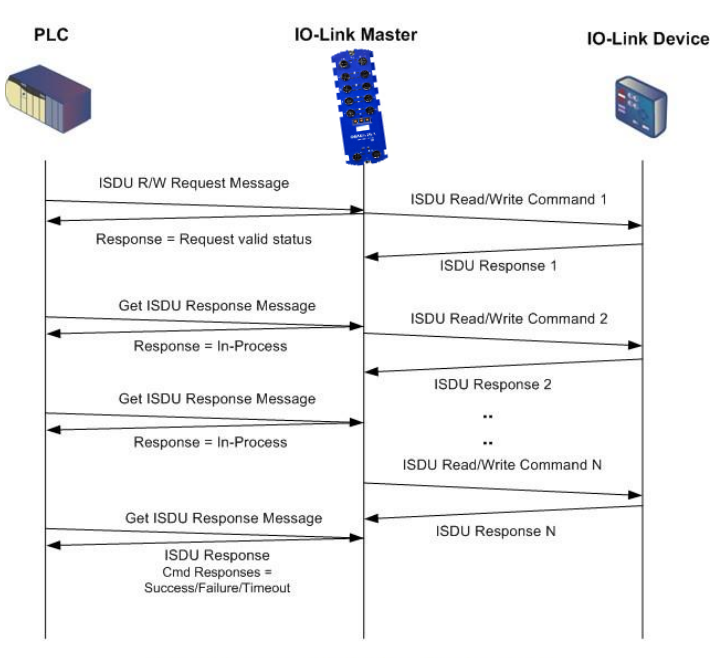

Multiple Command ISDU Non-Blocking Process

# **12 TROUBLESHOOTING AND TECHNICAL SUPPORT**

#### **12.1 TROUBLESHOOTING**

Before contacting Technical Support, you may want to try the following:

- Check to make sure LEDs are not reporting an issue. Refer to par. [12.2.](#page-121-0)
- Verify that the network IP address, subnet mask, and gateway are correct and appropriate for the network. Make sure that the IP address programmed into the IO-Link Master matches the unique reserved IP configured address assigned by the system administrator.
	- If using DHCP, the host system needs to provide the subnet mask. The gateway is optional and is not required for a purely local network.
	- Remember that if the rotary switches on the CBX-IOL-8-PNIO are set to a non-default position, the rotary switches override the lower 3 digits (8 bits) of the static IP address configured in the **Network** page.
	- Verify that the Ethernet hub and any other network devices between the system and the IO-Link Master are powered up and operating.
- Verify that you are using the correct types of cables on the correct connectors and that all cables are connected securely.
- Disconnect and re-connect the IO-Link device, or optionally, use the **Configuration | IO-Link** page to **Reset**
- the port, and then set the **Port Mode** back to **IOLink**.
- Reboot or power cycle the IOLM. Use the **Advanced | Software** page to reboot the IOLM.
- Verify that the **Port Mode** matches the device, for example: IO-Link, Digital In, Digital Out, or Reset (port is disabled).
- If you are receiving an error that indicates a hardware fault, check the **Configuration | IO-Link** page for the port experiencing the fault.
	- Check the settings for the **Automatic Upload Enable** and **Automatic Download Enable** options. If the Vendor ID or Device ID of the attached device does not match, a hardware fault is generated.
	- Make sure if the port contains data storage that the Vendor ID and Device ID match the device attached to the port. If it does not, **CLEAR** the data storage or move the device to another port.
	- Check the Device Validation and Data Validation settings. If the attached device does not meet these settings, a hardware fault is issued.
- Open the IO-Link Master web interface and review the following pages to see if you can locate a problem:
	- **IO-Link Diagnostics**
	- **EtherNet/IP Diagnostics**
	- **Modbus/TCP Diagnostics**
	- **OPC UA Diagnostics**
- If you have a spare IO-Link Master, try replacing the IO-Link Master.

#### <span id="page-121-0"></span>**12.2 IOLM LEDs**

#### **12.2.1 CBX-IOL-8-PNIO-LEDs**

The CBX-IOL-8-PNIO (8-port IP67 model with an L-coded power connector) provides these LEDs.

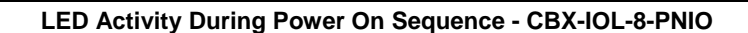

- 1. The **US** LED lights.
- 2. The **ETH1/ETH2** LED lights on the connected port.
- 3. The **MOD** and **NET** LEDs are lit.
- 4. The IO-Link LEDs flash (if no IO-Link device attached) or are lit if an IO-Link device is attached.
- The **MOD** LED is solid green, the IO-Link Master is ready for operation.

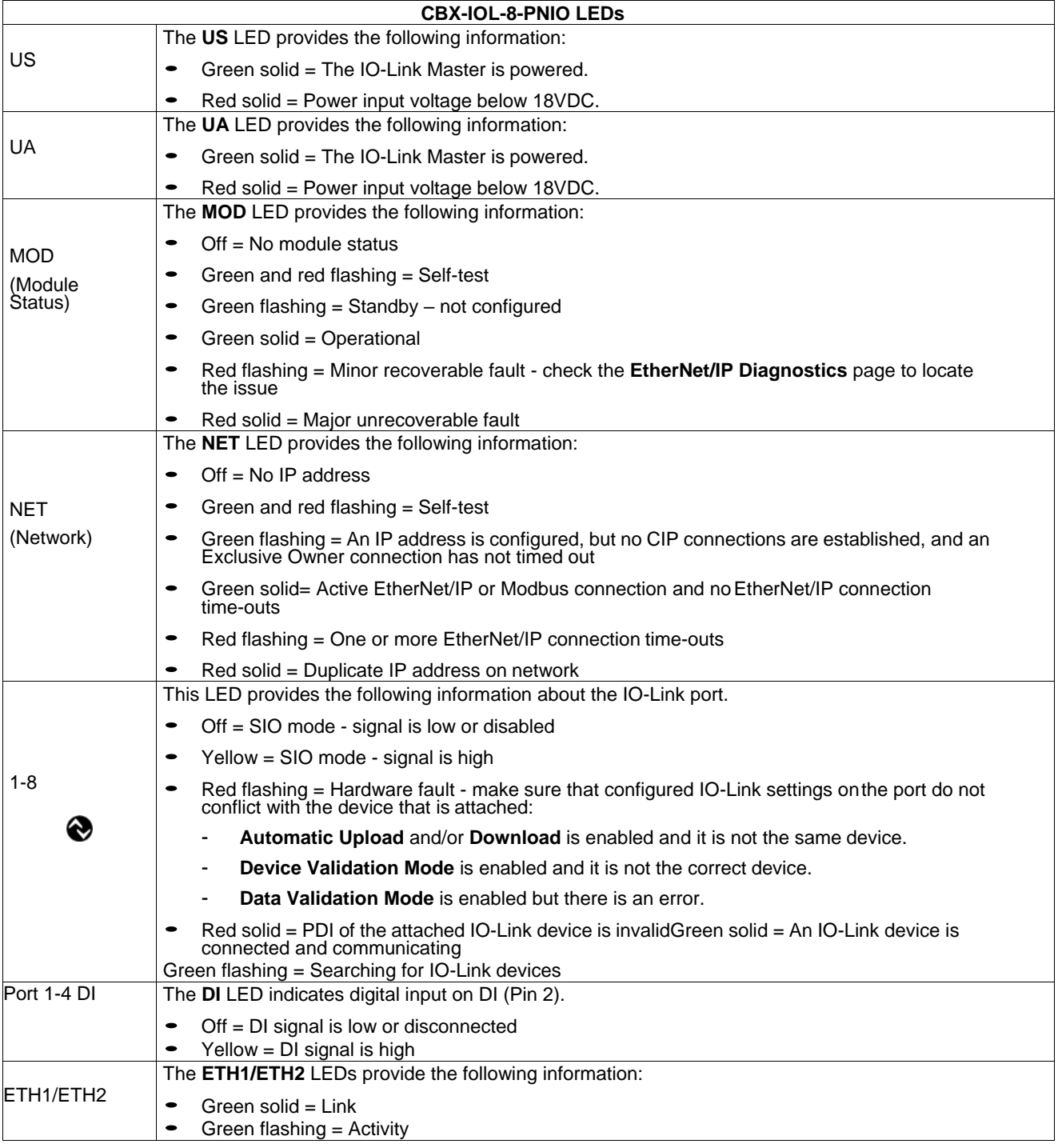

# **12.3 CONTACTING TECHNICAL SUPPORT**

You may want to access the **Help/SUPPORT** page when you call Technical Support, as they may request the information displayed on the **SUPPORT** page.

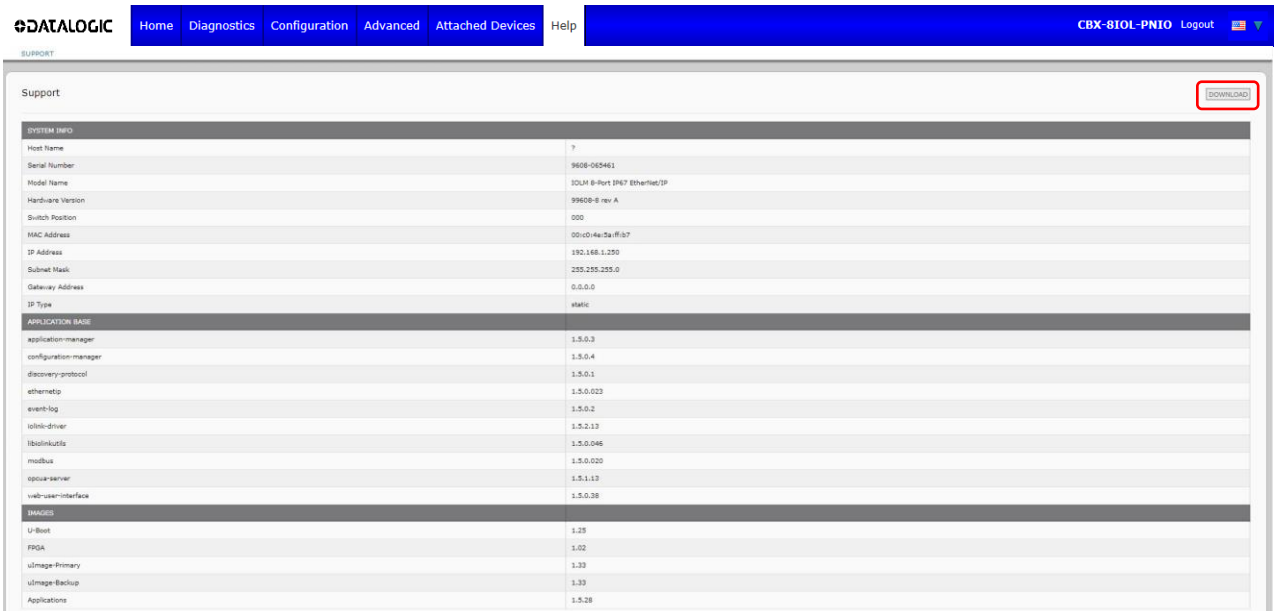

#### **12.4 USING LOG FILES**

The IO-Link Master provides four different log files that you can view, export, or clear:

- **Syslog** (system log) displays line-by-line activity records.
- **dmesg** displays Linux kernel messages.
- **top** displays which programs are using most of the memory and CPU.
- **ps** displays the running programs
- **pnio** displays PROFINET IO activity
- All log files start up automatically during the startup cycle. Each log file has a size limit of 100KB.

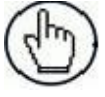

**Note:** Typically, log files are intended to be used by Technical Support in the event there is a problem.

#### **12.4.1 View a Log File**

Use this procedure to view a log file:

- 1.Open your browser and enter the IP address of the IO-Link Master.
- 2.Click **Advanced** and then **LOG FILES**.
- 3.Select the log file type from the drop-list.
- 4.Optionally, click the **REFRESH** button to get the latest information.
- 5.Optionally, export the log file.

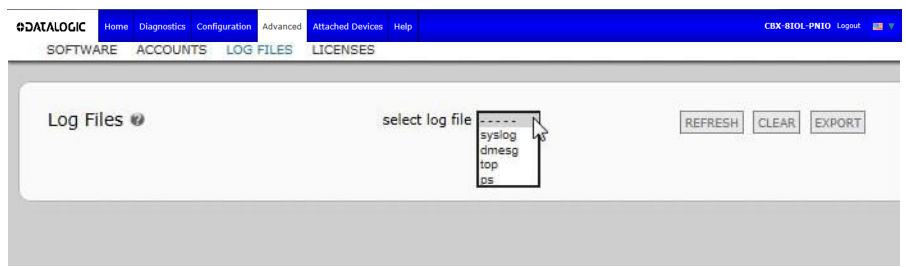

#### **12.4.2 Export a Log File**

Use the following procedure to export a log file.

- 1. Open your browser and enter the IP address of the IO-Link Master.
- 2. Click **Advanced** and then **LOG FILES**.
- 3. Select the log file type from the drop-list.
- 4. Click the **EXPORT** button.
- 5. Click the **Save** button drop-list and click **Save** to save it to your user folder or **Save as** to browse to or create a new folder in which to place the log file.

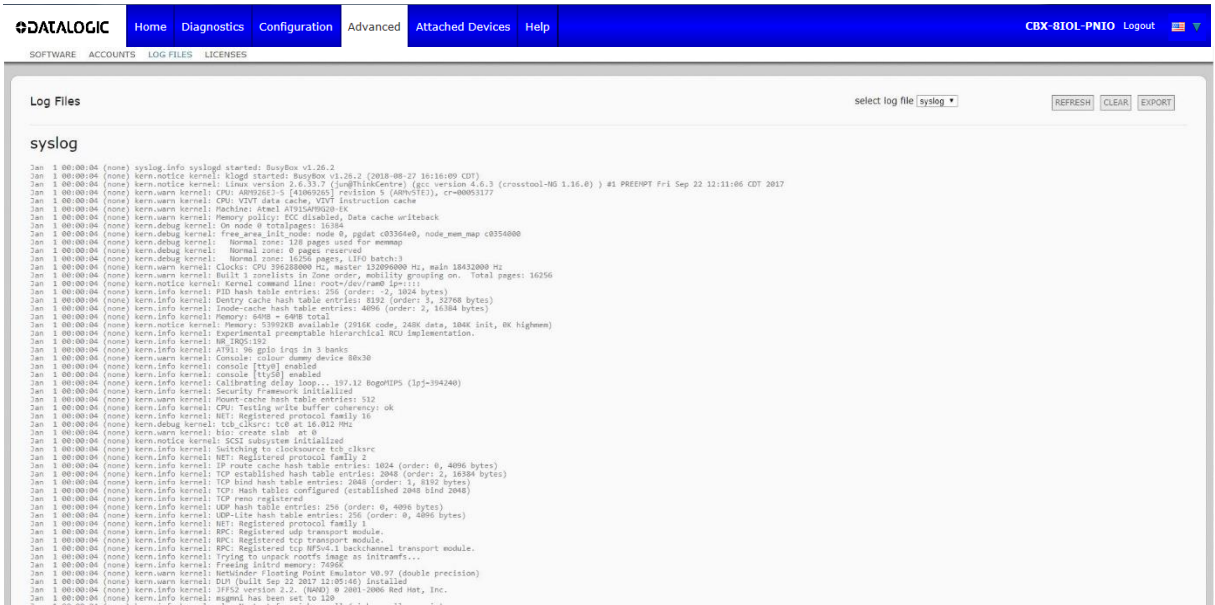

6. Depending on your browser, you may need to close the pop-up window.

# **12.4.3 Clear a Log File**

Use this procedure to clear a log file.

- 1.Open your browser and enter the IP address of the IO-Link Master.
- 2.Click **Advanced** and then **LOG FILES**.
- 3.Optionally, export the log file.
- 4.Select the log file type from the drop-list.
- 5.Click the **CLEAR** button.

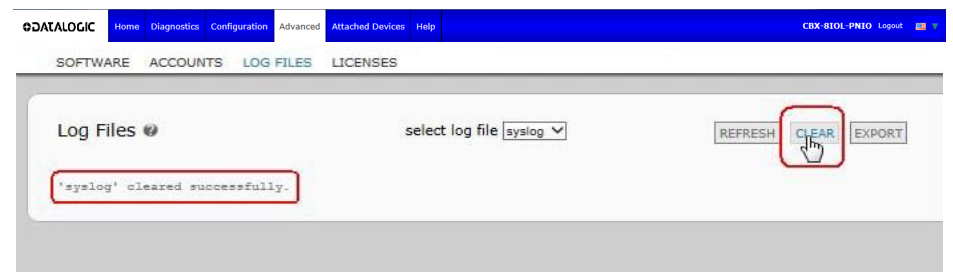

The log file automatically starts logging the latest information.

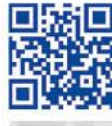

# 34704924 ||||||||||||||||

# **ODATALOGIC**

www.datalogic.com